# 誰でも簡単無料でできる 研修動画の作り方

### 簡単無料の意味

## ★最低限の操作で作成する ★講師なら使っているアプリを使う ★Windows、Mac標準のアプリを使う ★有料アプリは極力使わない (原則)

17

### 動画作成できると・・

★JPIA研修動画委託に応募できる ★自分のコンテンツを動画保存できる ★収益を得る場面が広がる ★拡散しやすくなる

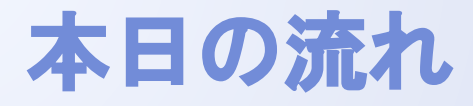

- 1.全体像
- 2.使うツール
- 3. 録画に適したパワポ資料作成
- 4.挿絵の探し方
- 5.Zoomでの録画法
- 6.動画の編集法
- 7.動画の公開法

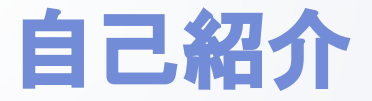

#### 井木章人 (いき あきと)

研修講師・コーチ (JPIA会員)

- ・Zoomによる動画作成は6年ほど前から活用
- ・ただし動画作成の専門家ではない
- ・JPIAにてテクサポ養成講座、練習会担当
- ・Windows、Macともに使う
- ・デジタルツールは活用することが好きで新しいガジェットに目がない

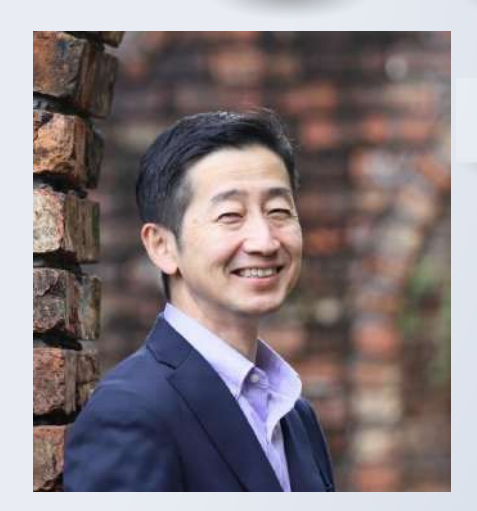

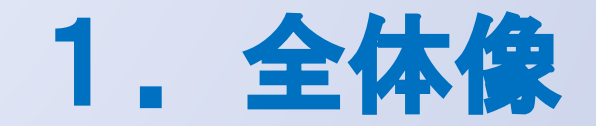

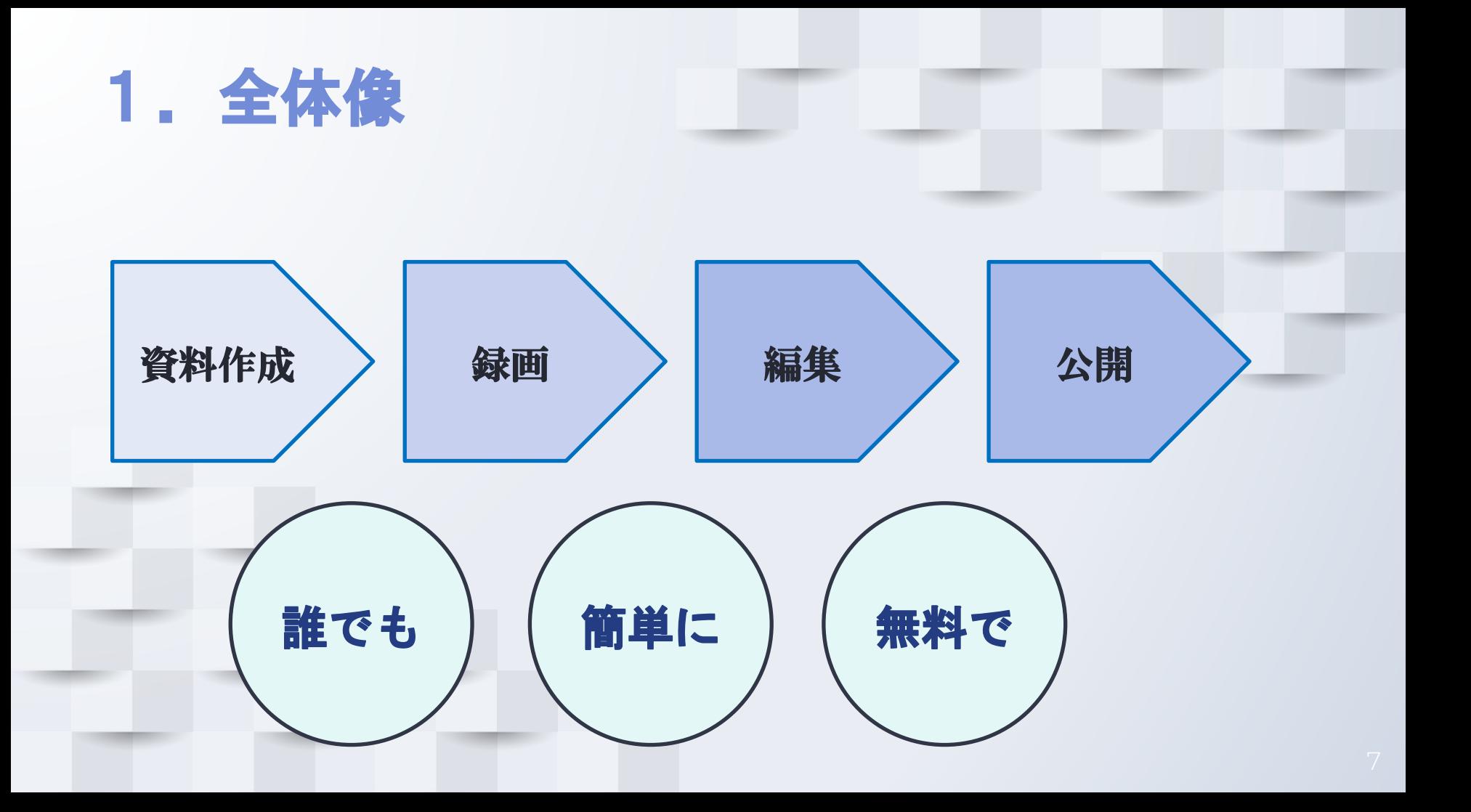

# 2.使うツール

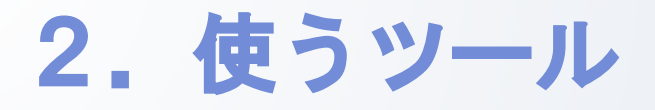

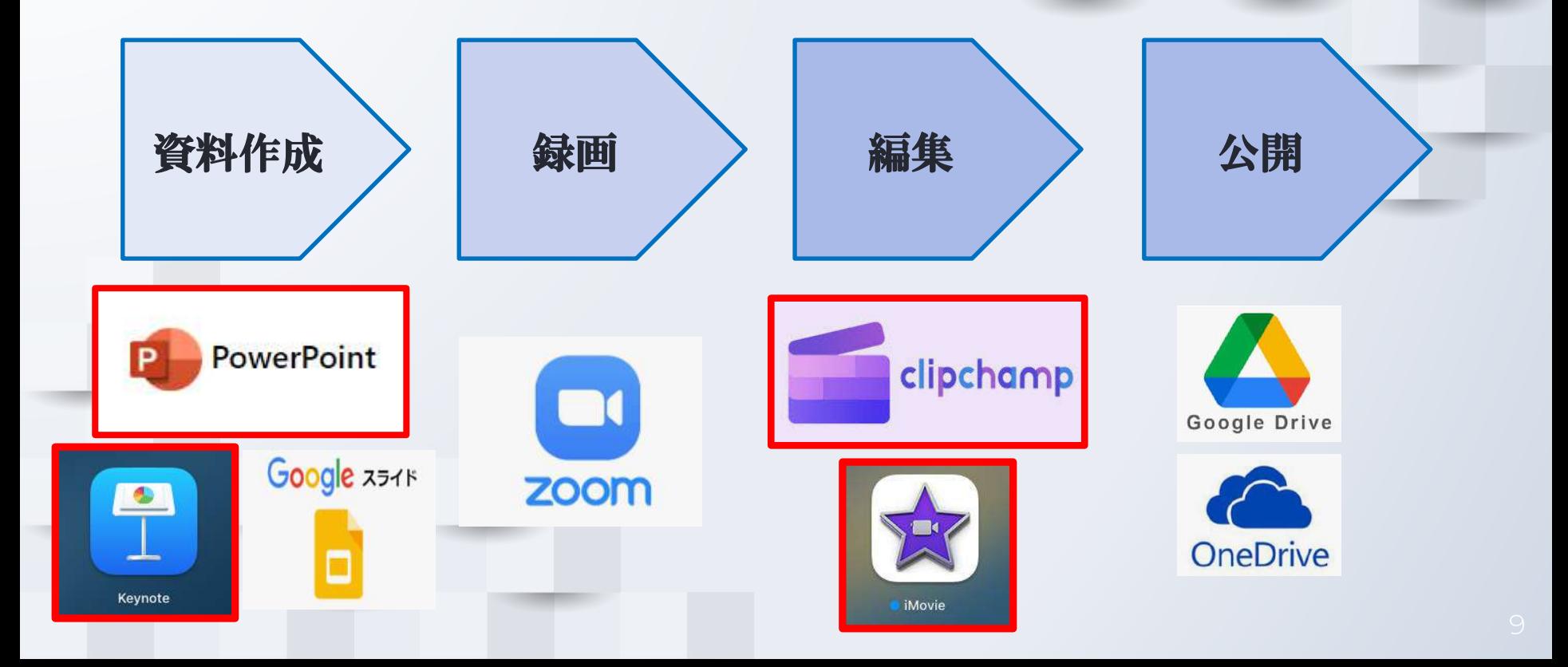

## 3.録画に適したパワポ資料作成

### 3.録画に適したパワポ資料作成

#### 1. 文字を大きく少なく (スマホ対応)

2.挿絵の利用

3.自分の姿を映す位置に 文字を入れない

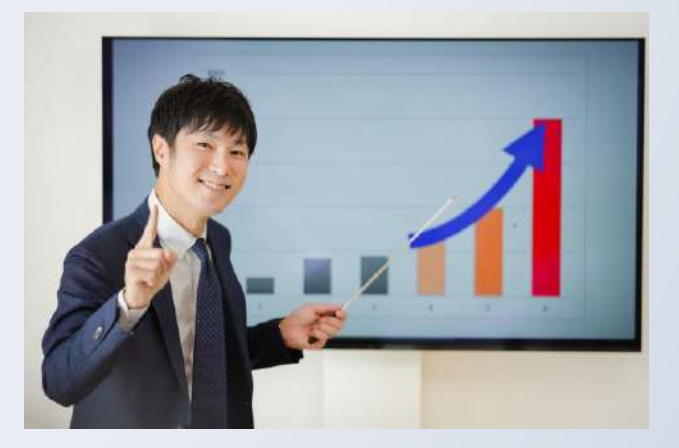

## 3. 録画に適したパワポ資料作成

#### INSTRUCTIONS FOR USE

#### **EDIT IN GOOGLE SLIDES**

**Click on the button under the presentation preview that says "Use as Google Slides Theme".**

**You will get a copy of this document on your Google Drive and will be able to edit, add or delete slides.**

**You have to be signed in to your Google account.**

#### **More info on how to use this template at www.slidescarnival.com/help-**This template is free to use under [Creative Commons Attribution license.](http://www.slidescarnival.com/copyright-and-legal-information) You SlidesCarnival and other resources used in a slide footer.

#### **EDIT IN POWERPOINT®**

Click on the button under the presentation preview that says **"Download as PowerPoint template"**.

You will get a .pnty file that you can edit in **PowerPoint** 

Remember to  $\alpha$ this presentatio needed in the F

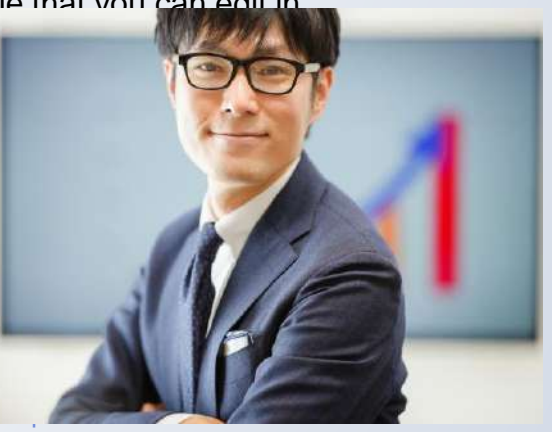

## 3.録画に適したパワポ資料作成

#### INSTRUCTIONS FOR USE

#### **EDIT IN GOOGLE SLIDES**

**Click on the button under the presentation preview that says "Use as Google Slides Theme".**

**You will get a copy of this document on your Google Drive and will be able to edit, add or delete slides.**

**You have to be signed in to your Google account.**

**More info on how to use this template at [www.slidescarnival.com/help](http://www.slidescarnival.com/help-use-presentation-template)[use-presentation-template](http://www.slidescarnival.com/help-use-presentation-template)** This template is free to use under [Creative Commons Attribution license](http://www.slidescarnival.com/copyright-and-legal-information). You can keep the Credits slide or mention SlidesCarnival and other resources used in a slide footer.

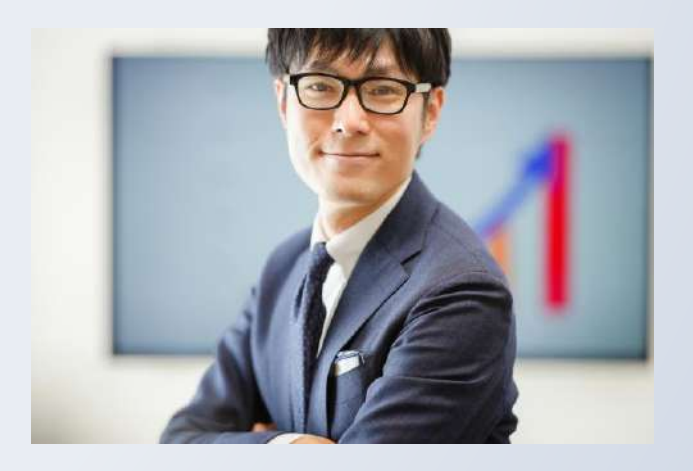

## 4.挿絵の探し方

### 4.挿絵の探し方

- 1.無料画像サイト
- 2. 無料パワポデザインサイト
- 3.画像生成AI

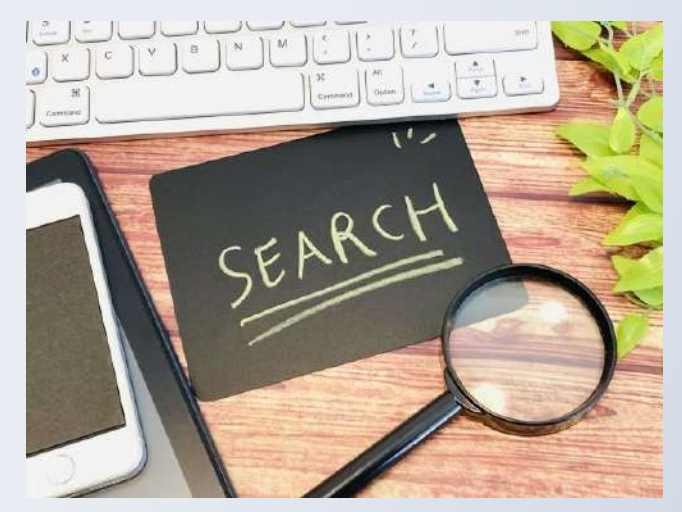

### 4.挿絵の探し方

#### 1. 無料画像サイト (photoAC)

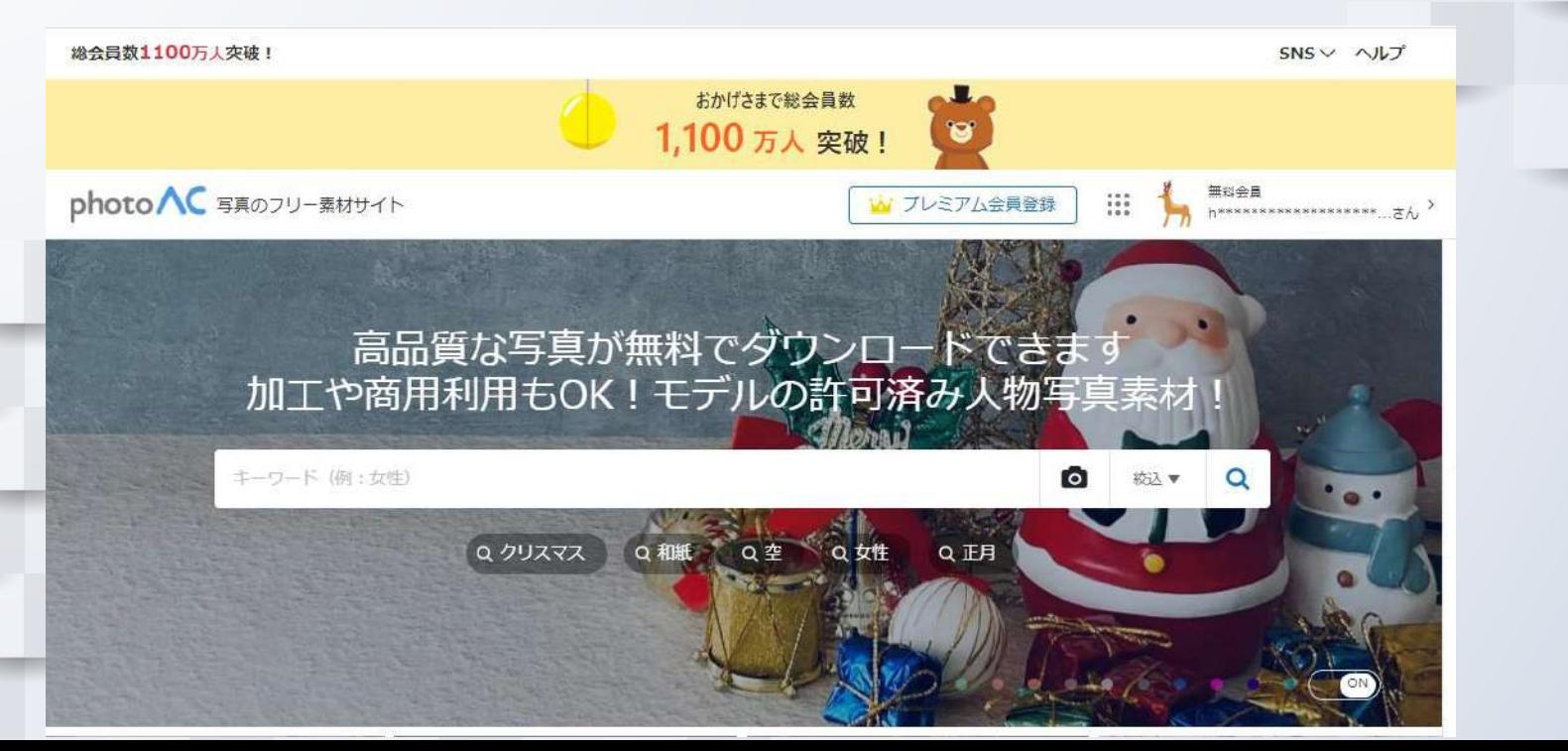

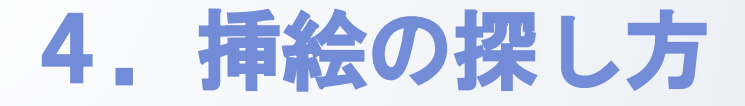

#### 2. 無料パワポデザインサイト (Slidecarnival)

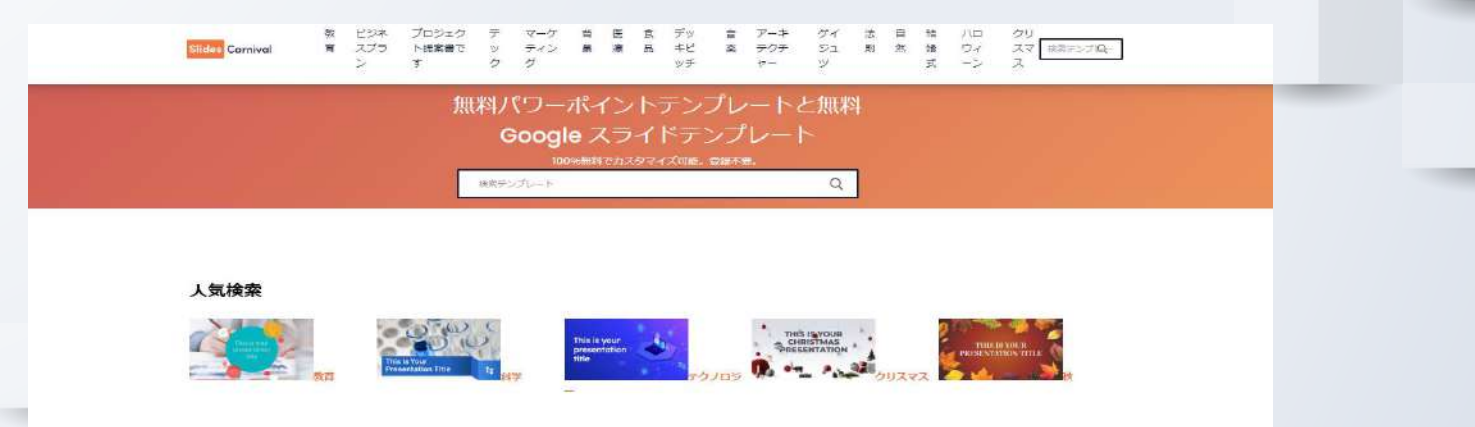

#### 無料のパワーポイントテンプレート

随時新しいデザインは追加中です。プレゼン資料の作成時などに文字を編集したり、背景を編集しご利用承っております。

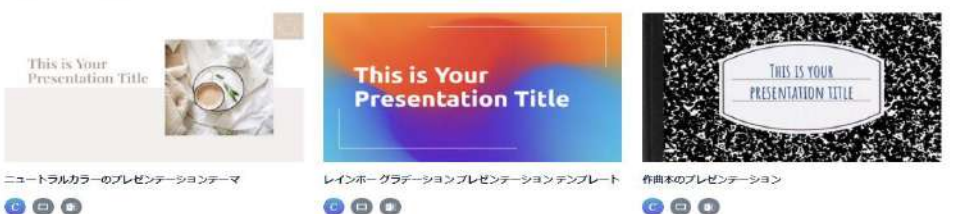

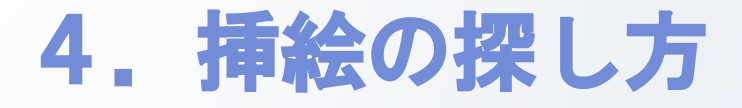

#### 3.画像生成AI(Edge【Copilot】を使う)

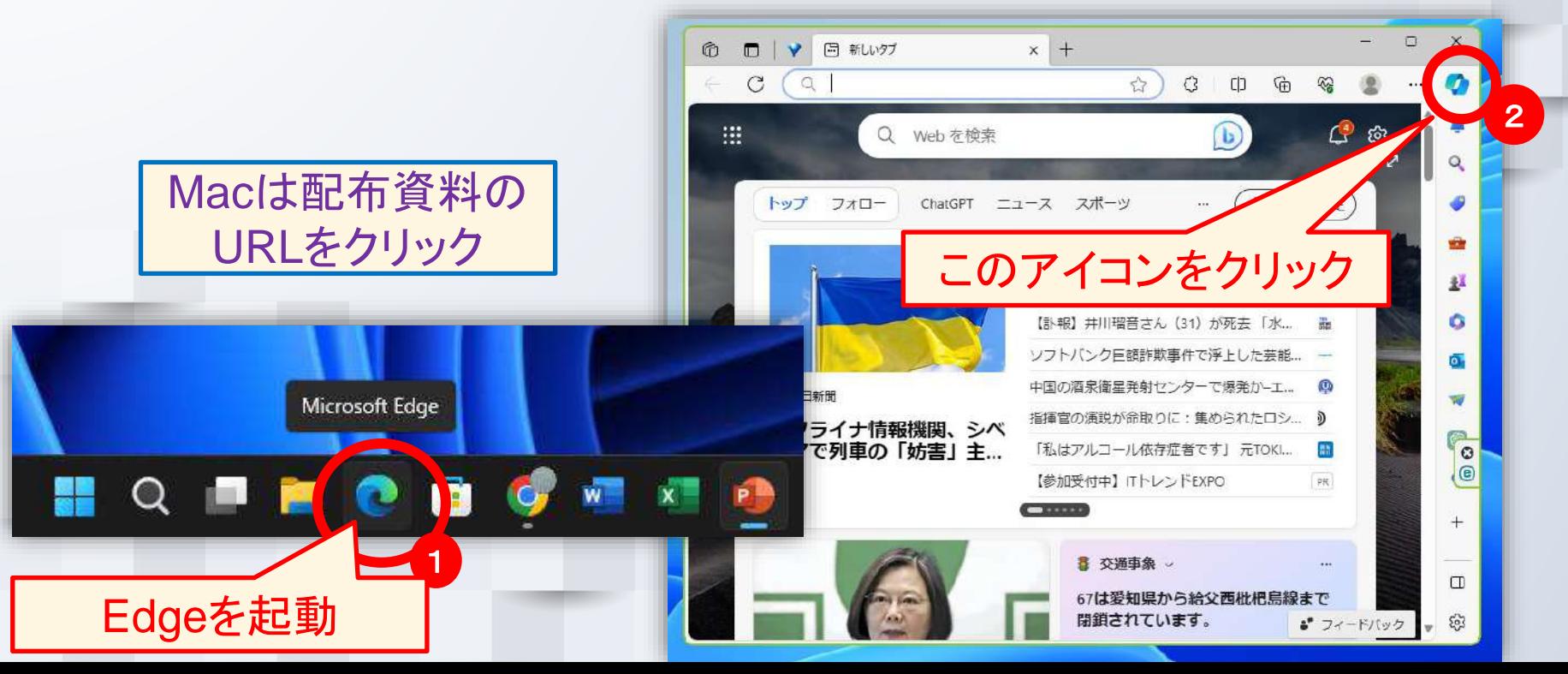

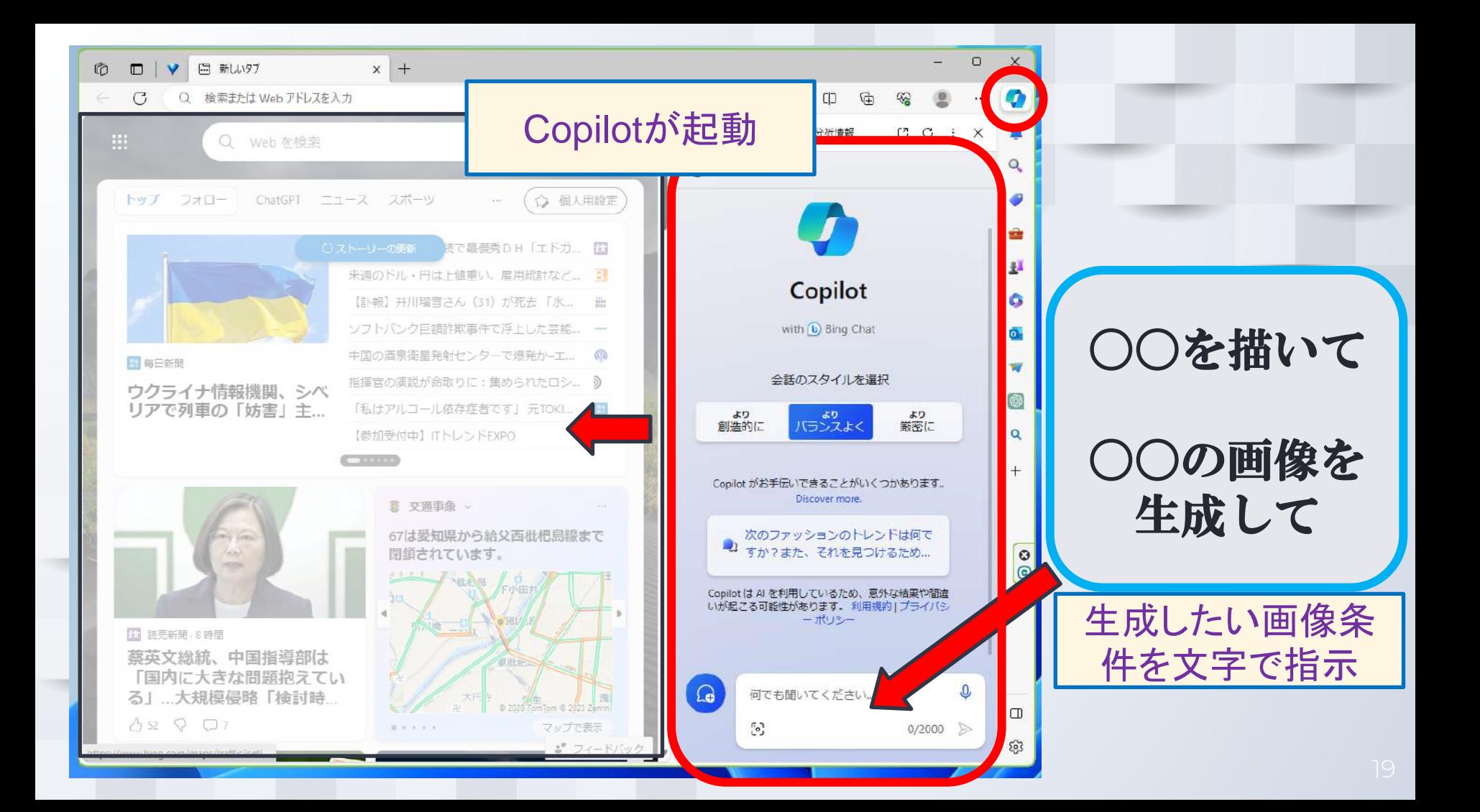

#### 上司に激しく叱られるビジネスマンの絵を生成して

都会のビルの谷間を颯爽と歩く日本人ビジネスウーマンを 写真風に描いて

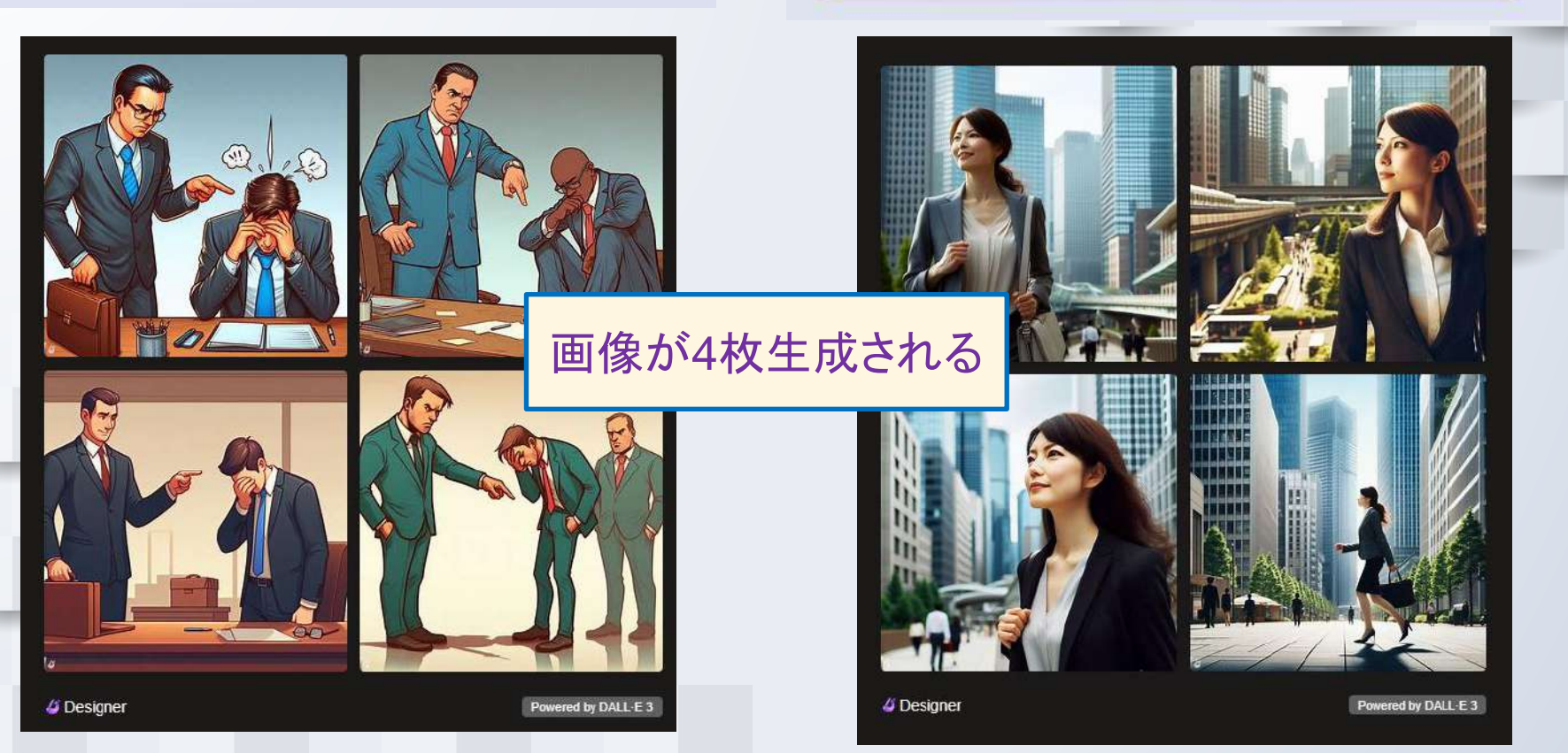

1.◯◯◯◯◯ 2.◯◯◯◯◯◯◯◯ 3.◯◯◯

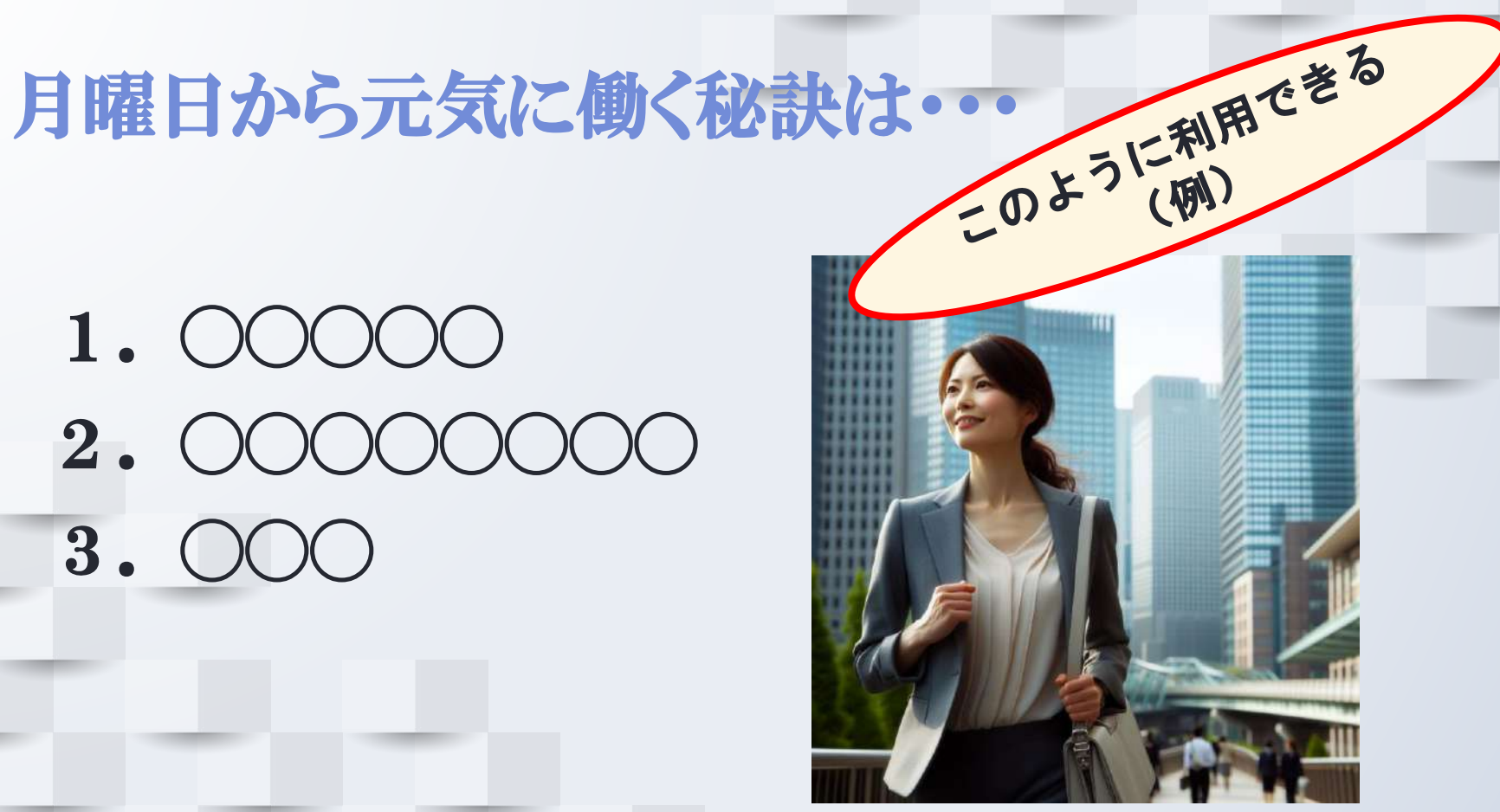

### 月曜日から元気に働く秘訣は・・・

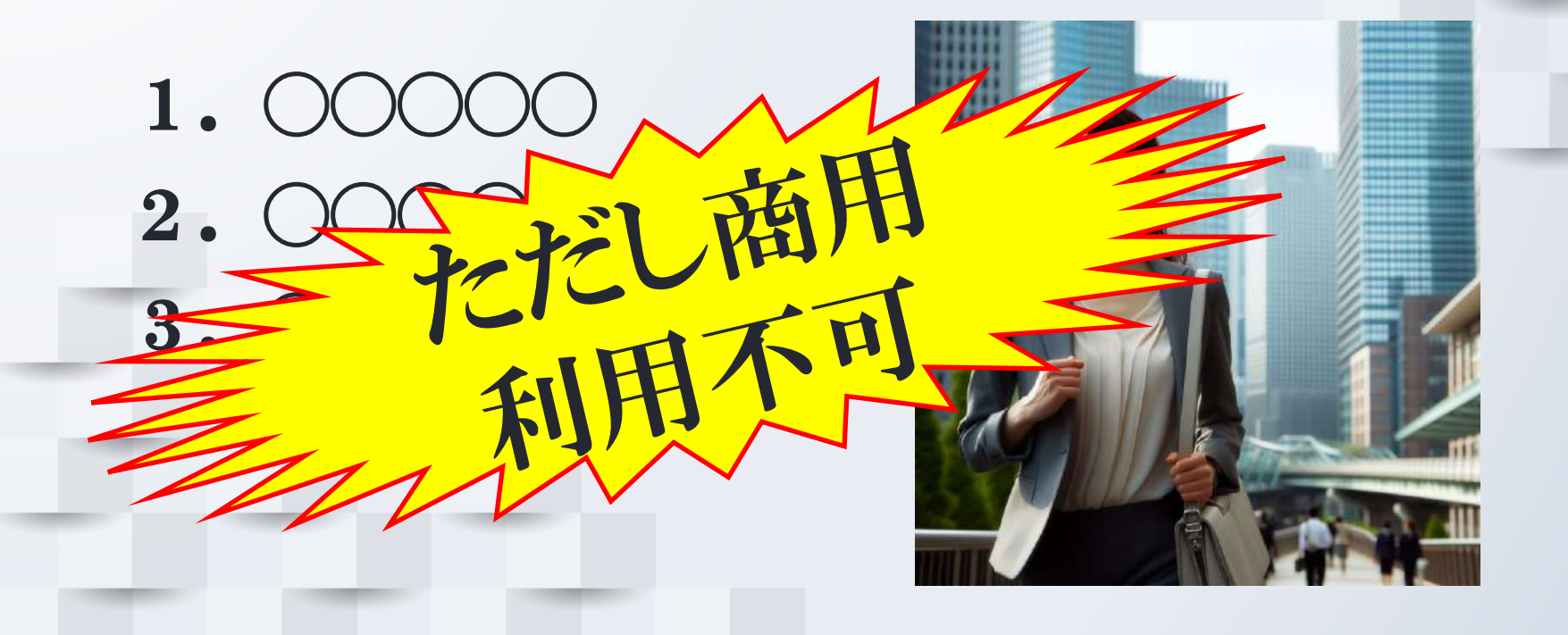

都会のビルの谷間を颯爽と歩く日本人ビジネスウーマンを 写真風に描いて

#### 上司に激しく叱られるビジネスマンの絵を生成して

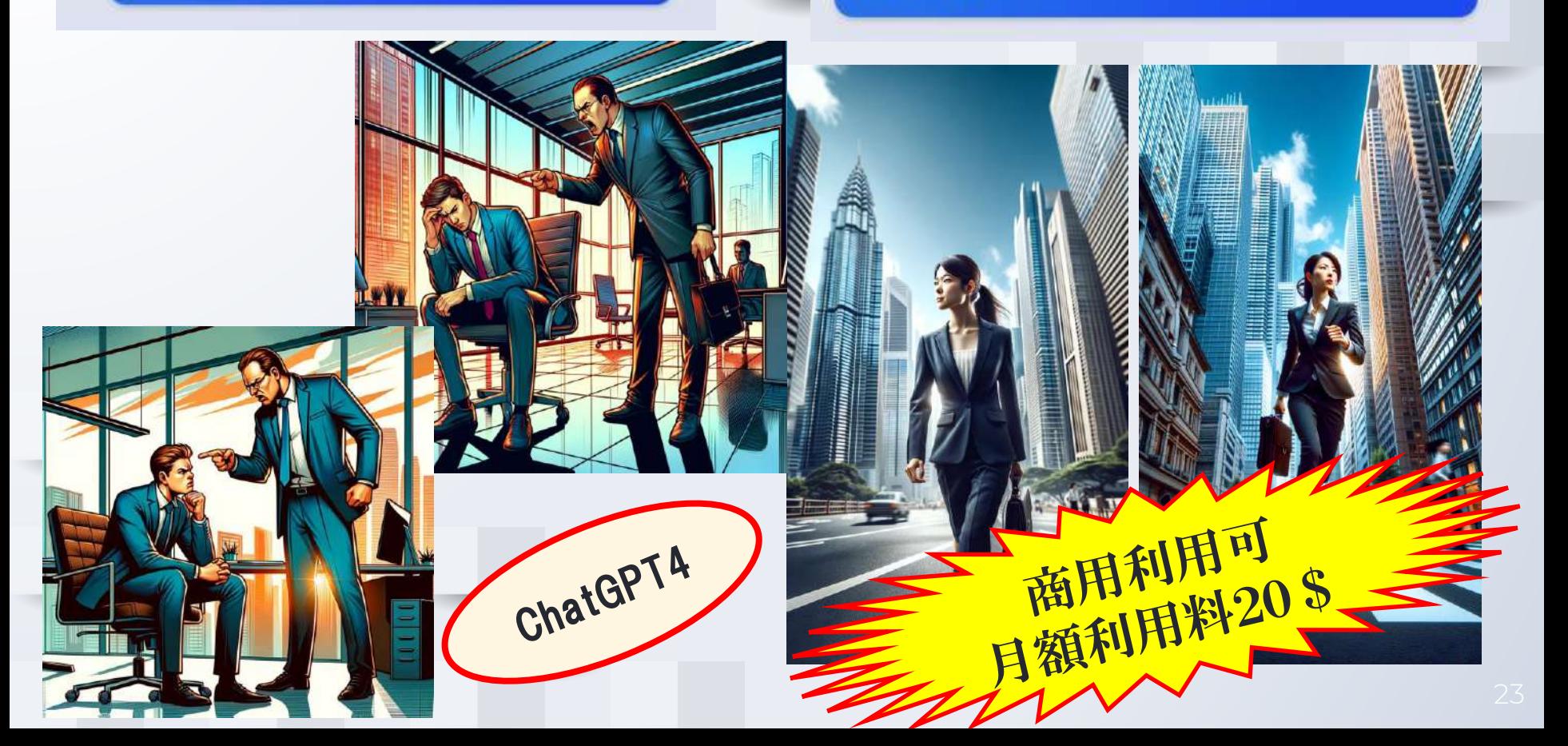

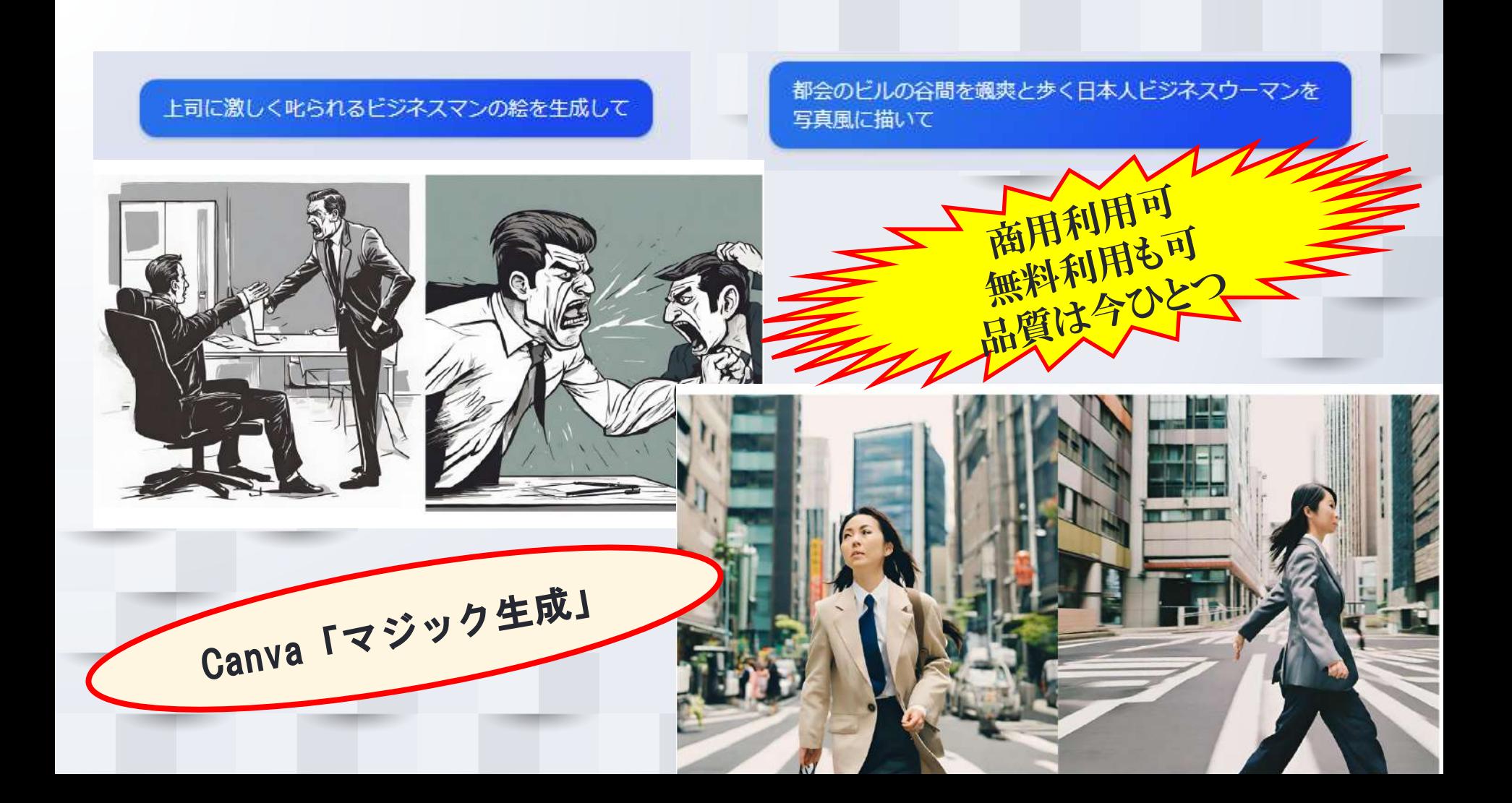

<録画のスタイル>

- 1.講師を映さない(スライドのみ)
- 2.講師を背景付きで映す
- 3.講師を背景なしで映す

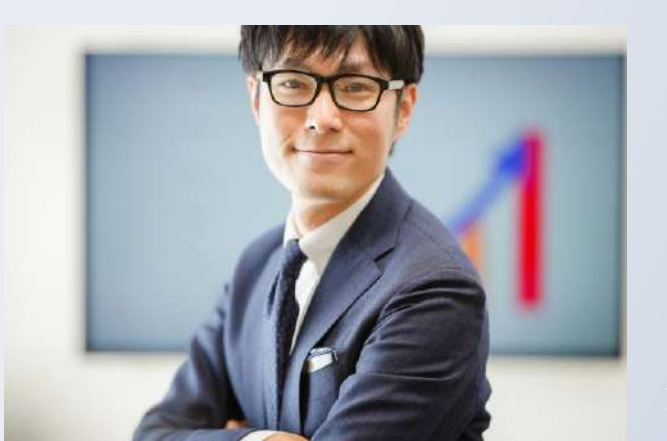

#### 3. 講師を背景なしで映す (推奨)

#### ※ただし、「アニメーション」機能は使えない ※パワーポイント(キーノート)のみで使える機能

3. 講師を背景なしで映す (推奨)

①パワポ(キーノート)資料は開かない ➁画面共有 (画面共有→詳細→PowerPointをバーチャル背景に使用) ➂録画

200 Zoom ミーティング

 $\Box$  $\times$ 

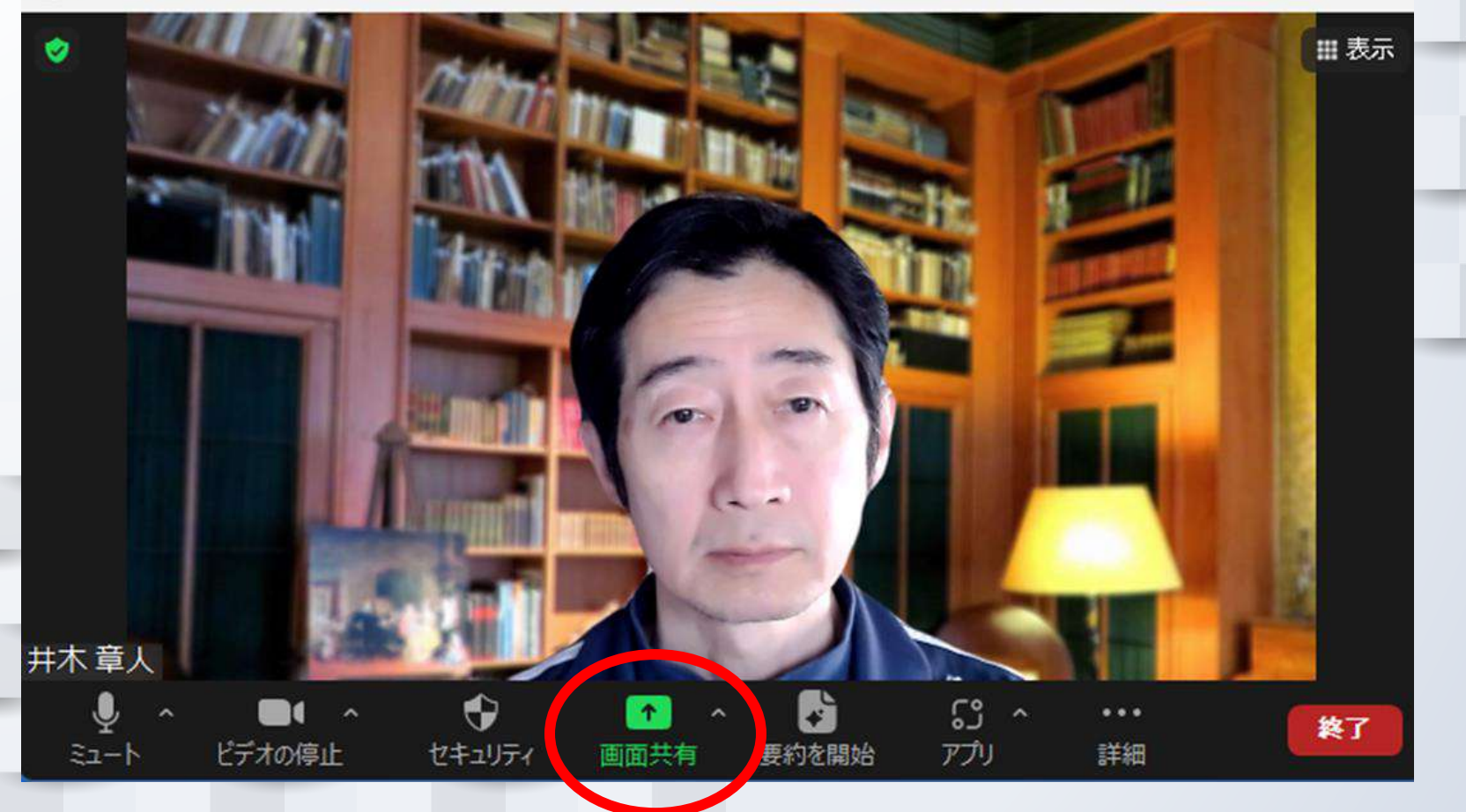

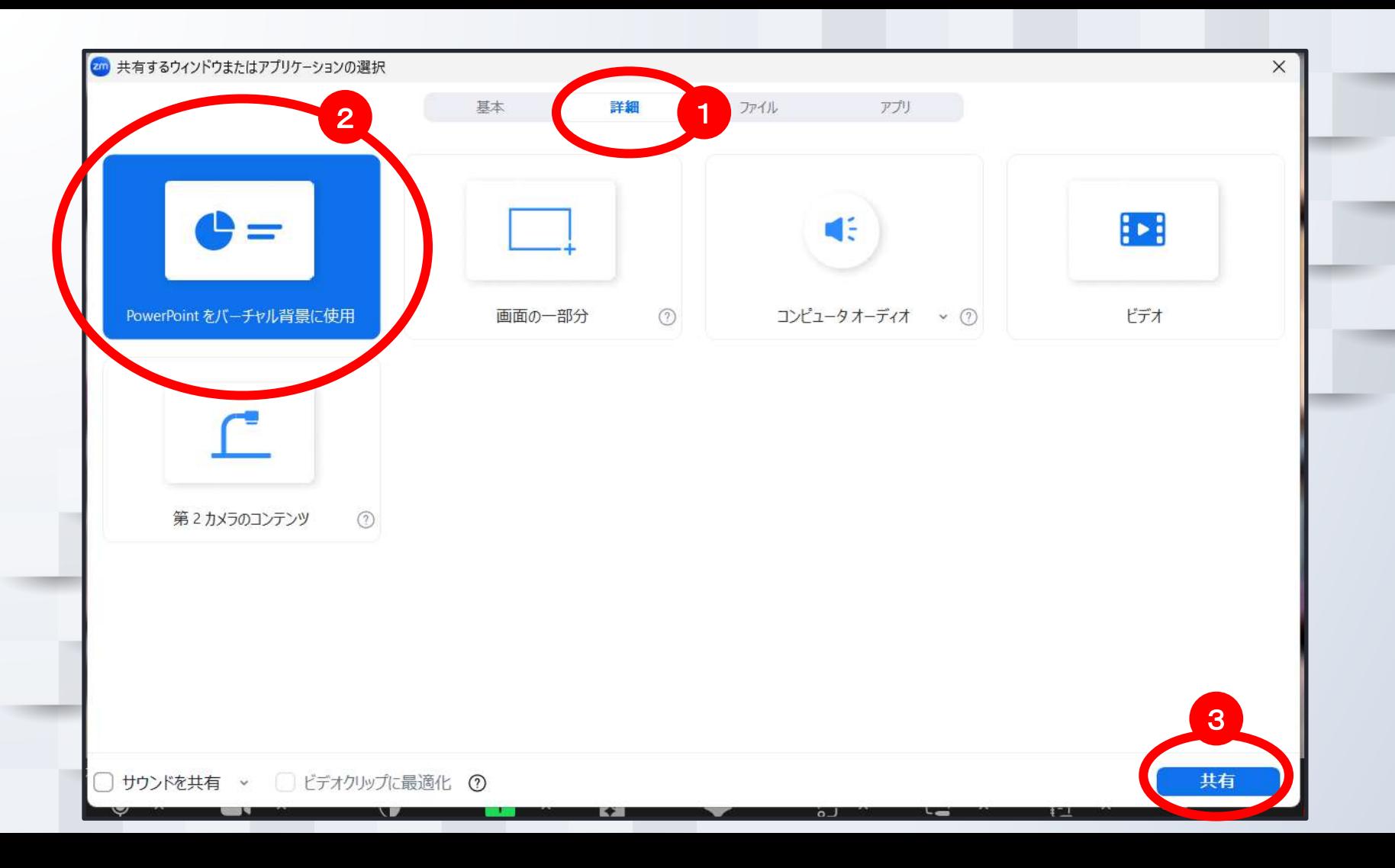

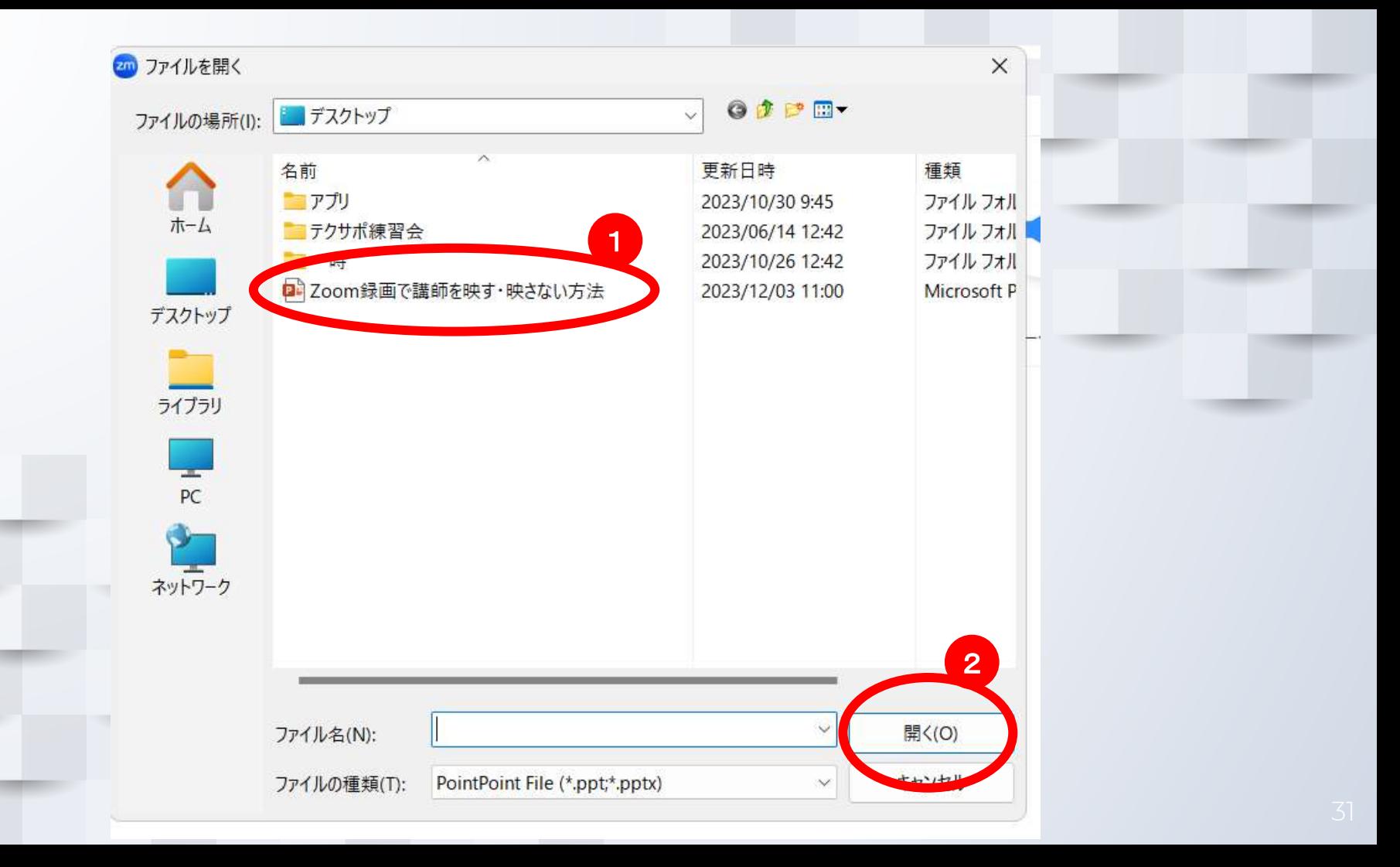

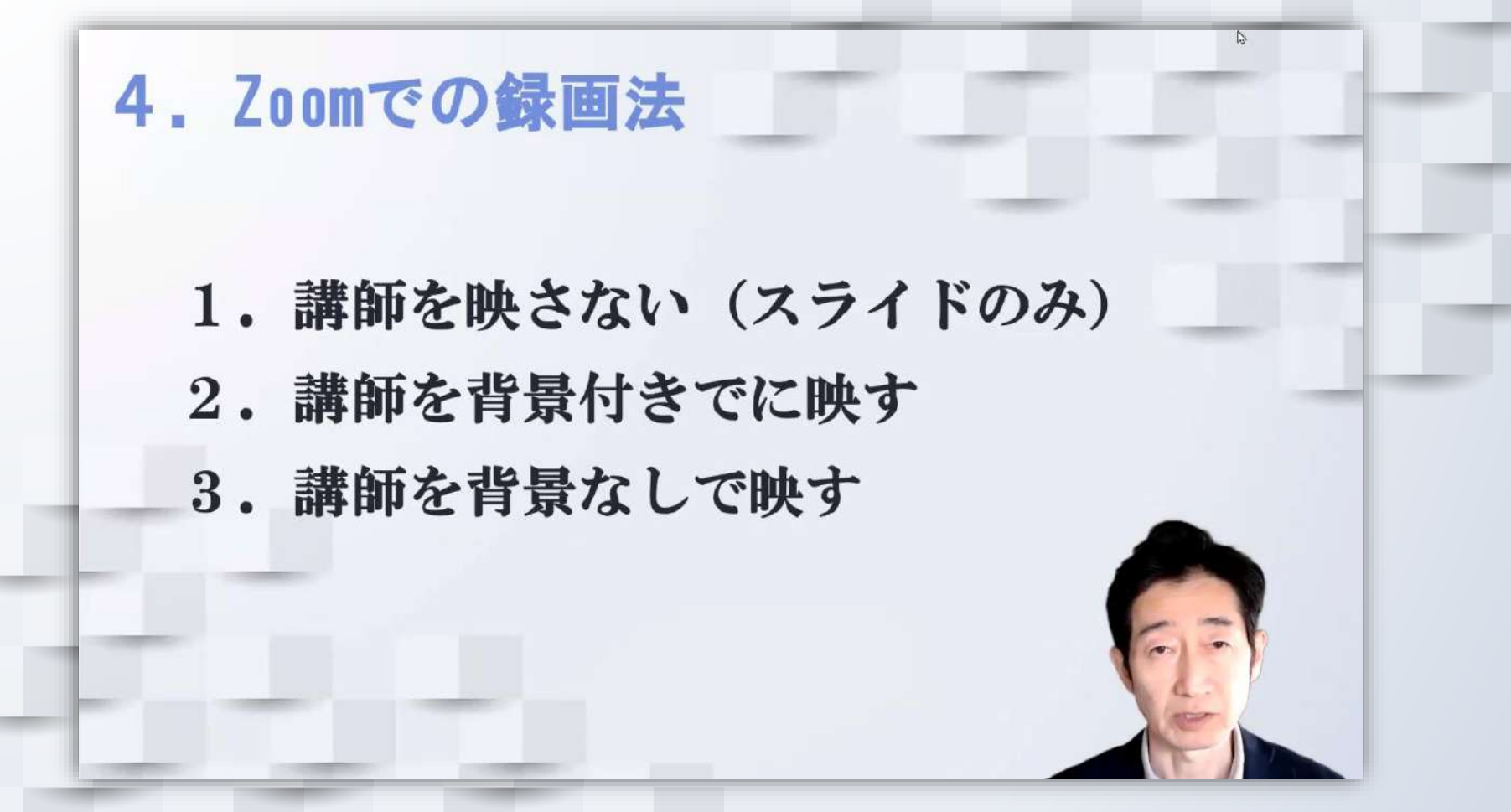

4. Zoomでの録画法 )み) 人物の位置や大きさを 変更できる

2

 $\mathbb{C}^3$ 

アプリ

ホワイトボード

 $\geq 1/6 \cdots$ 

**Al Companion** 

 $\star$ 

要約を開始

**1** 

目

ノート

 $0.9.0$ 

詳細

3. 講師を背景なしで映す

画面共有

 $\bullet$ 

セキュリティ

ビデオの停止

終了

┃表示

1. 講師を映さない (スライドのみ) 2. 講師を背景付きでに映す 3. 講師を背景なしで映す 「**→**」キーも可 「>」クリックでページ送り $21/6$  $\bigoplus$  $\mathbb{C}^{\circ}_{\circ}$ Ħ 終了 ビデオの停止 アプリ ホワイトボード セキュリティ Al Companion 詳細

34

表示

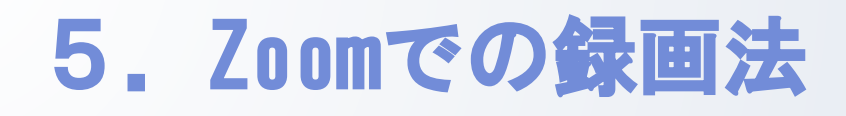

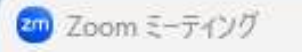

レコーディングしています...  $11 - 2$  $\bullet$ 

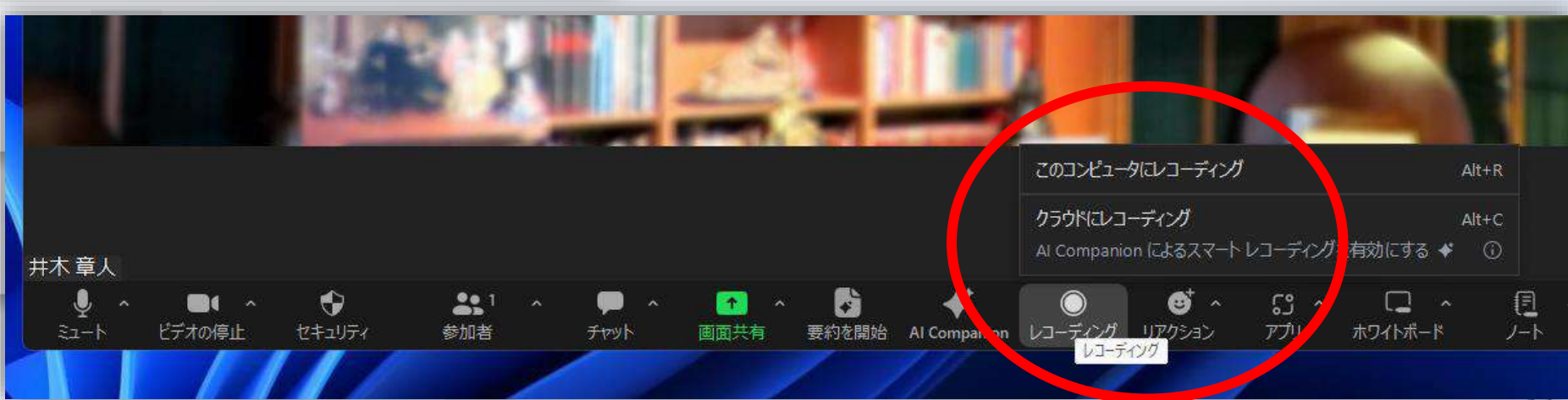

### 5.Zoomでの録画法(Zoom終了後)

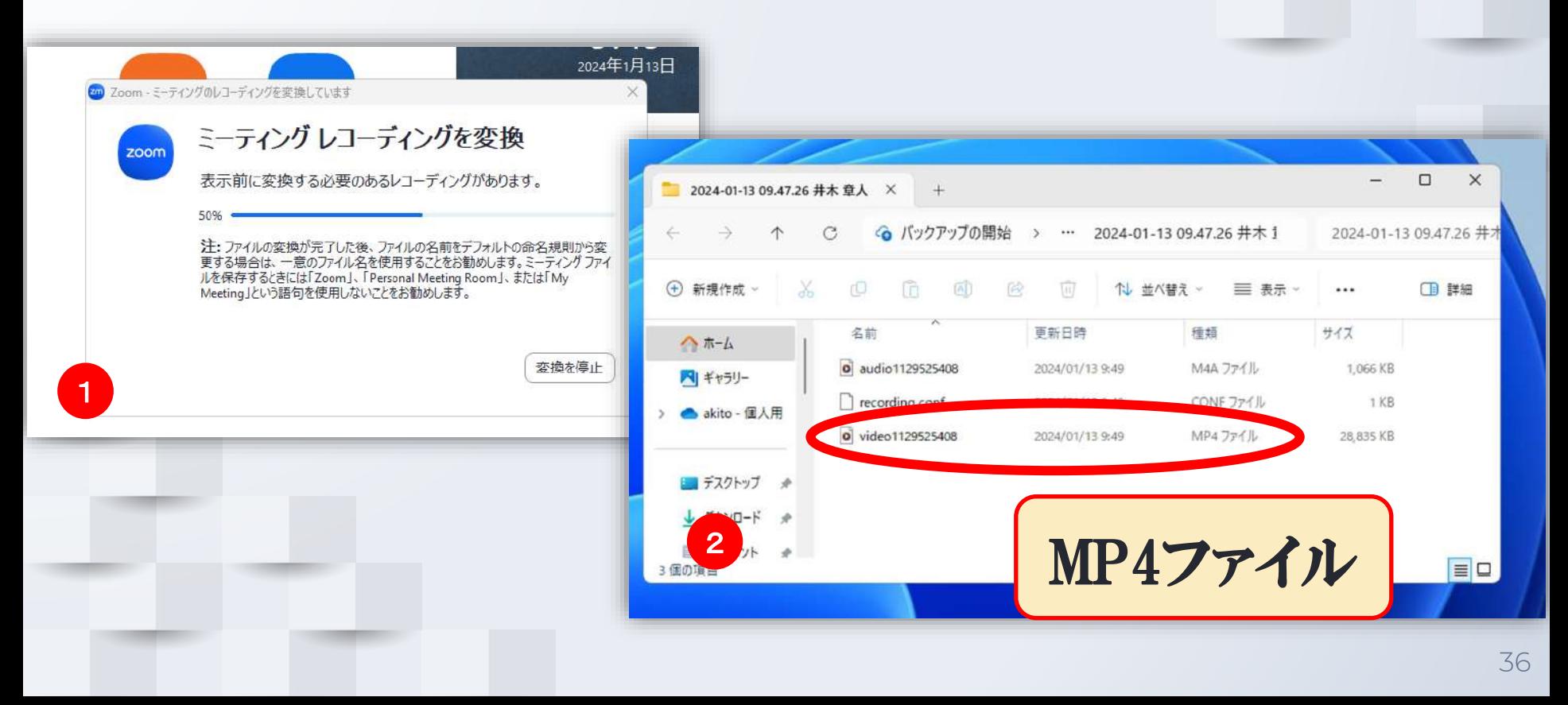
# 5.Zoomでの録画法(Zoom終了後)

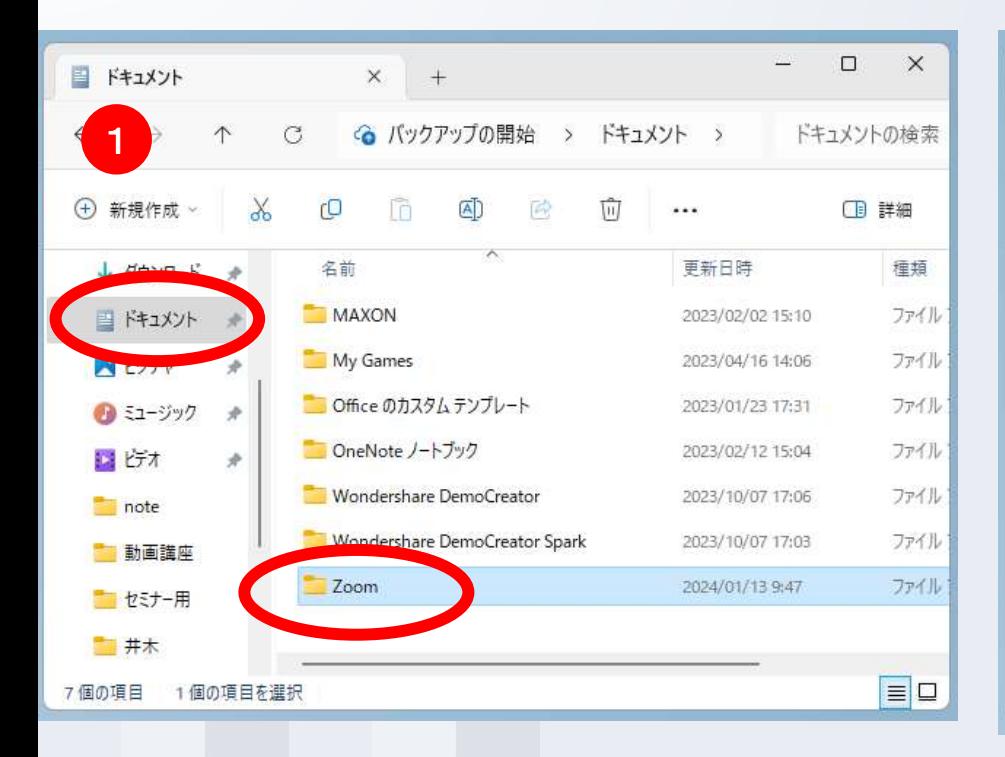

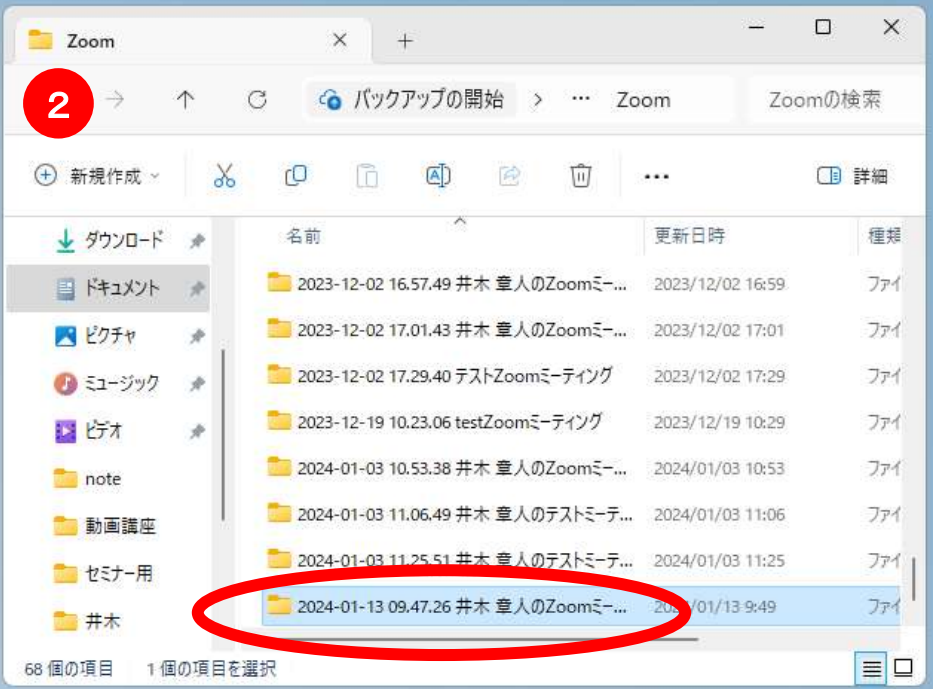

5.Zoomでの録画法

<やったほうがいいこと>

1.カメラ・照明を調整する 2.音量を調整する(自動・手動) 3.必ず試し撮りを直前にする

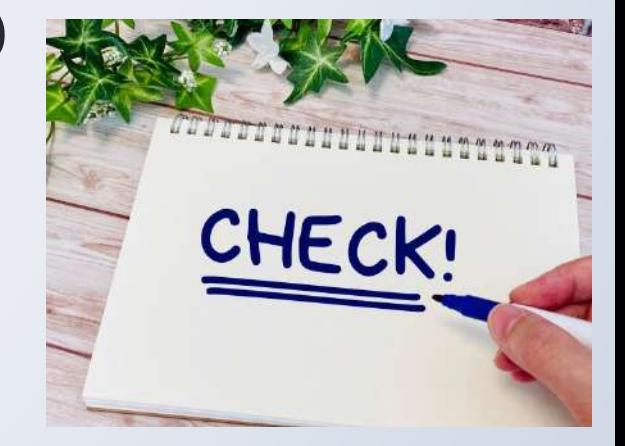

## 5.Zoomでの録画法

## <録画のコンセプト:編集しやすい録画>

1.ミスしても最後まで一発撮り(井木の場合) 2.停止・一時停止を有効に使う 3.1回1本の動画録画 ※別日に録画しないメリット

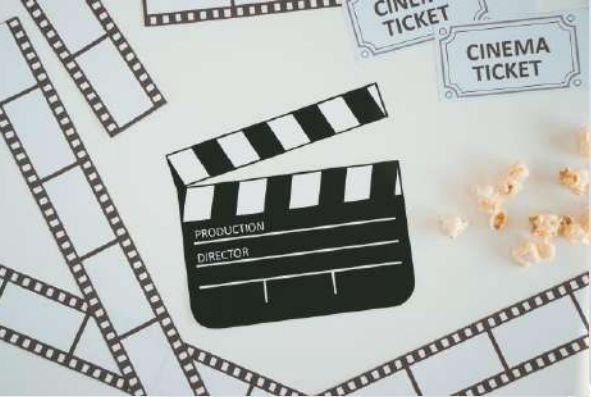

## 5.Zoomでの録画法

## <録画のコンセプト:編集しやすい録画>

# 4.「カットのみ編集」を意識した録画 ※失敗時のリカバリー

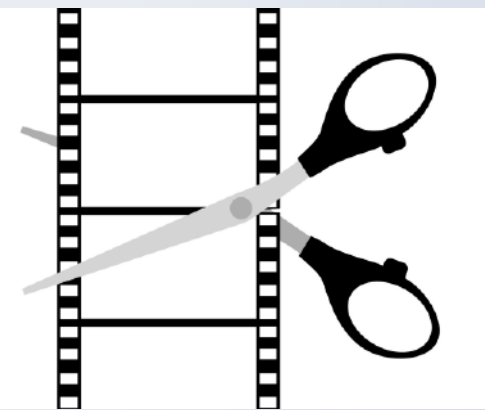

<編集の基本コンセプト>

1. Windows標準の編集アプリを使う (無料) 2.「カット」のみを使う

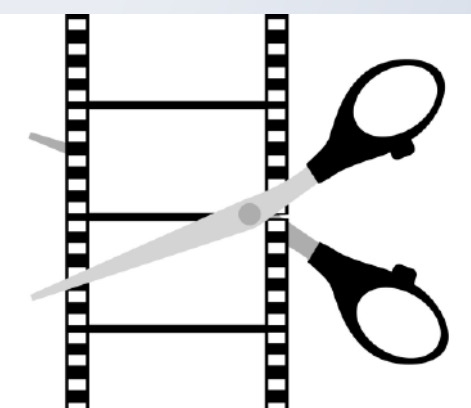

42

#### <編集の基本コンセプト>

## 1.Windows11標準の編集アプリを使う(無料)

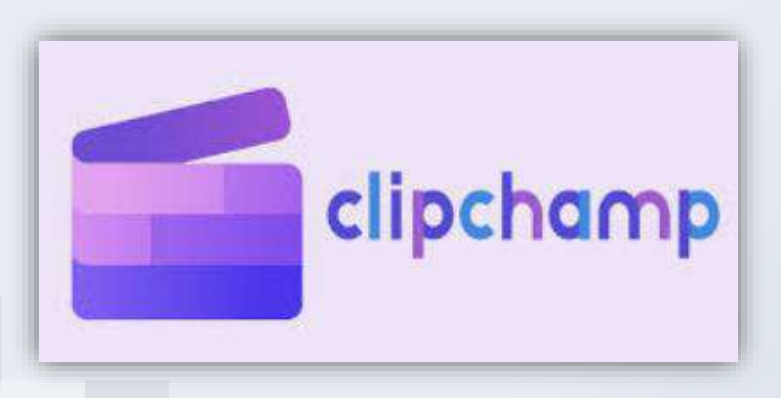

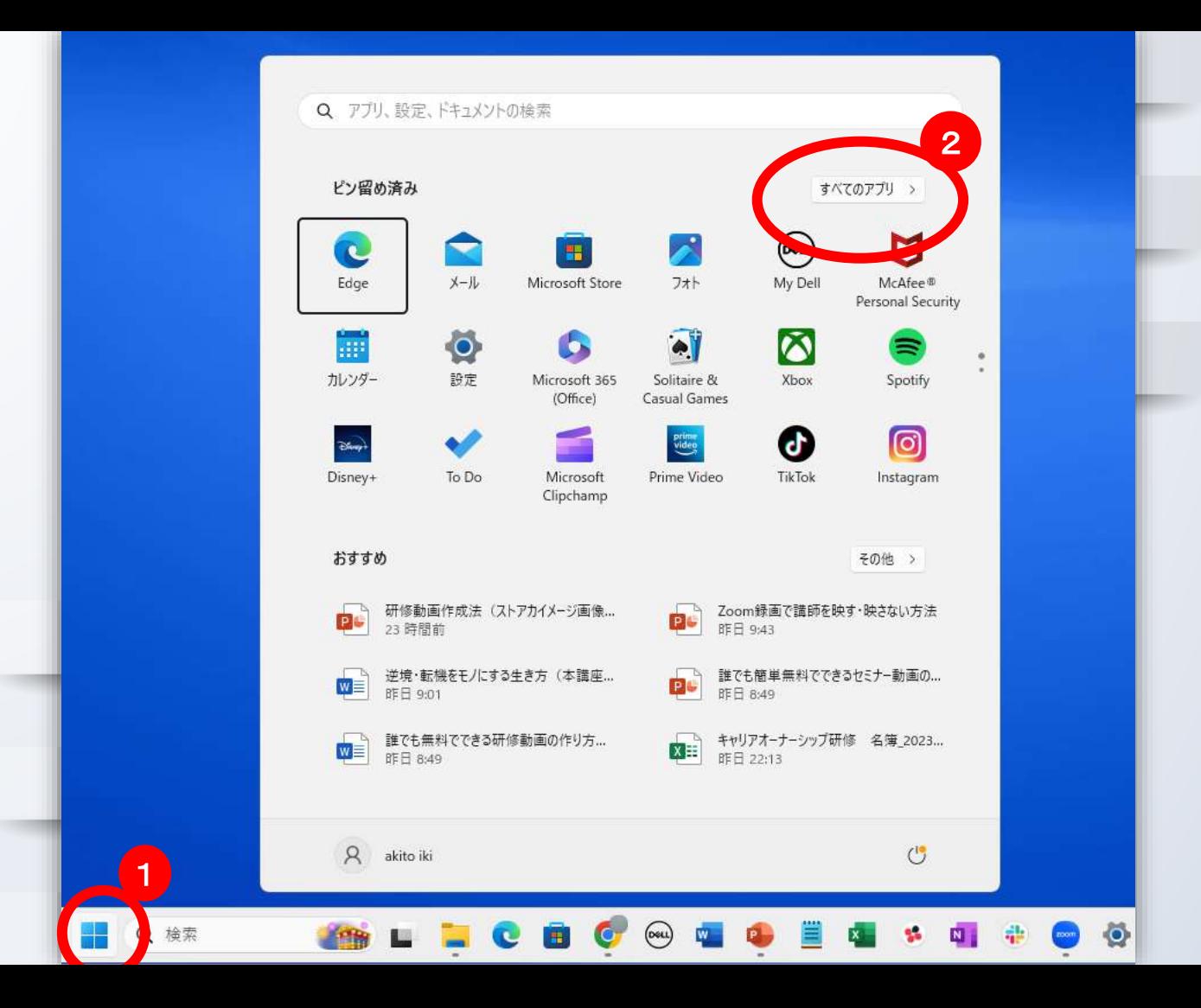

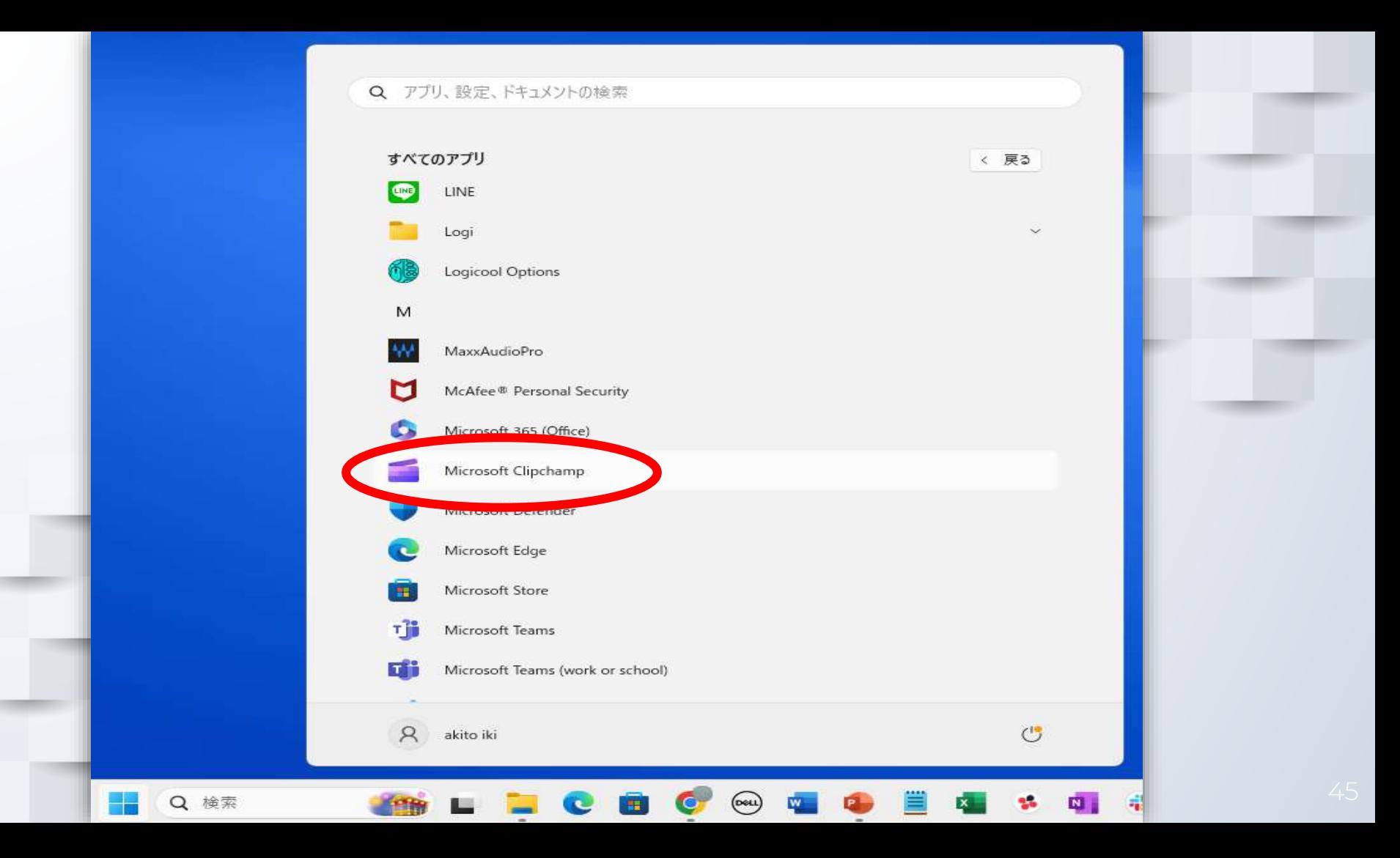

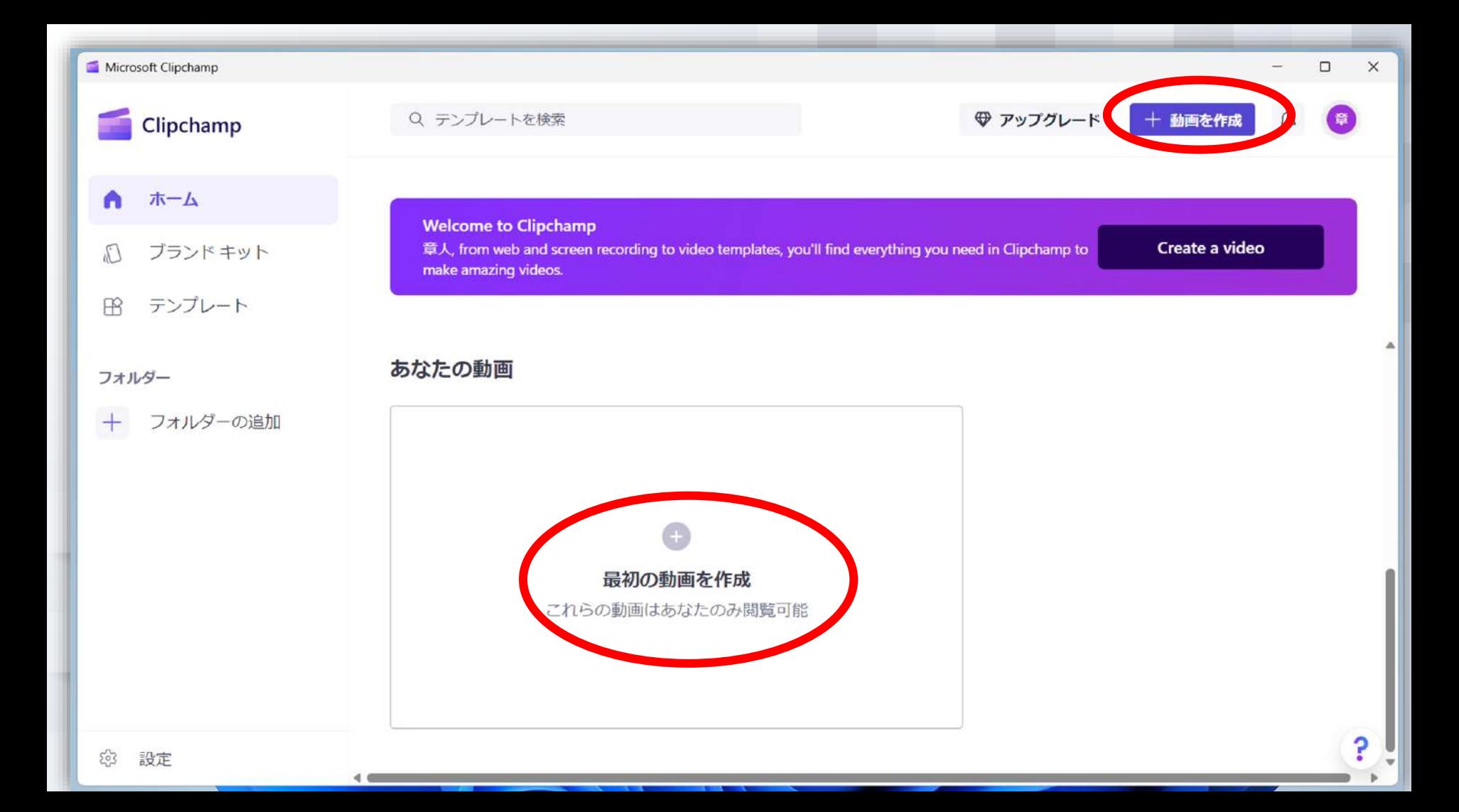

#### <Windows10の場合>

## 1.Microsoft Store からダウンロードする

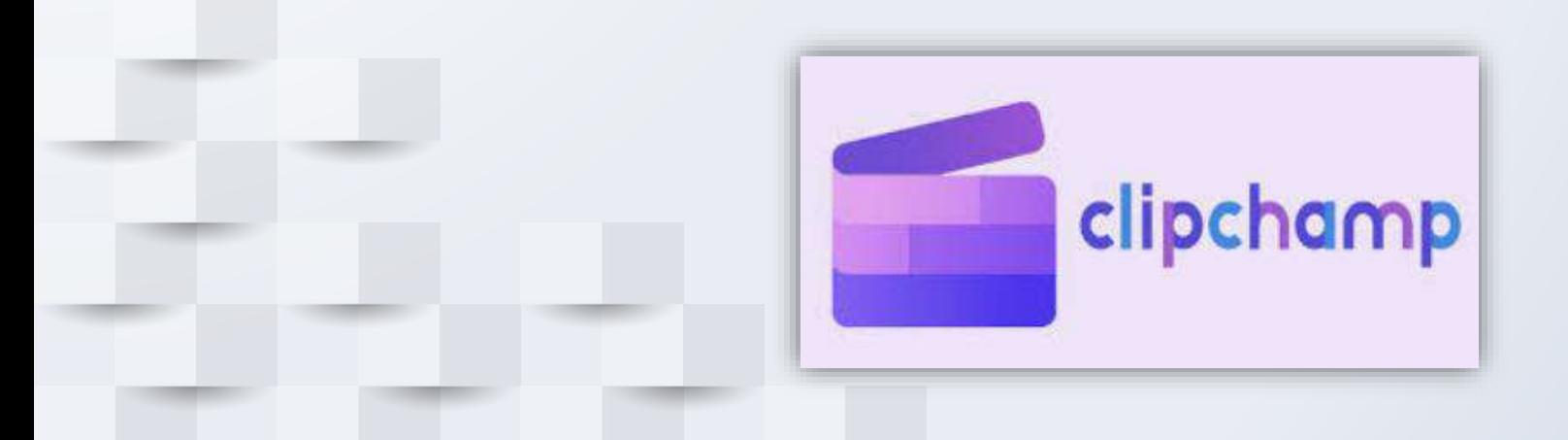

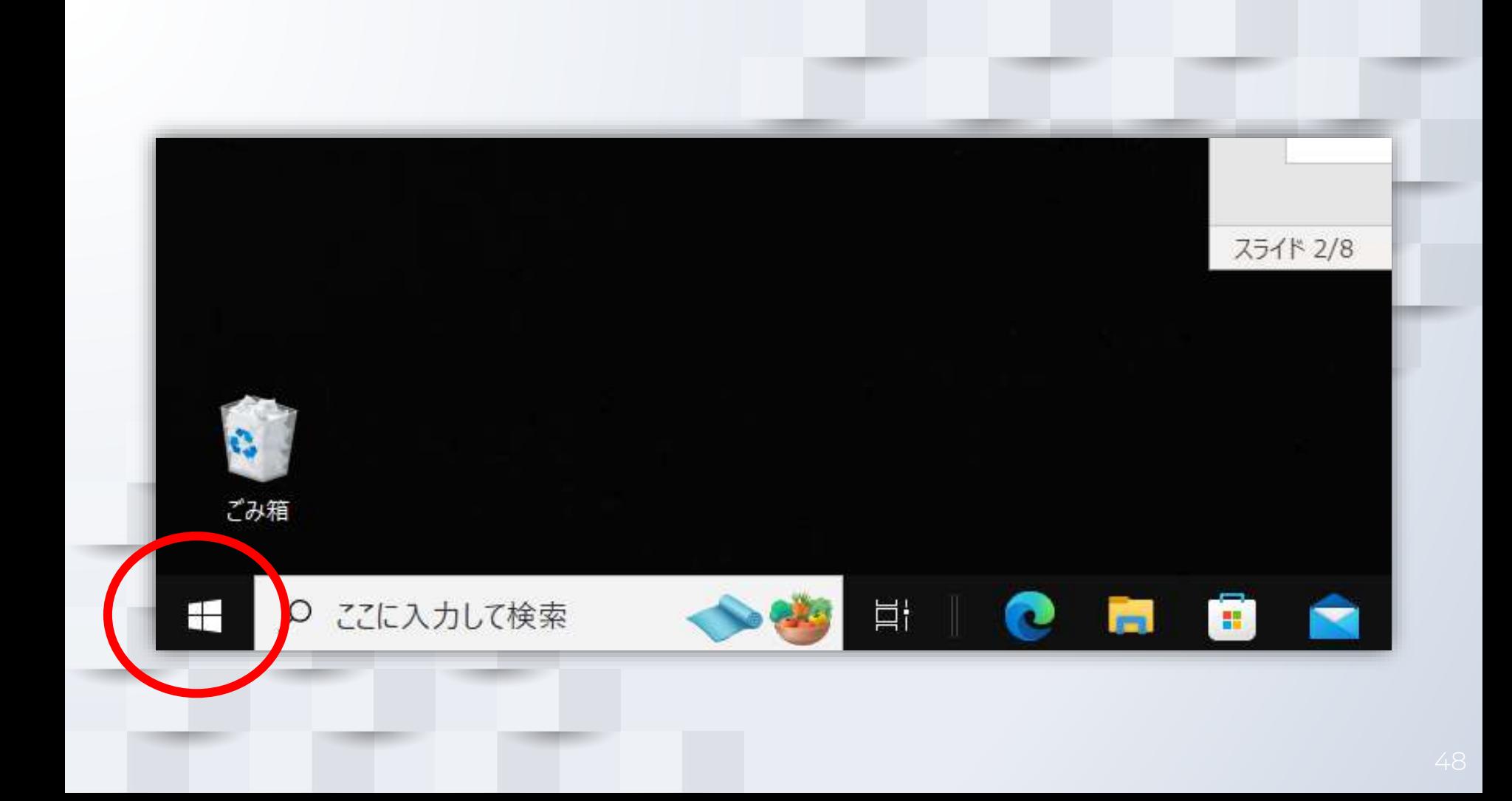

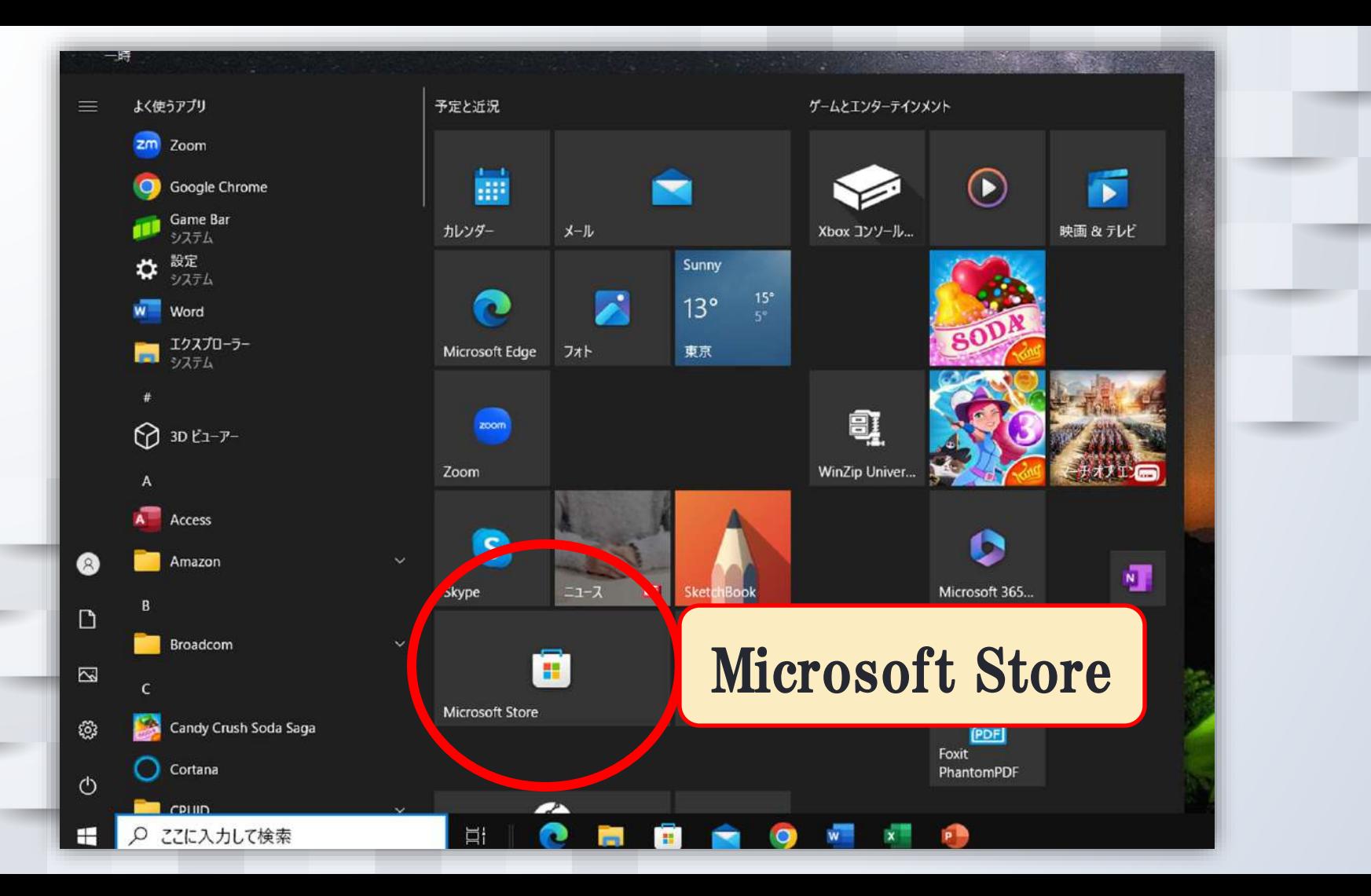

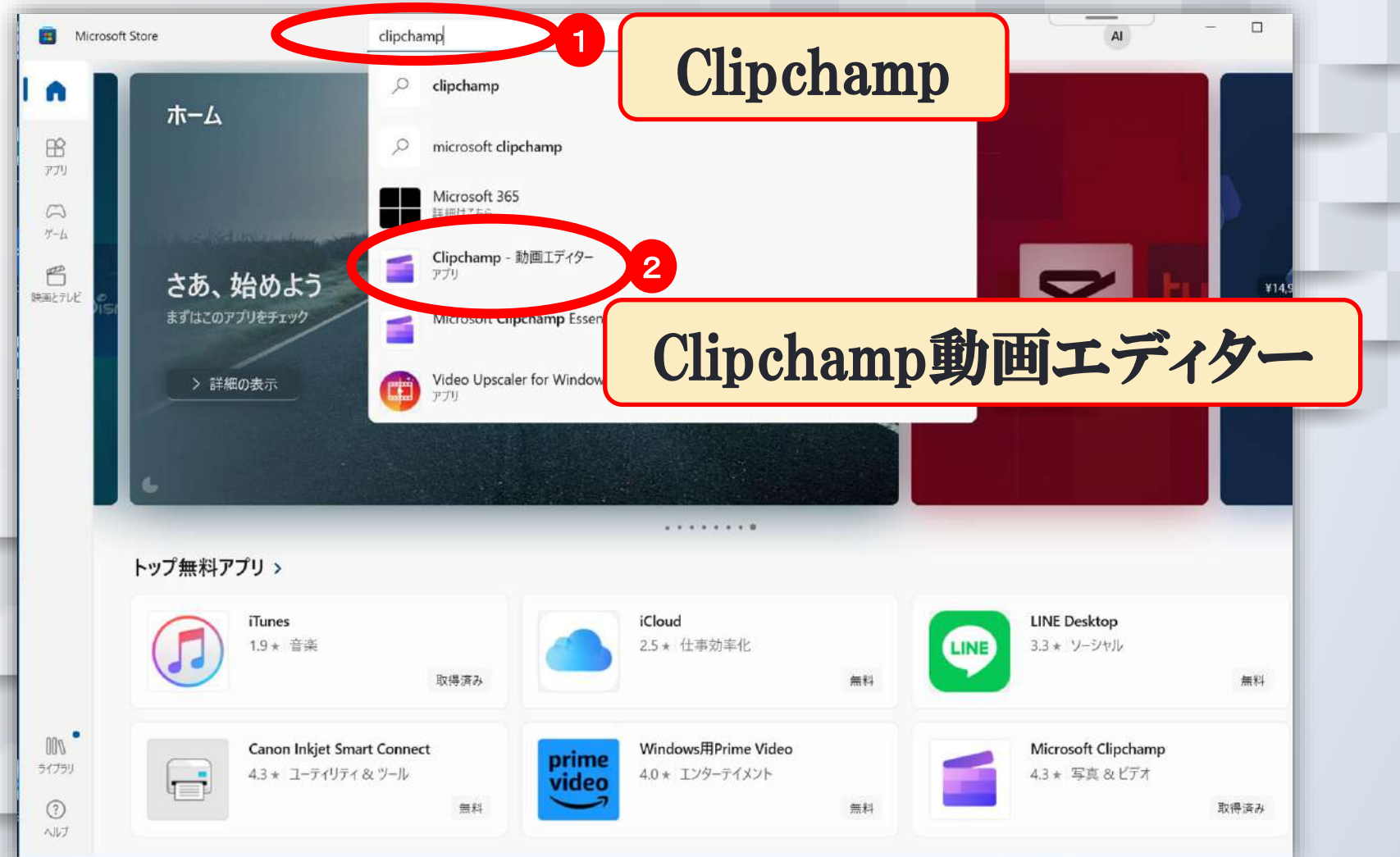

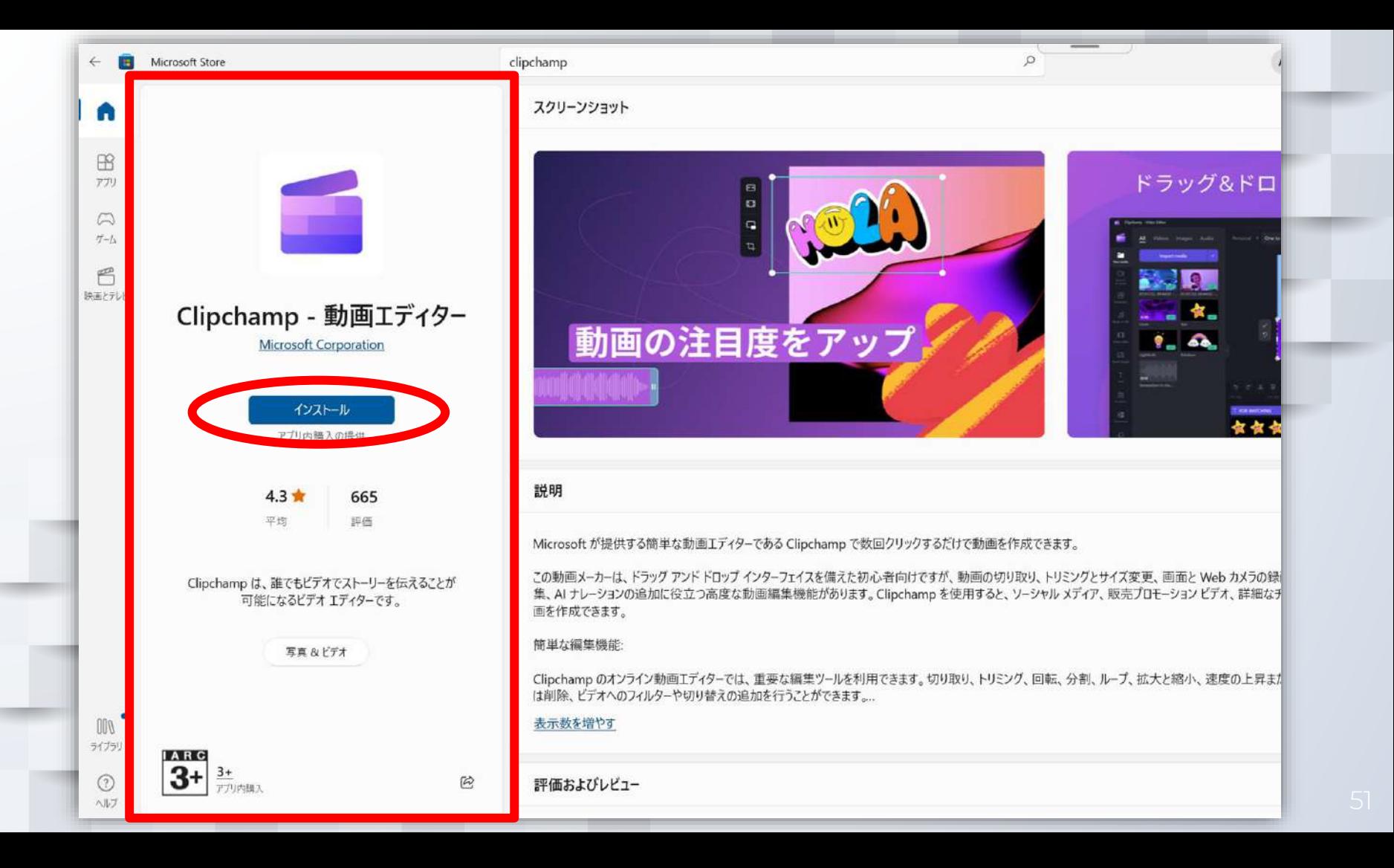

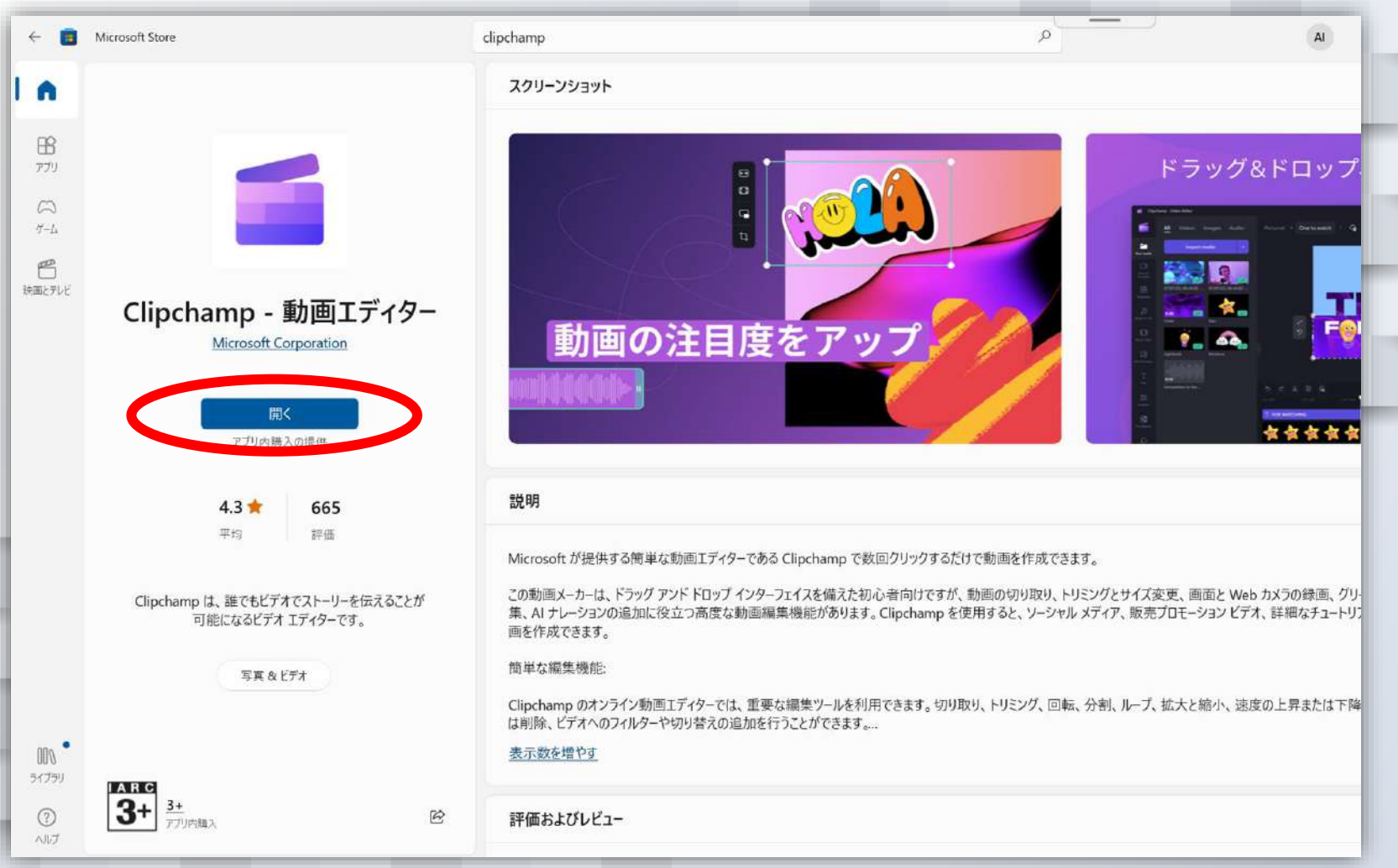

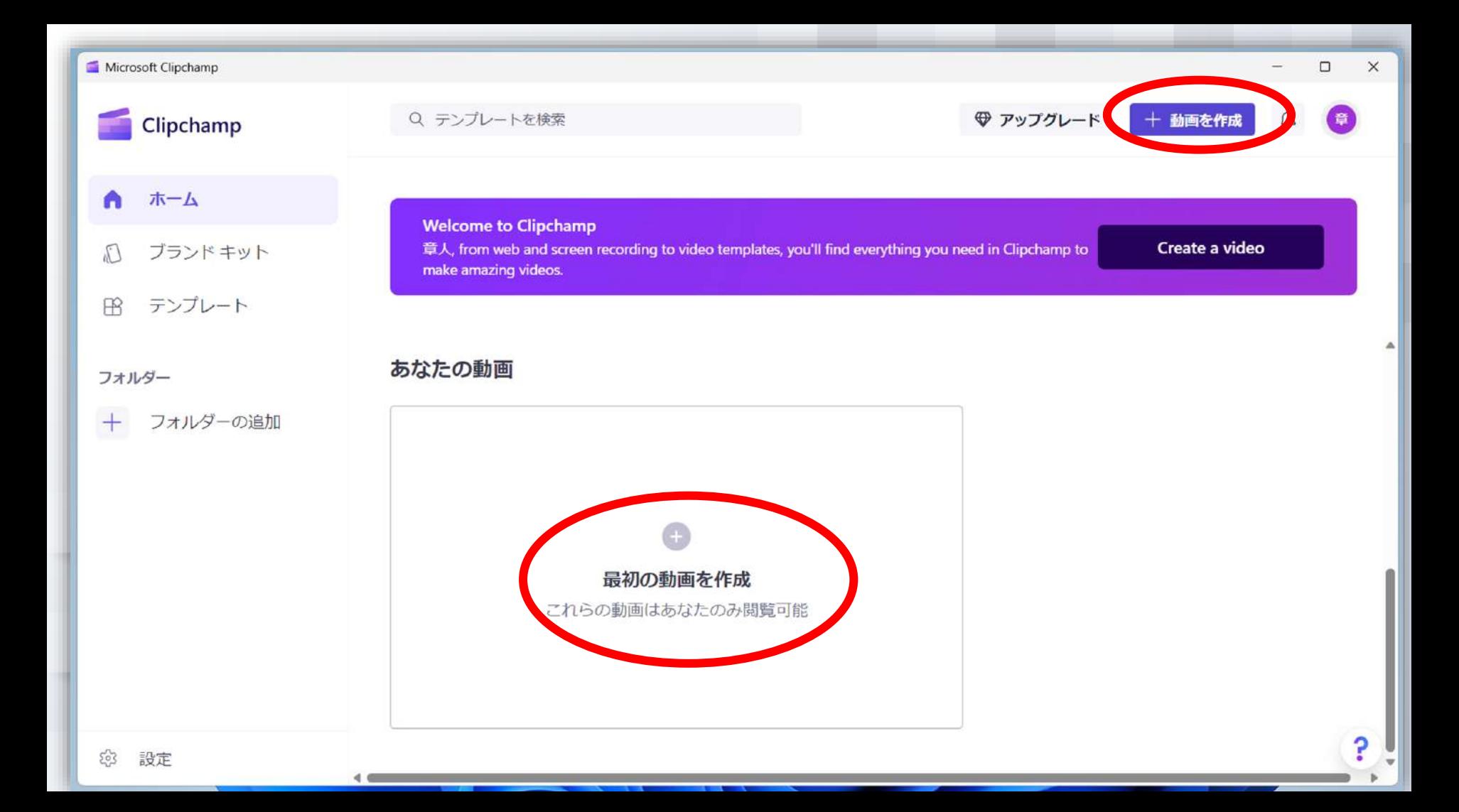

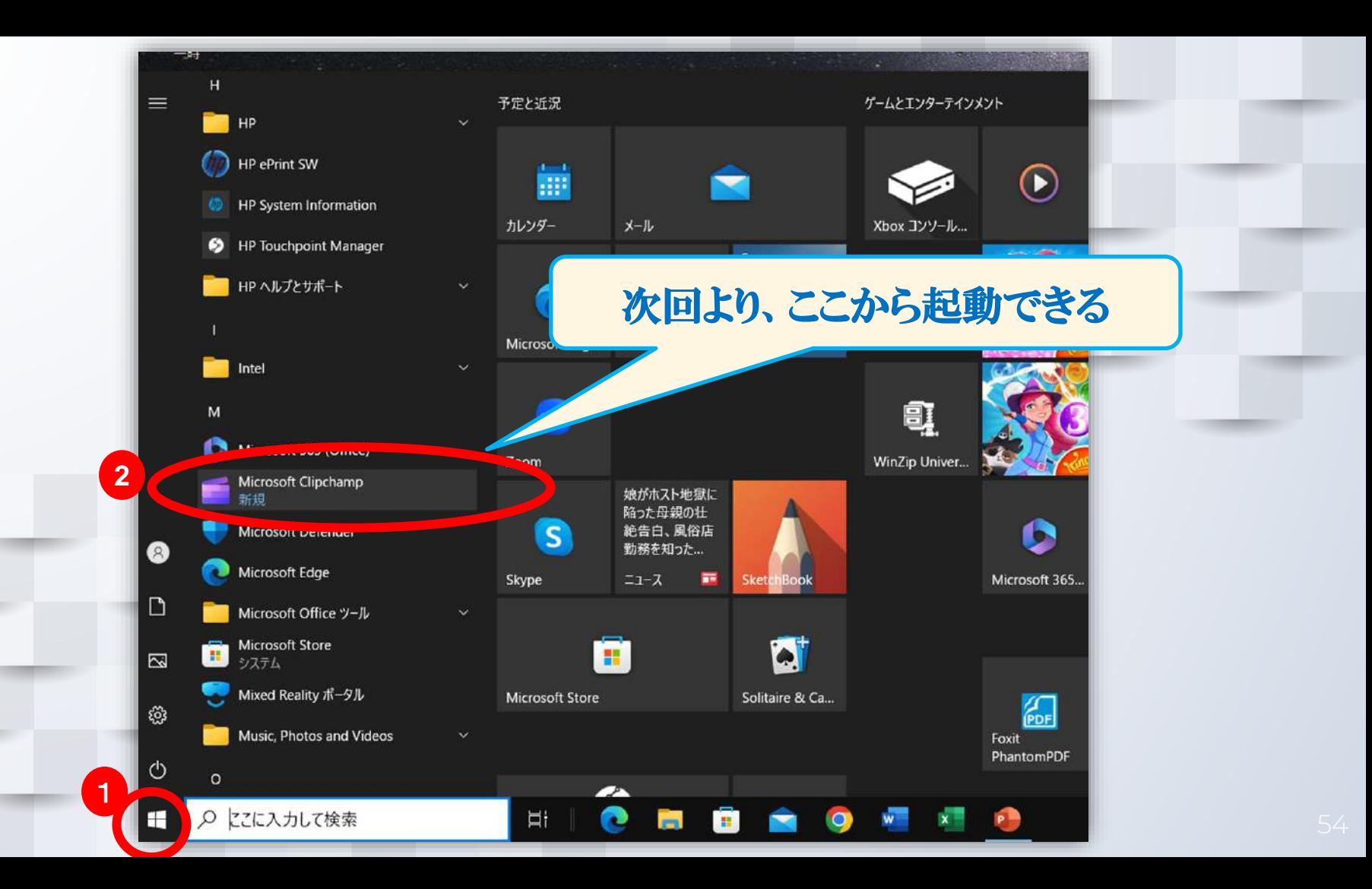

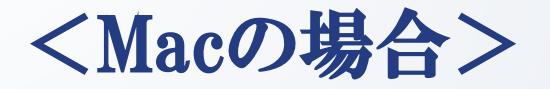

#### 1. Mac標準のアプリを使用する(無料)

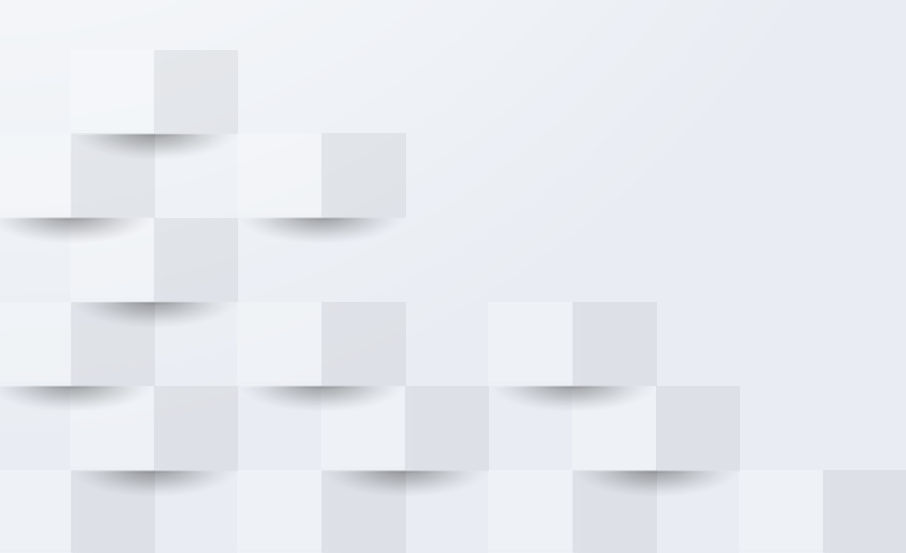

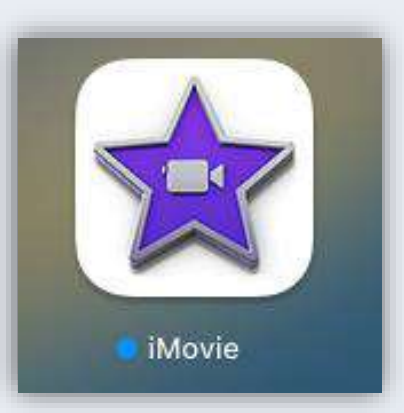

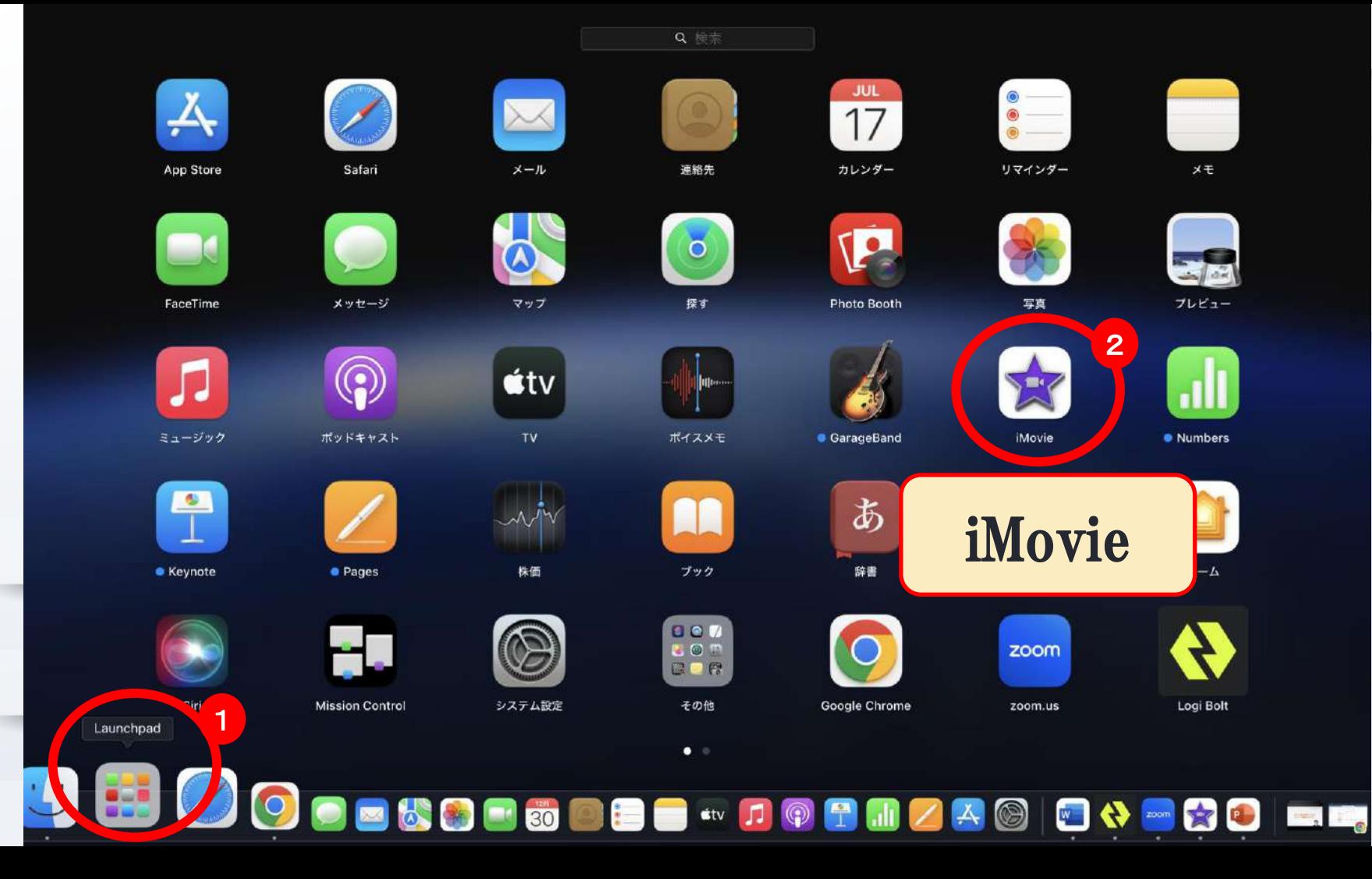

#### <編集の基本コンセプト>

#### 2.編集では、カットのみ使う

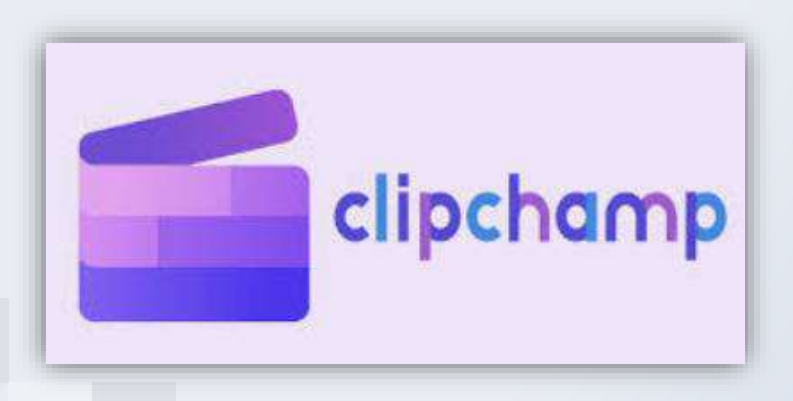

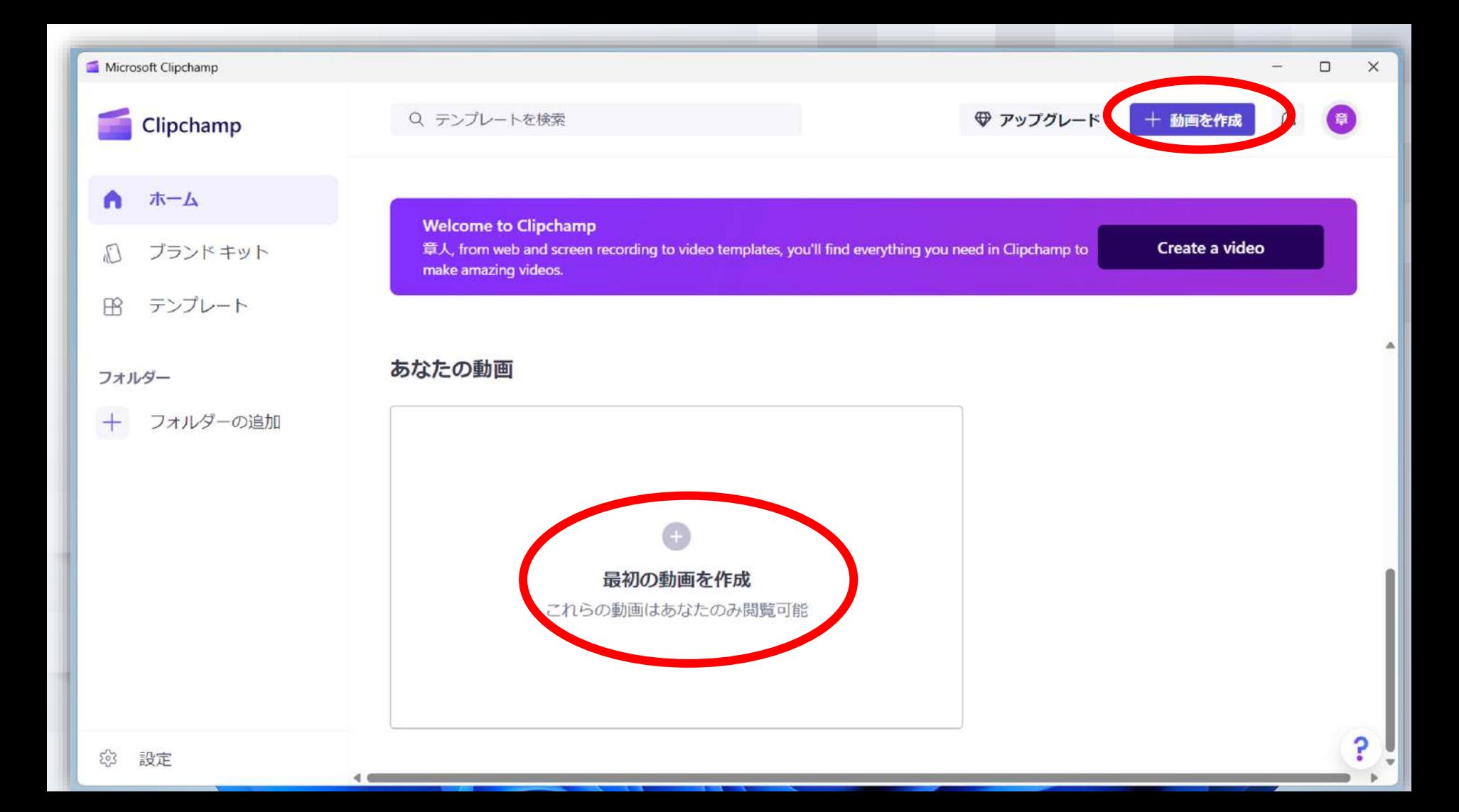

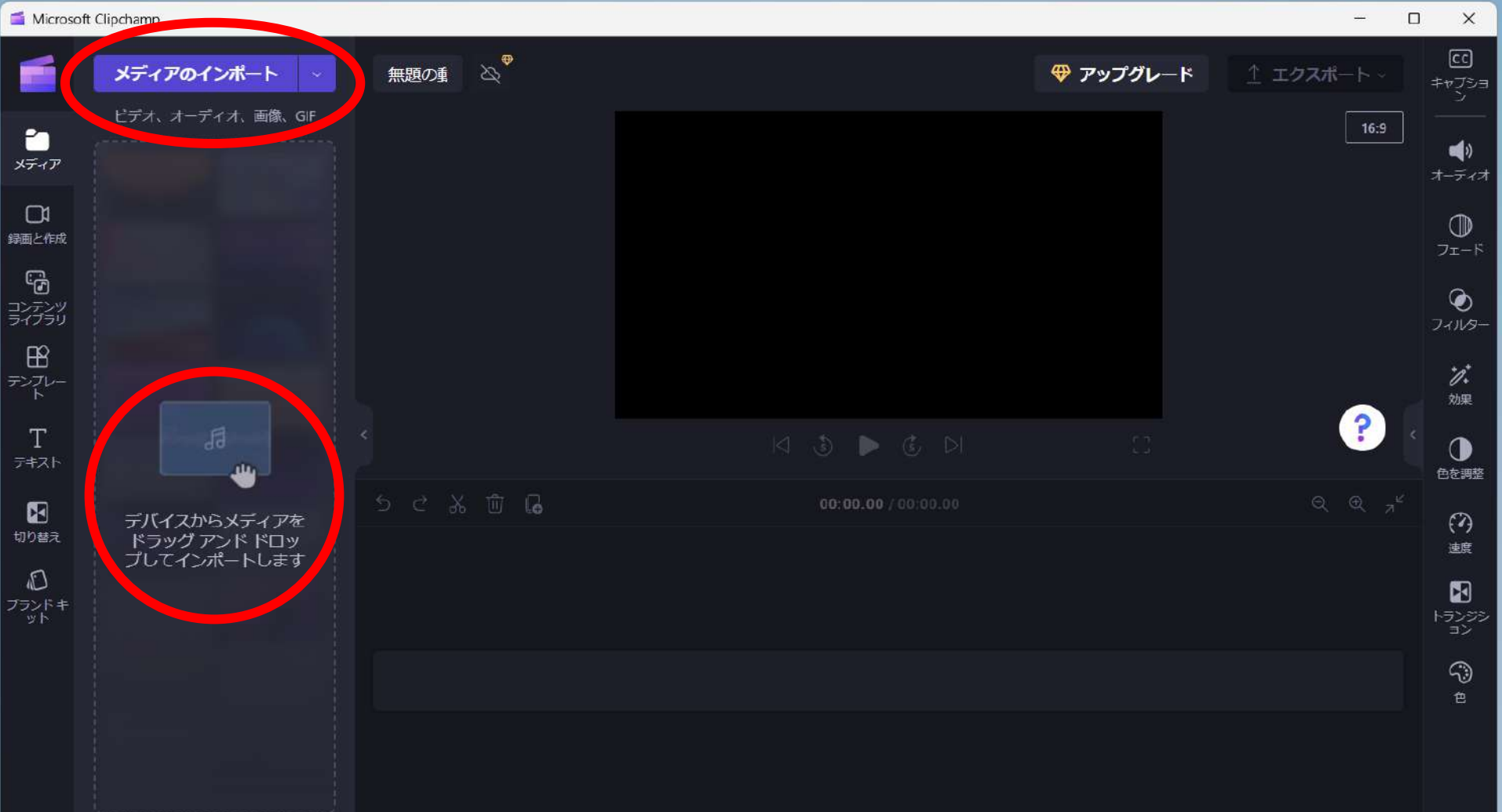

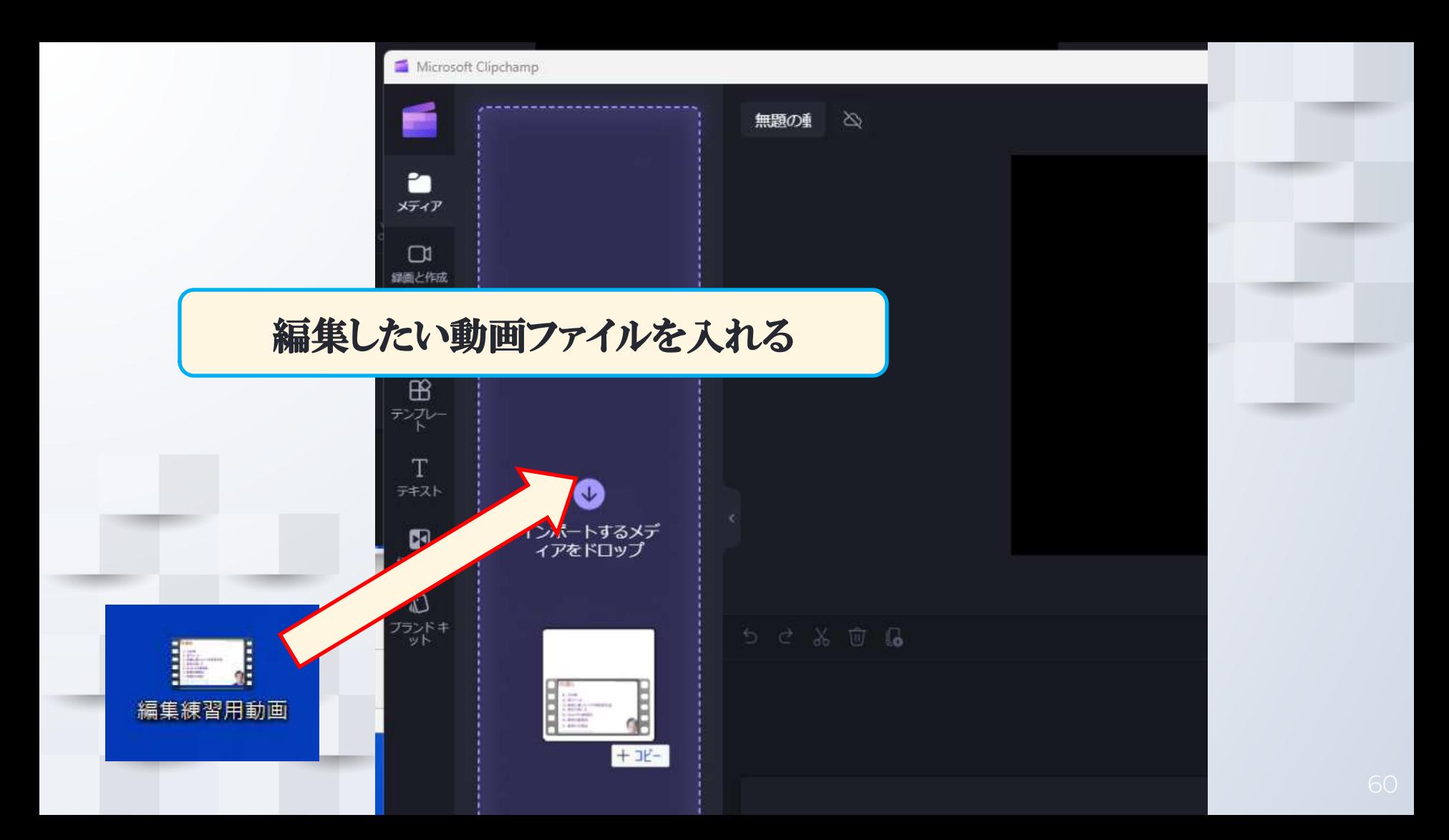

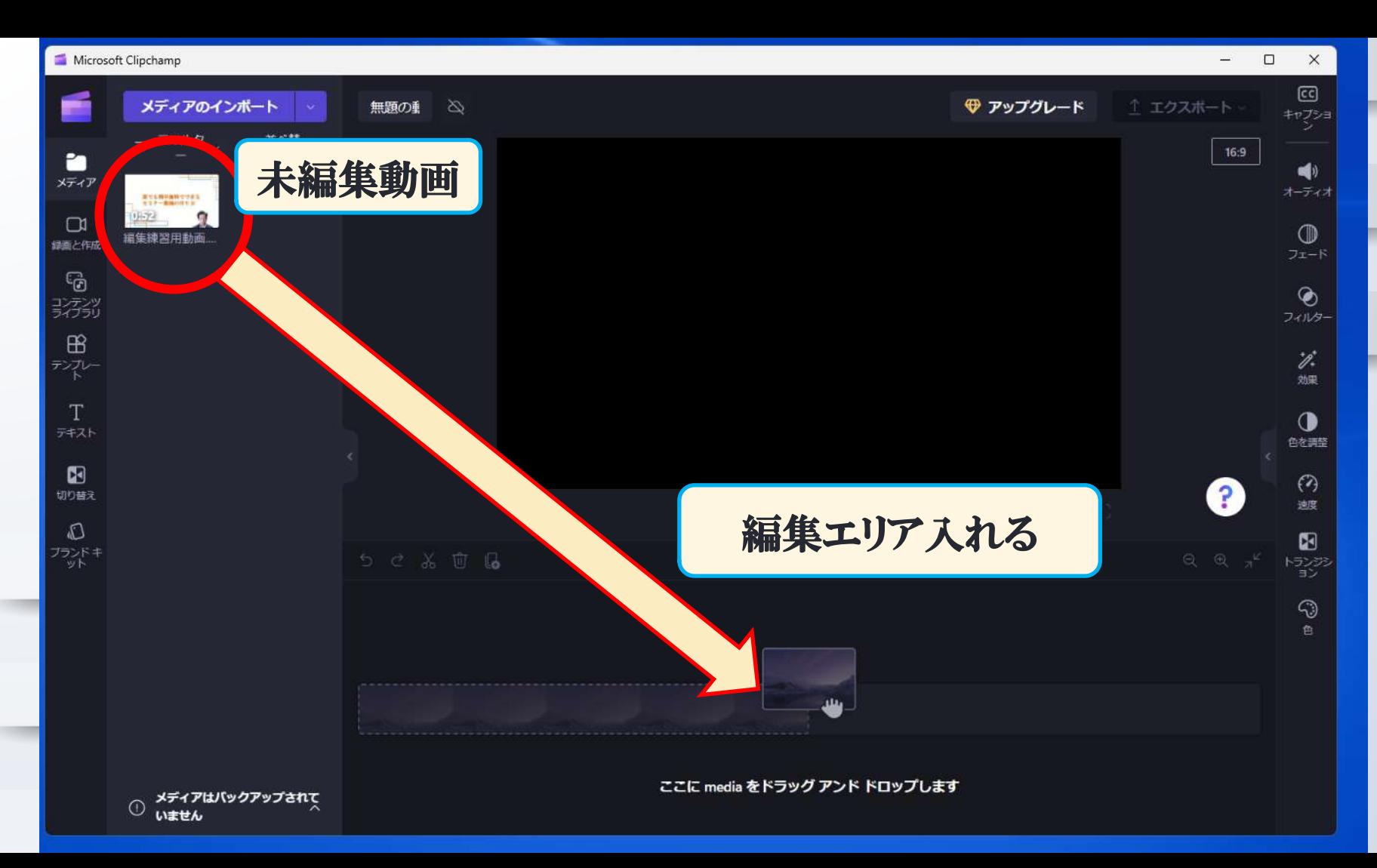

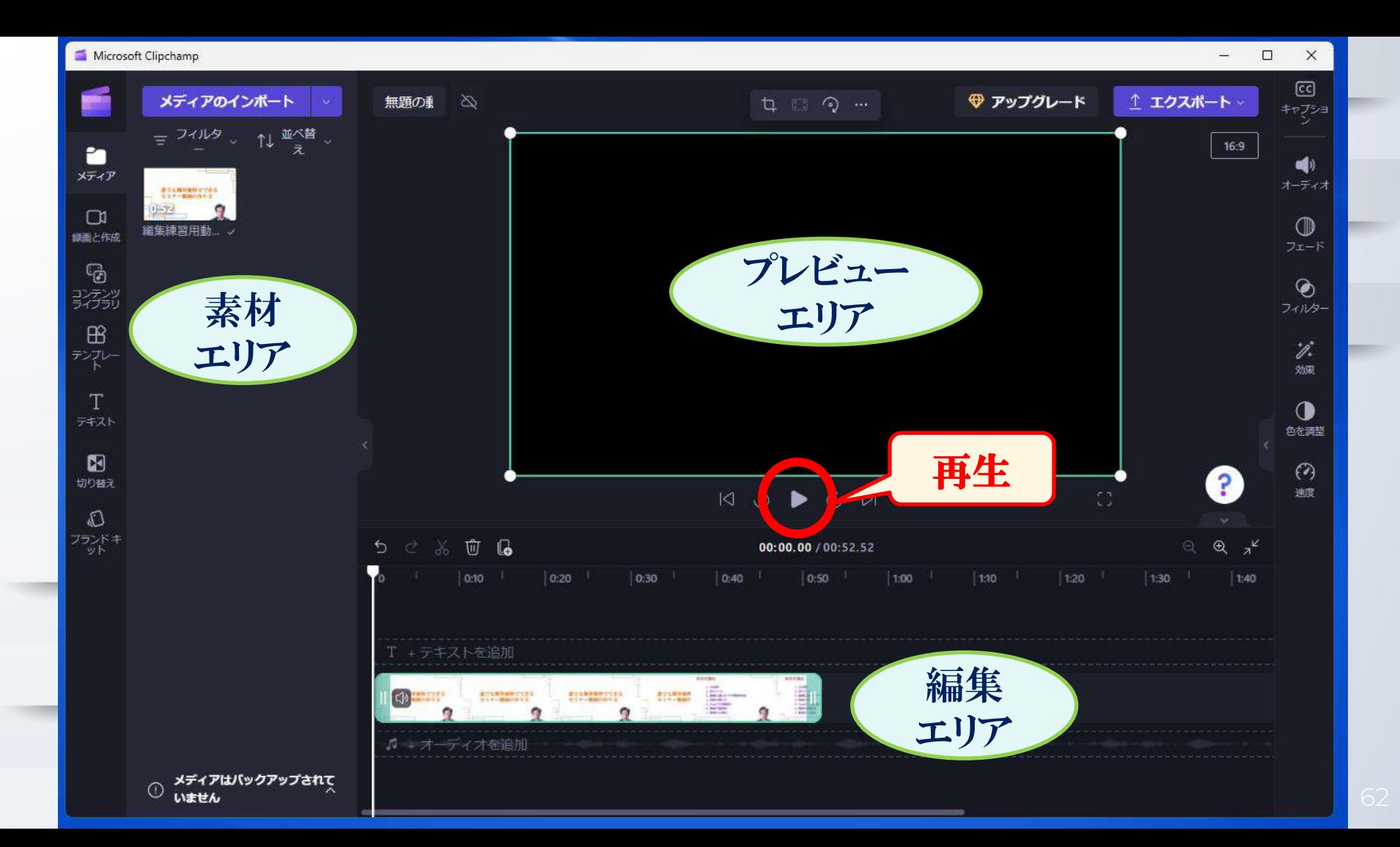

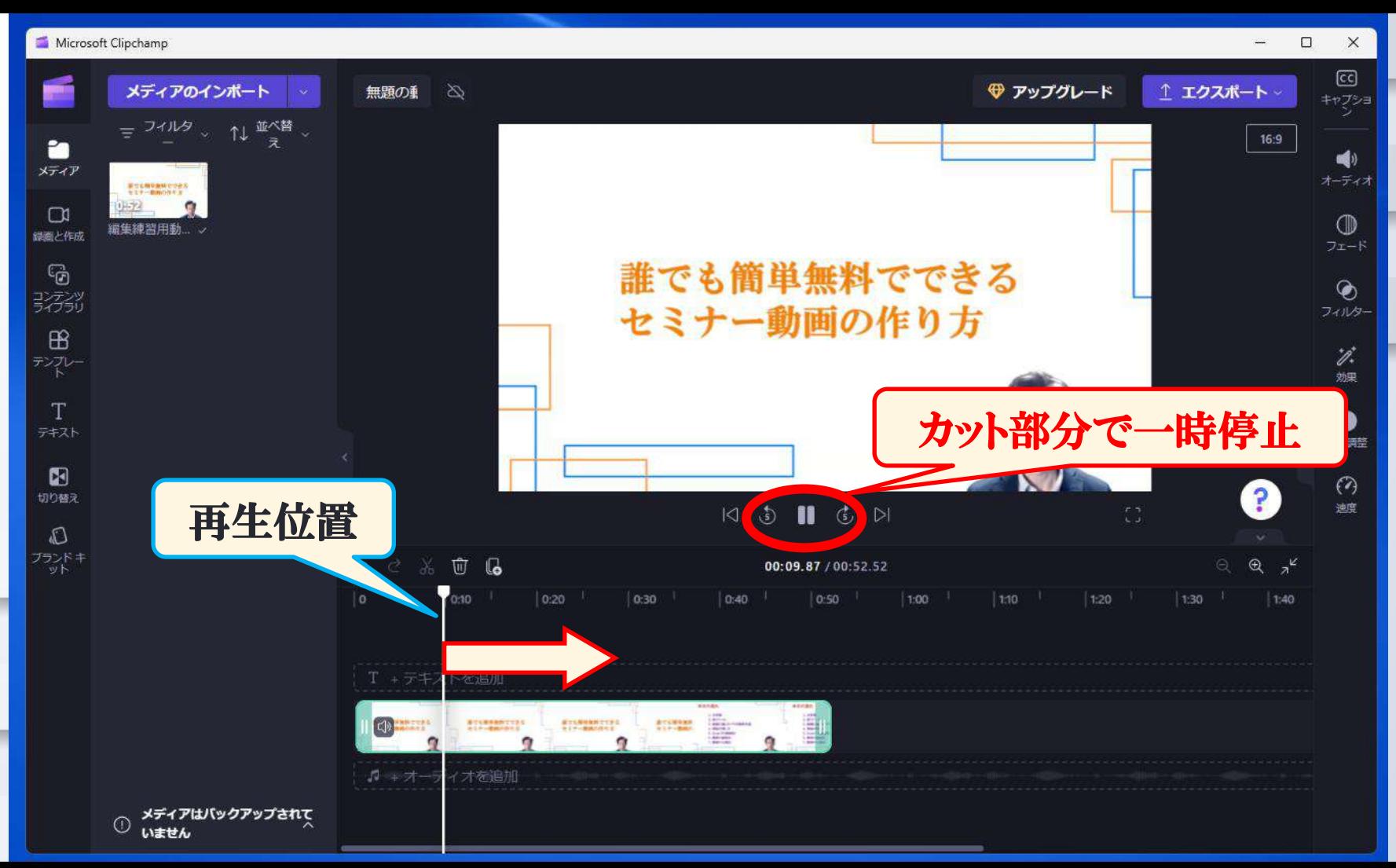

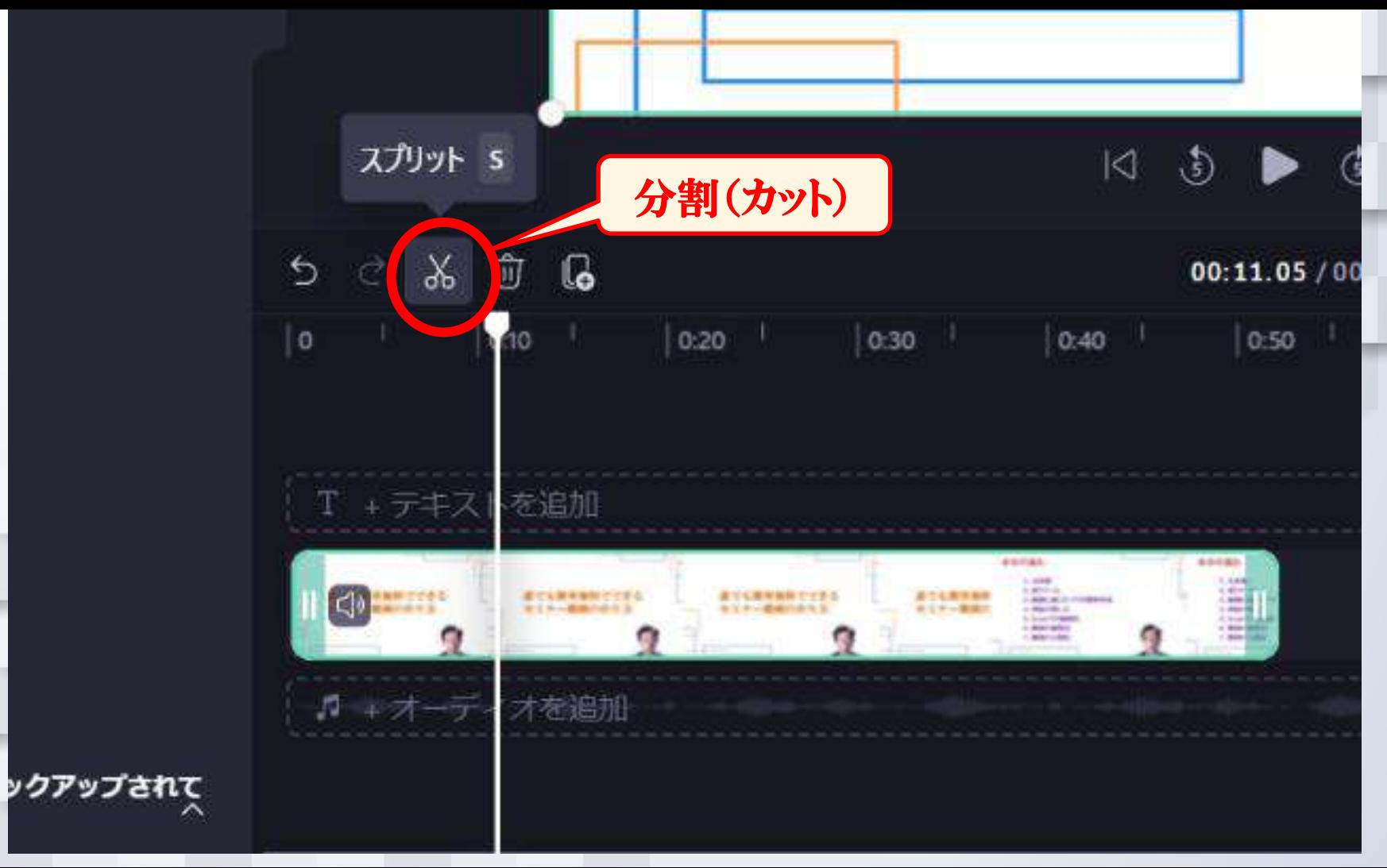

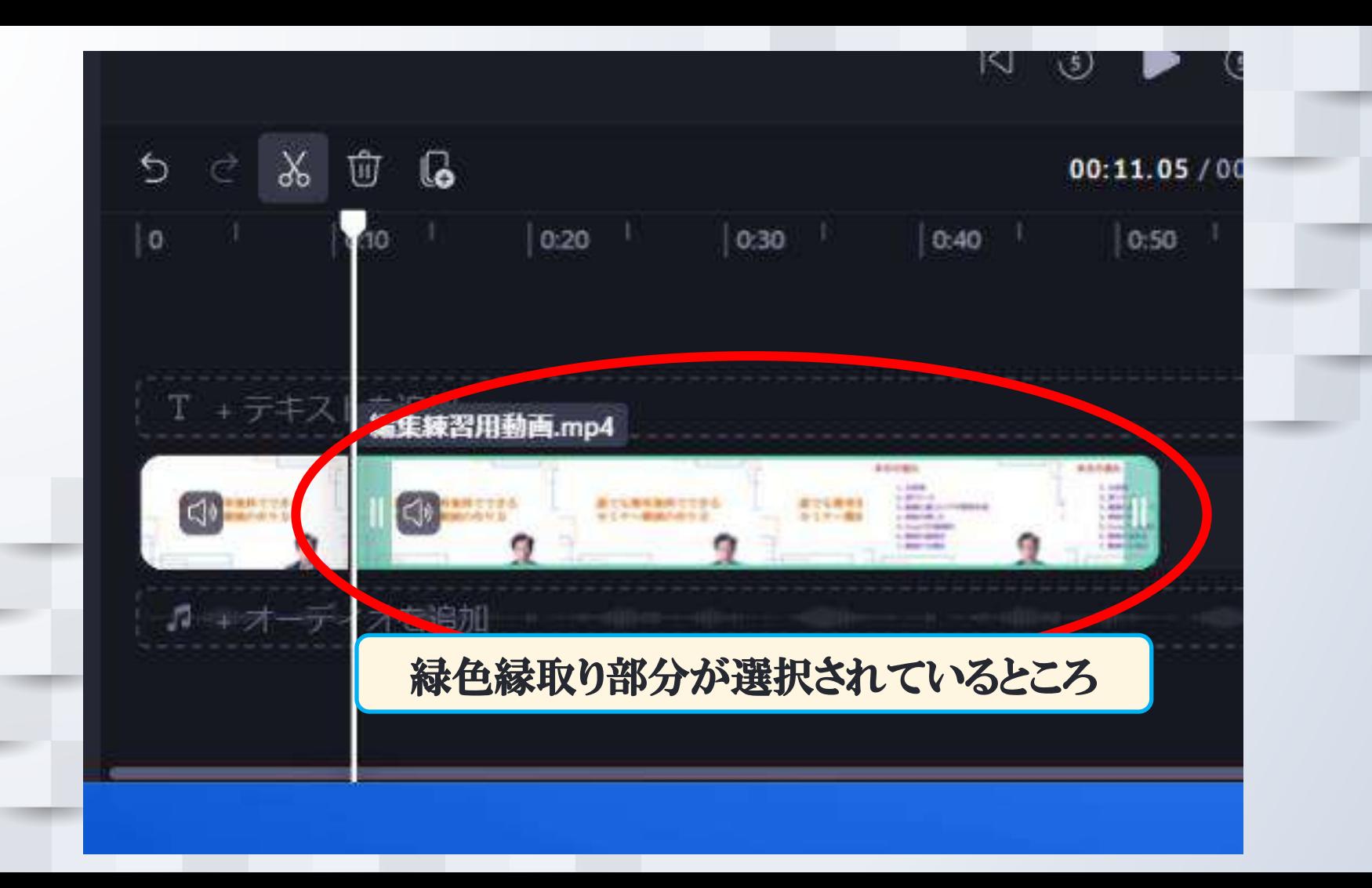

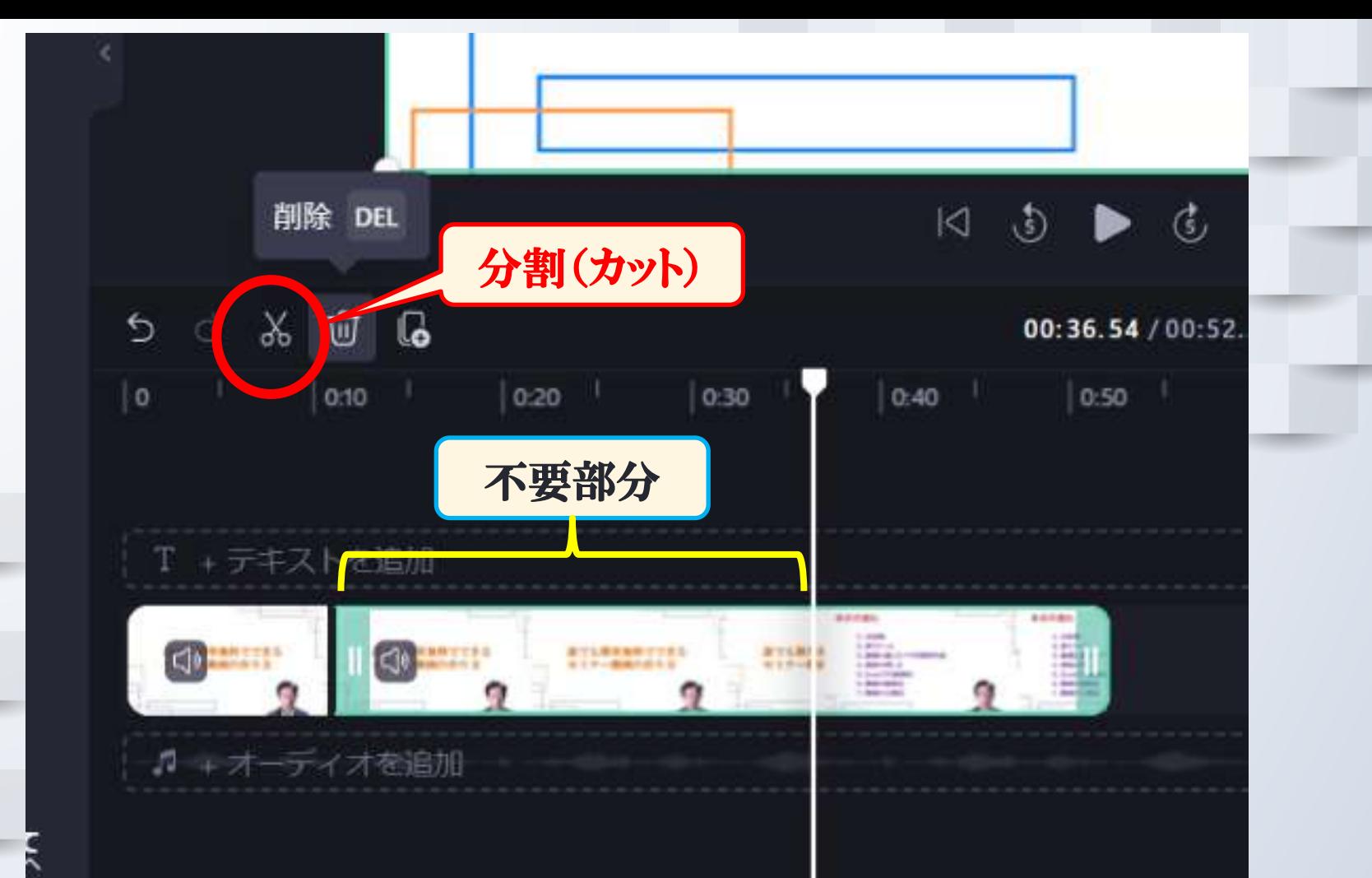

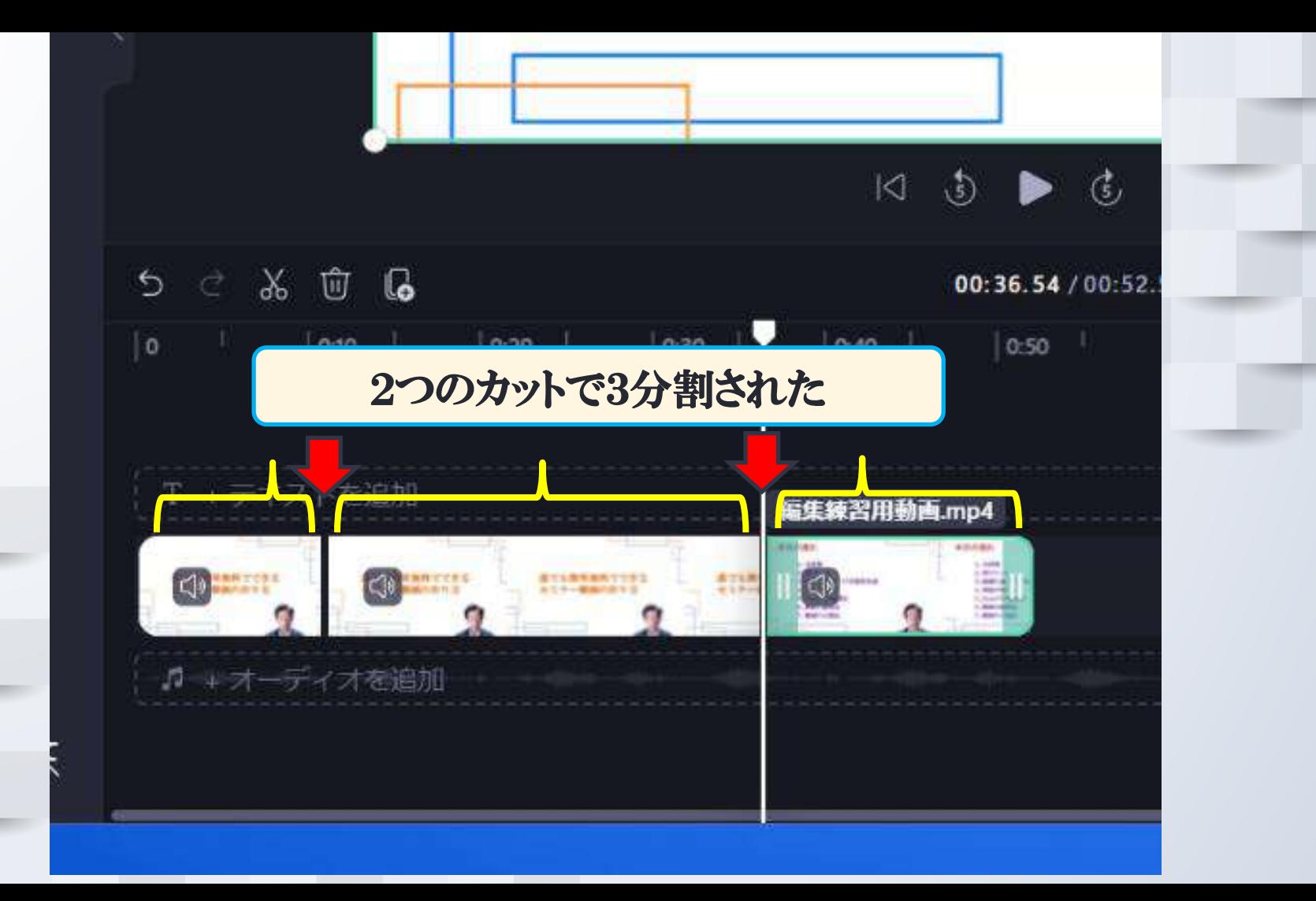

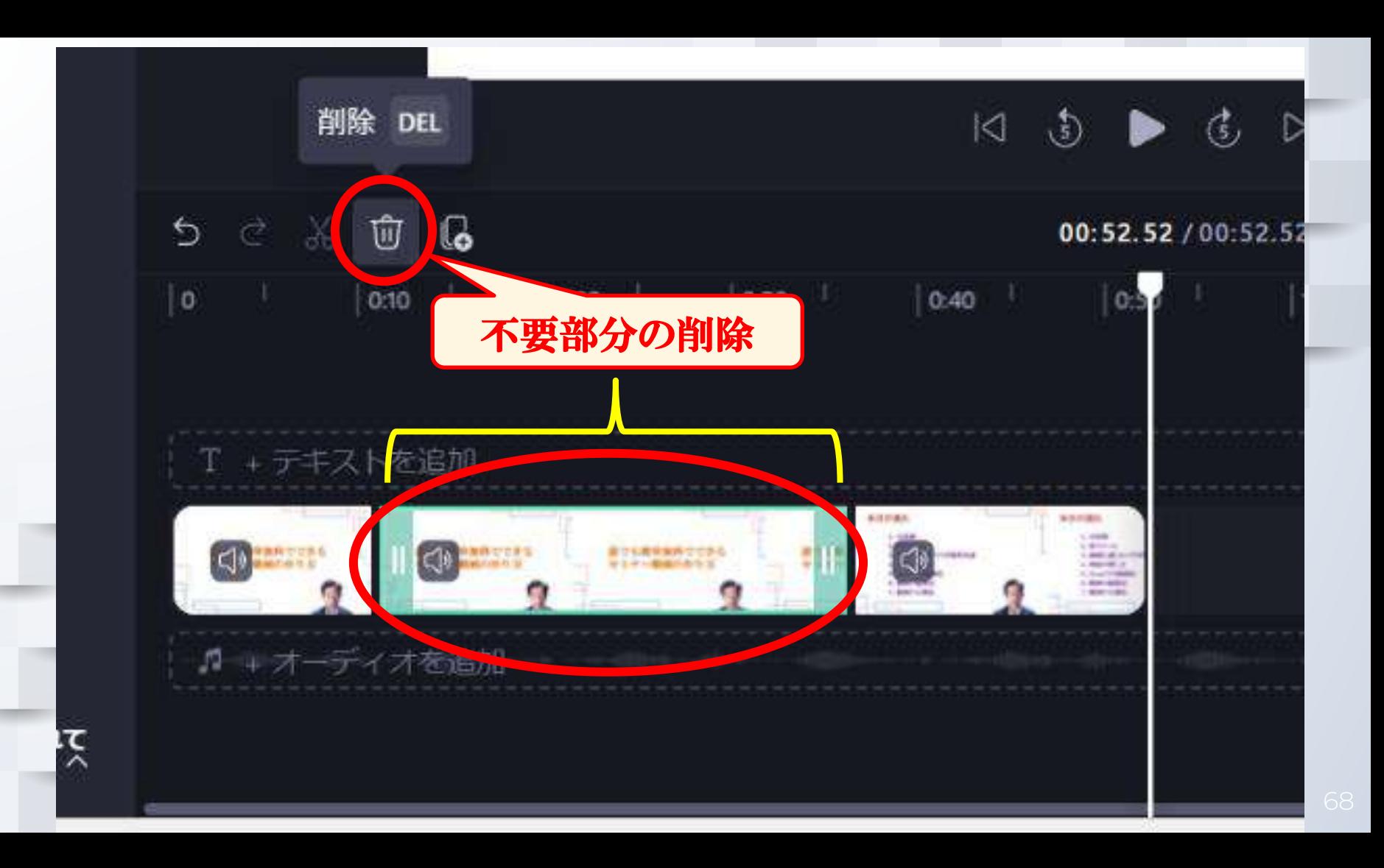

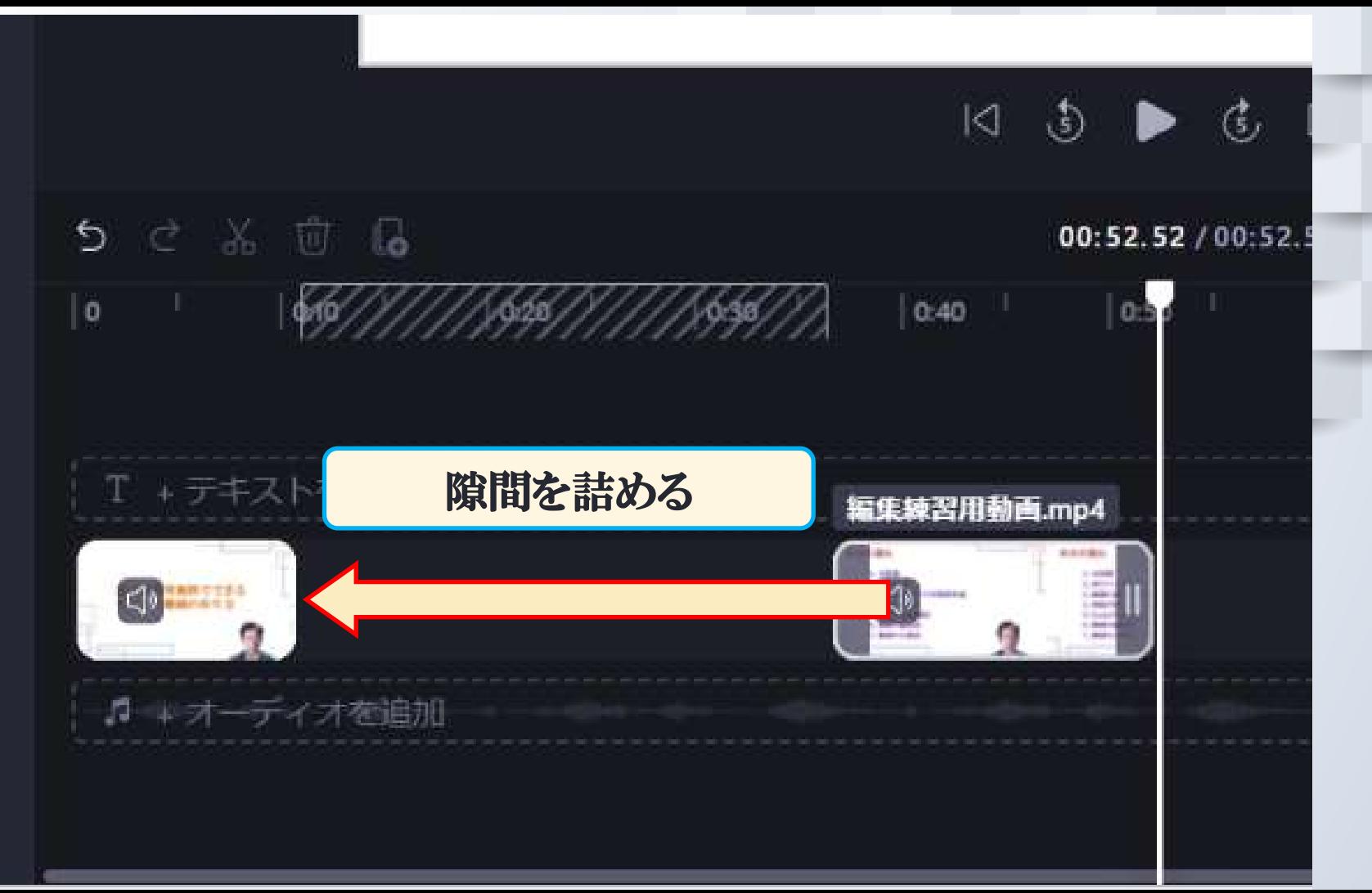

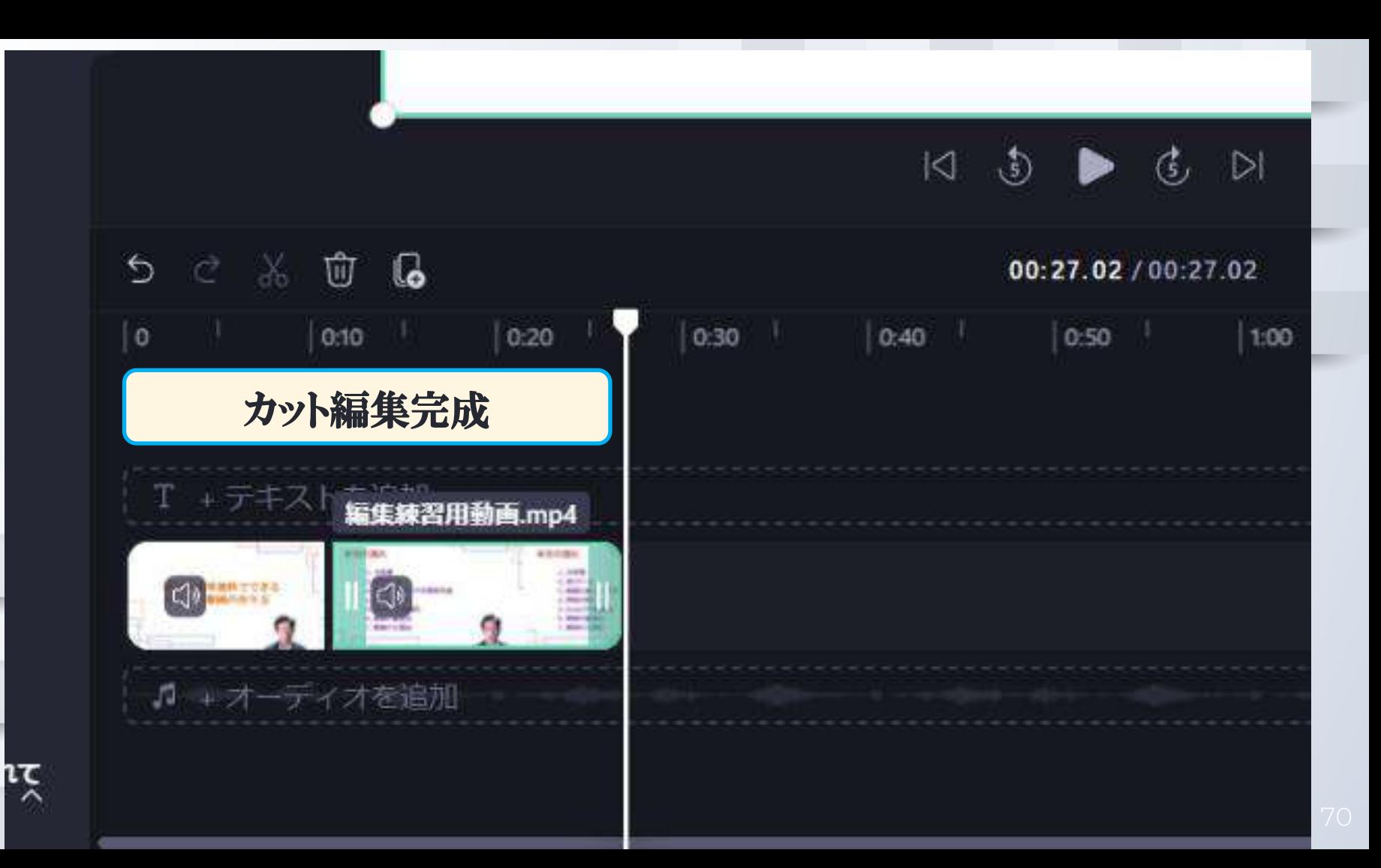

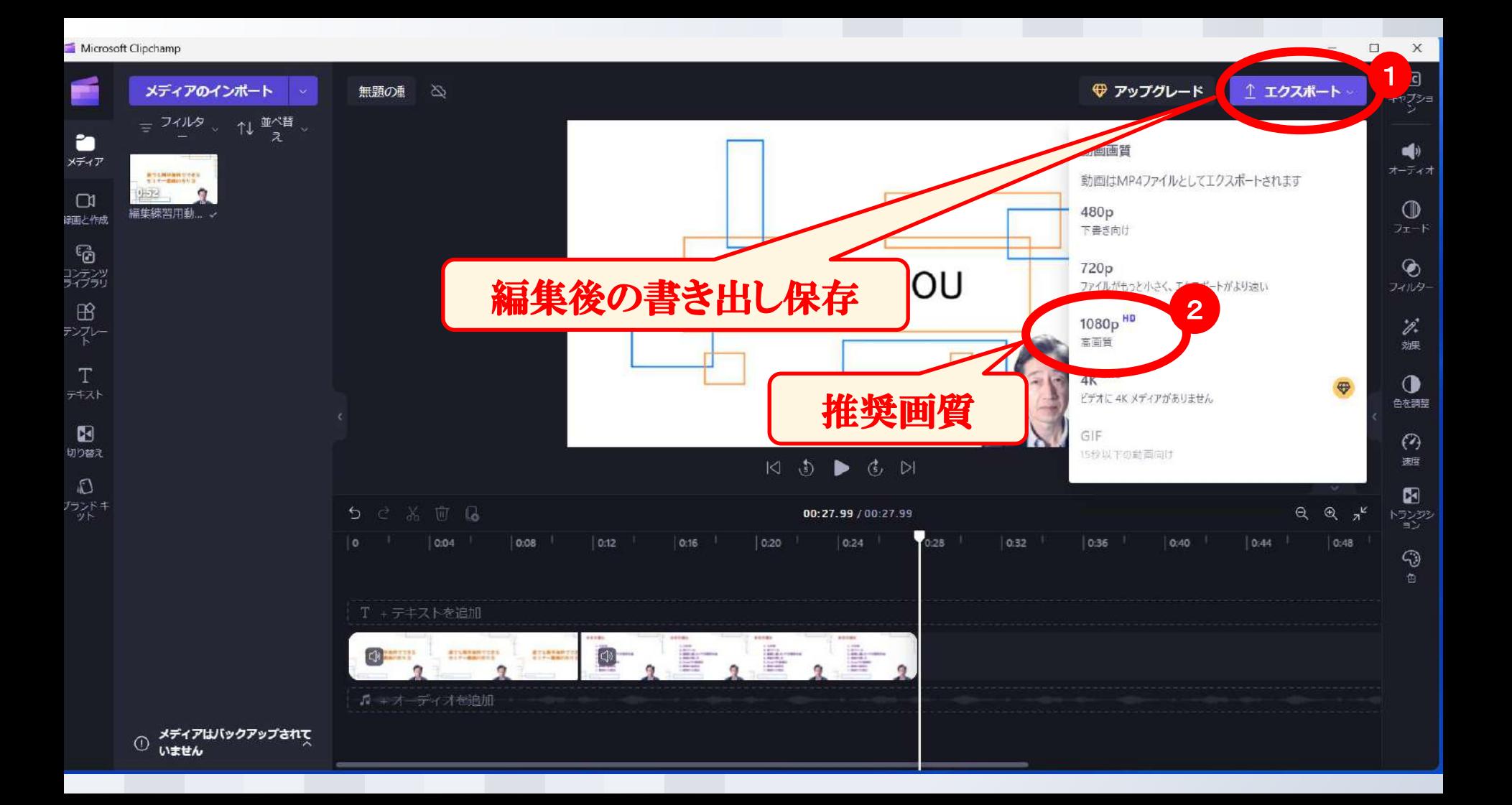

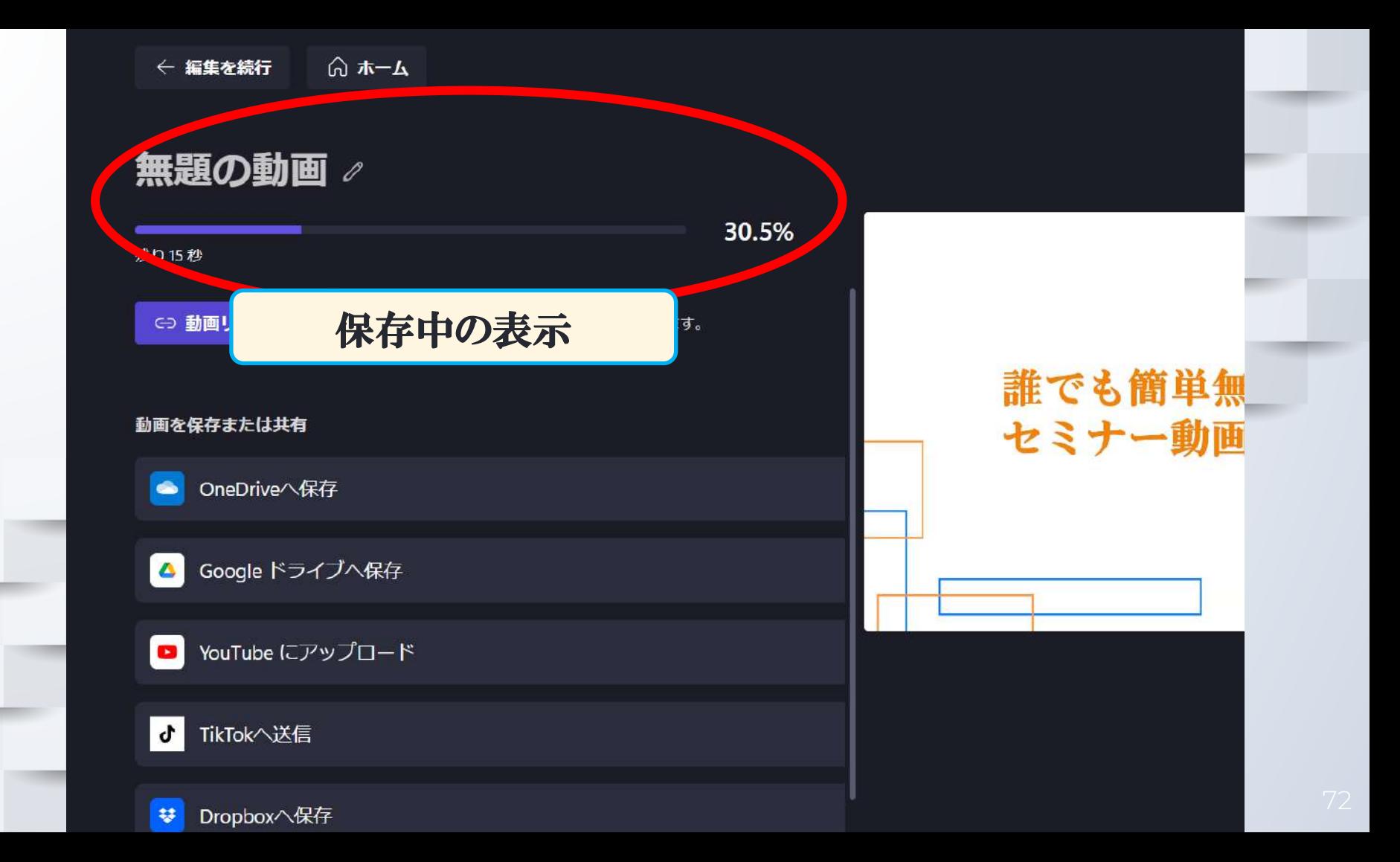
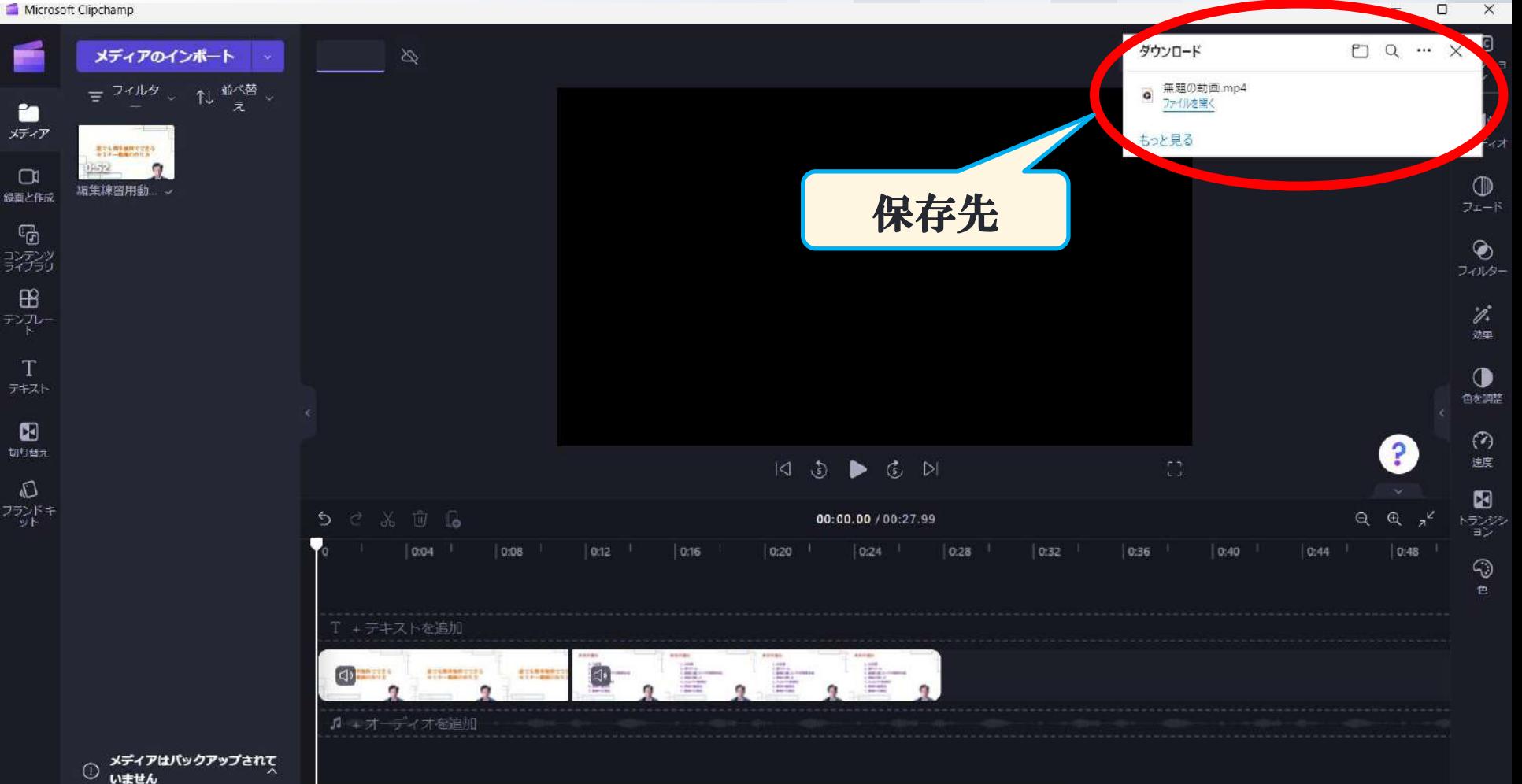

73

### 6.動画の編集法(Mac)

<編集の基本コンセプト>

#### 2.編集では、カットのみ使う

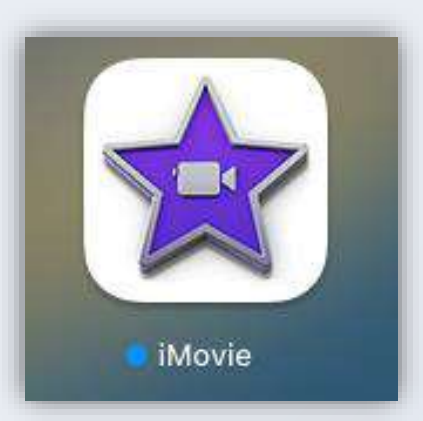

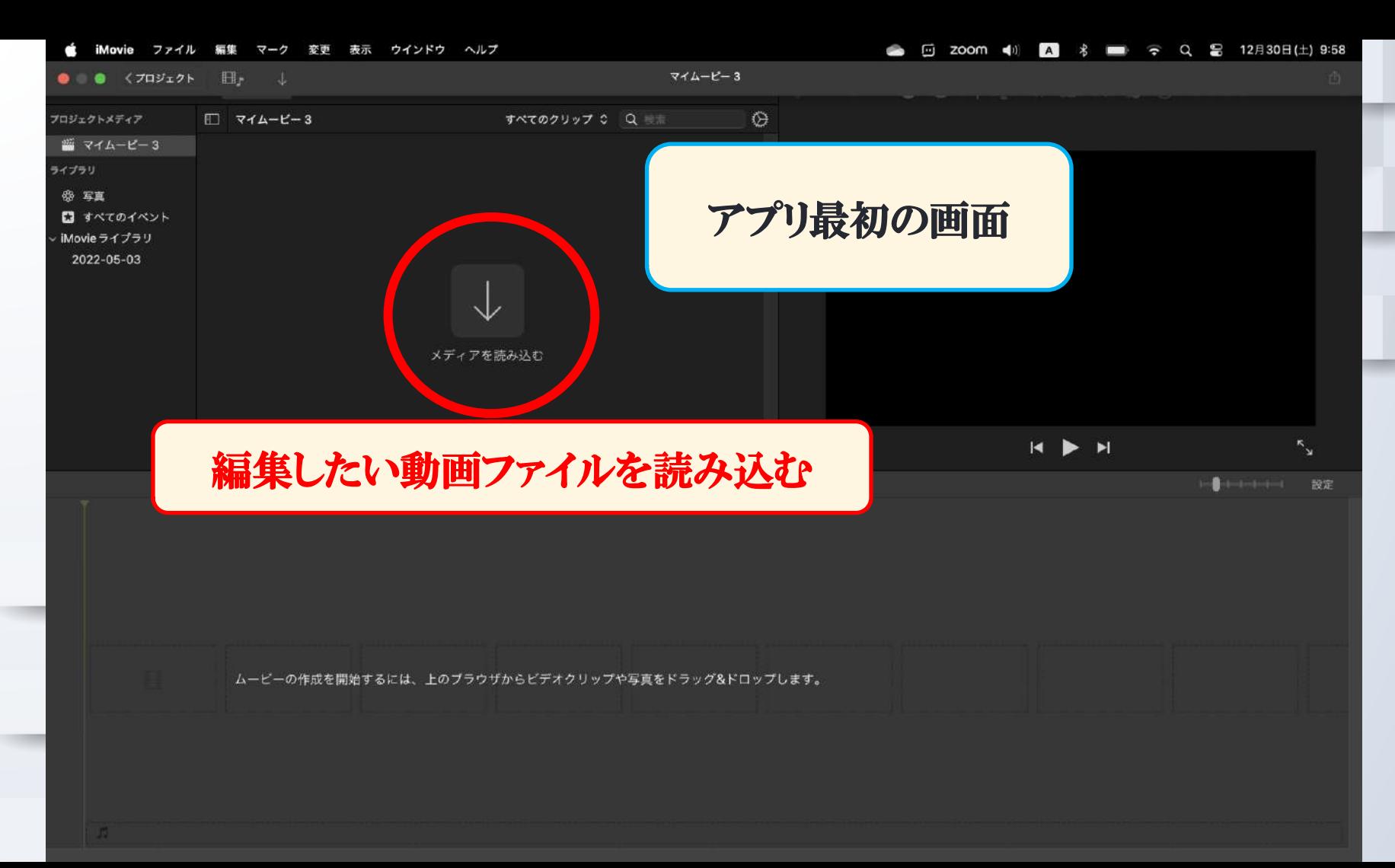

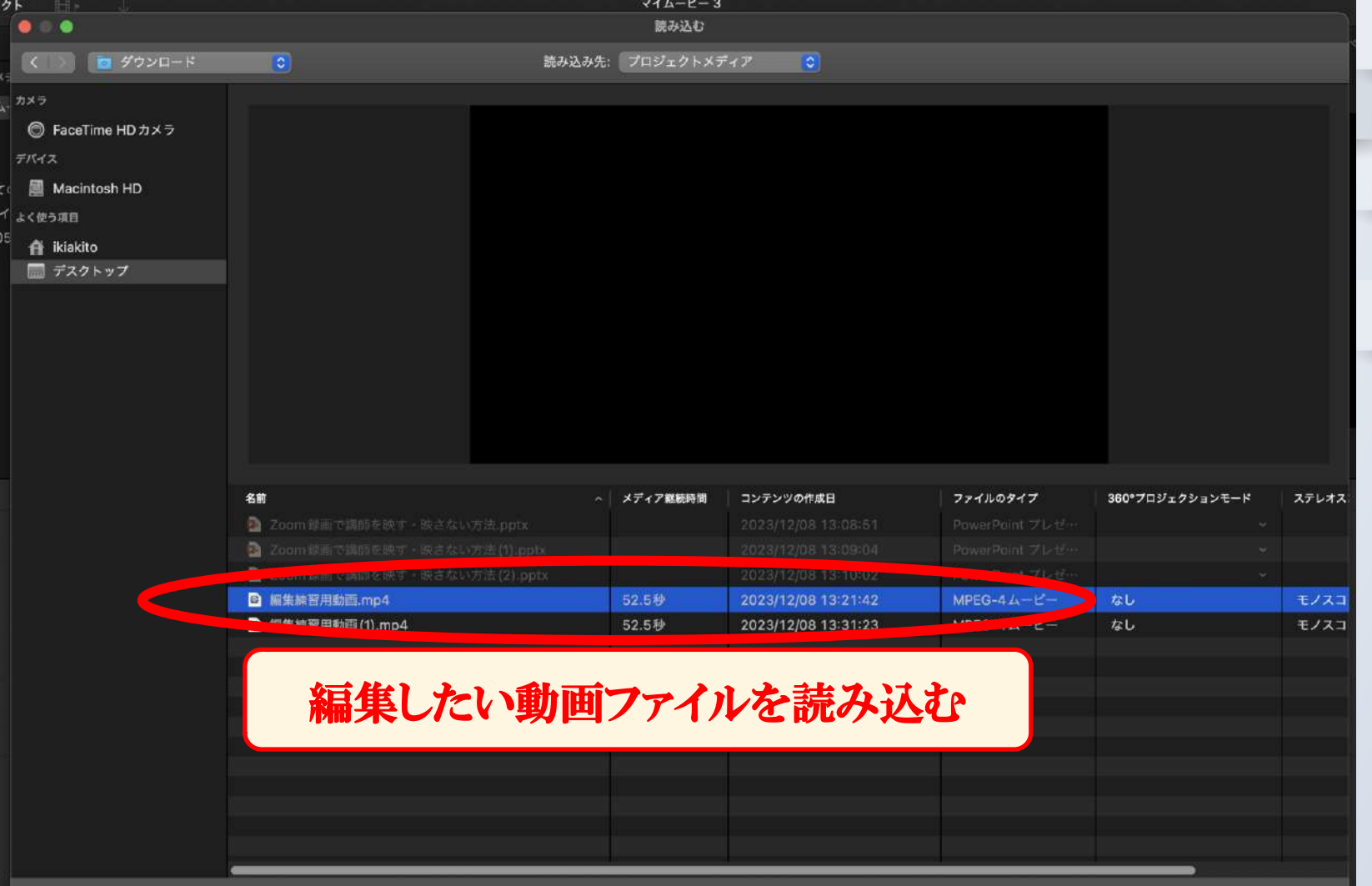

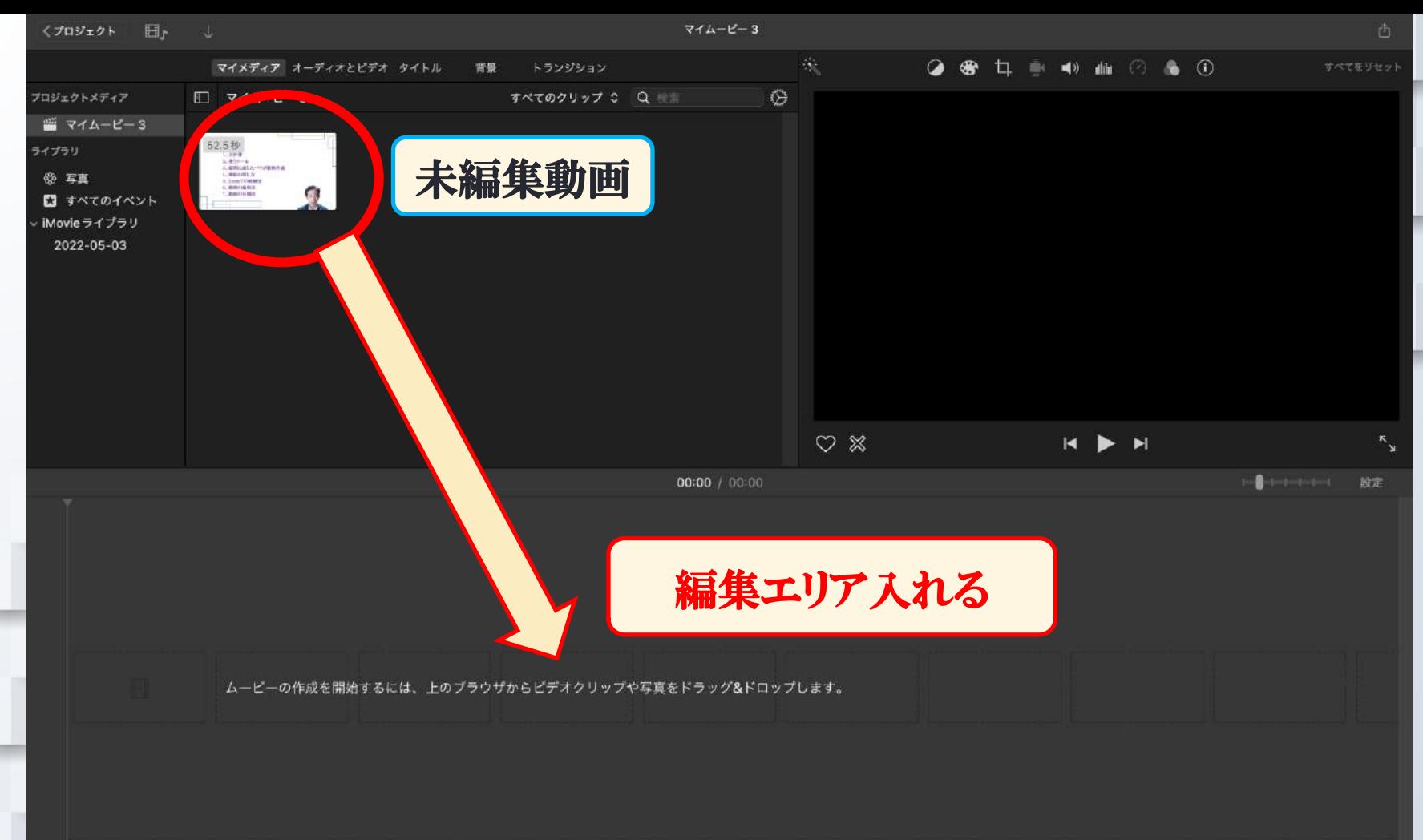

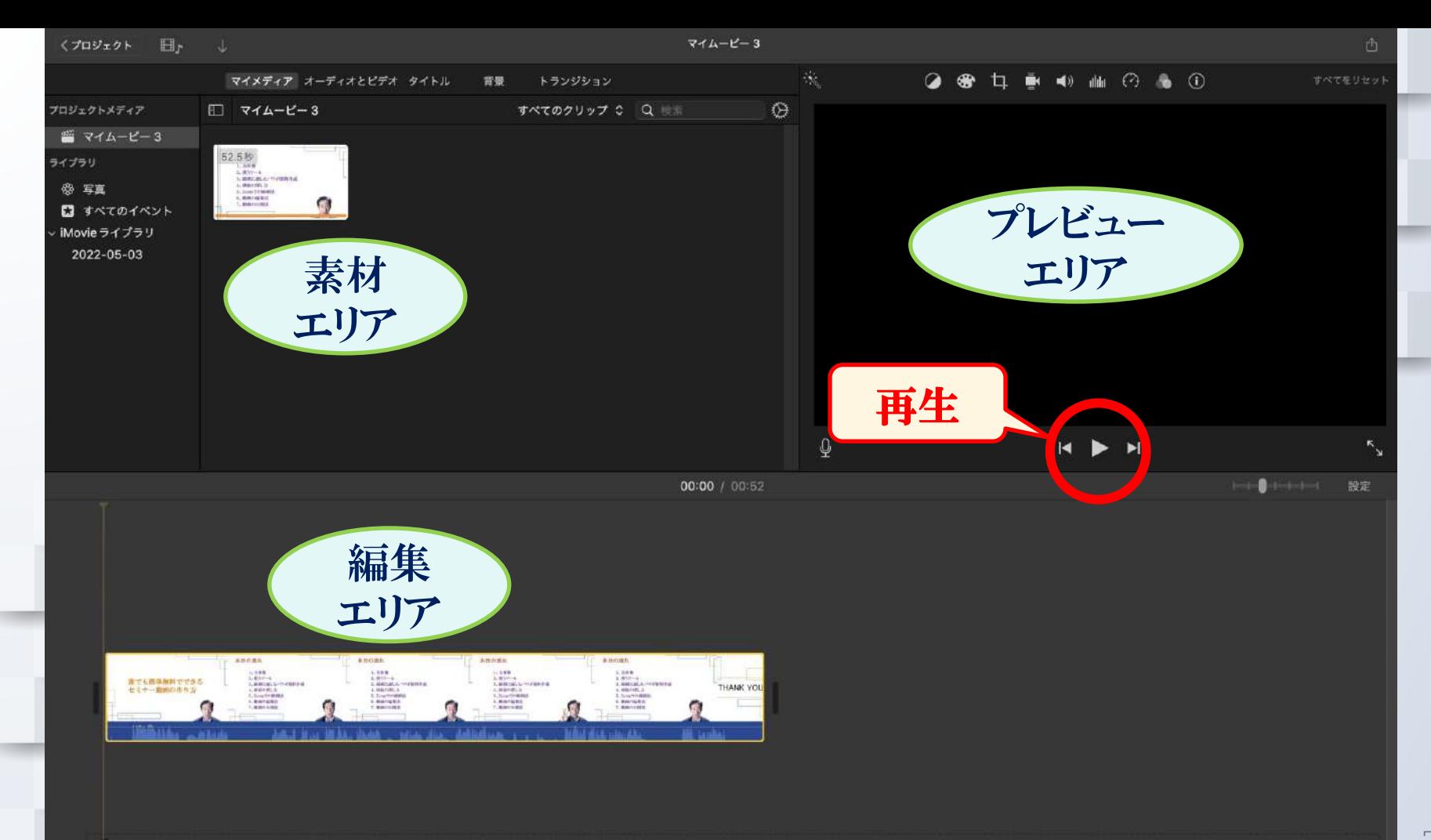

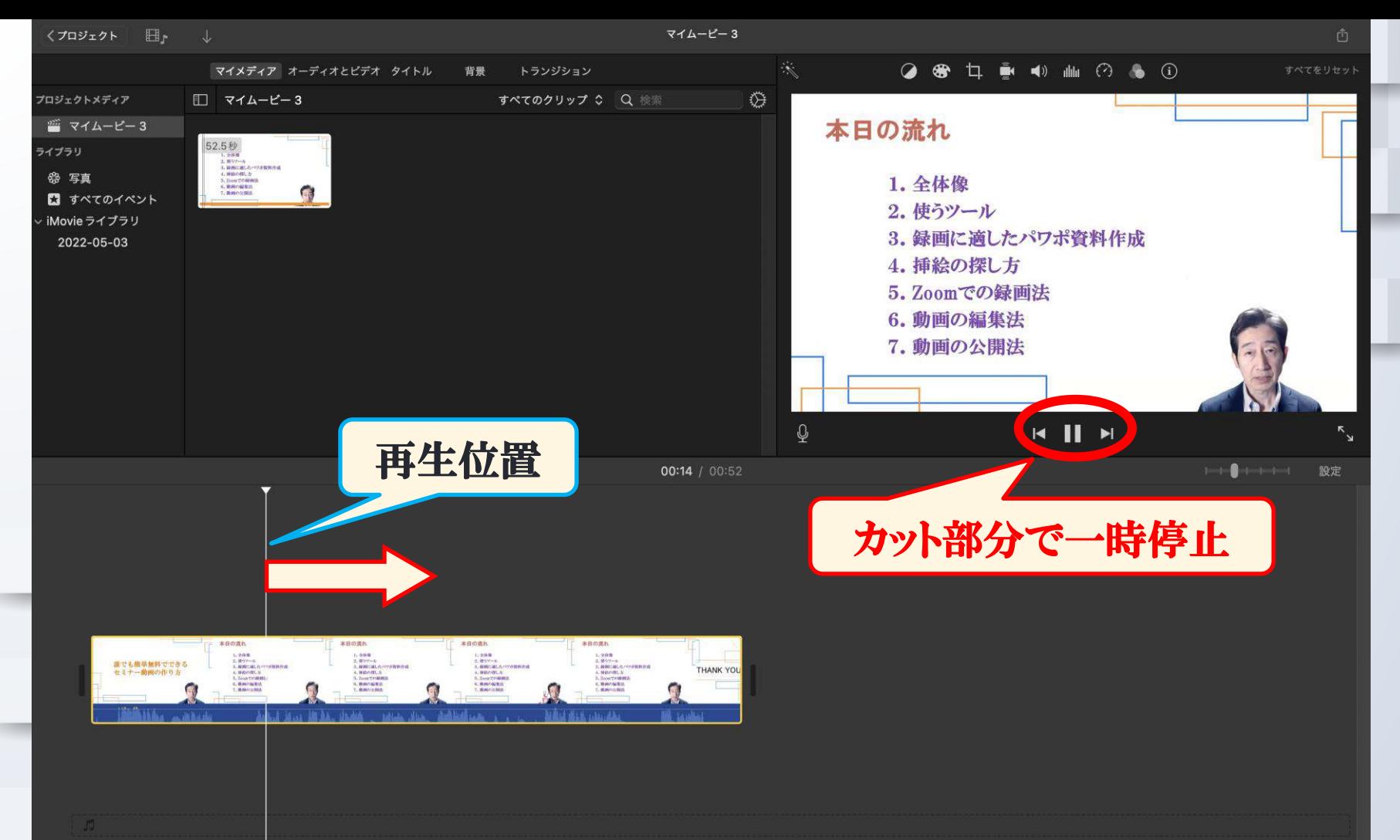

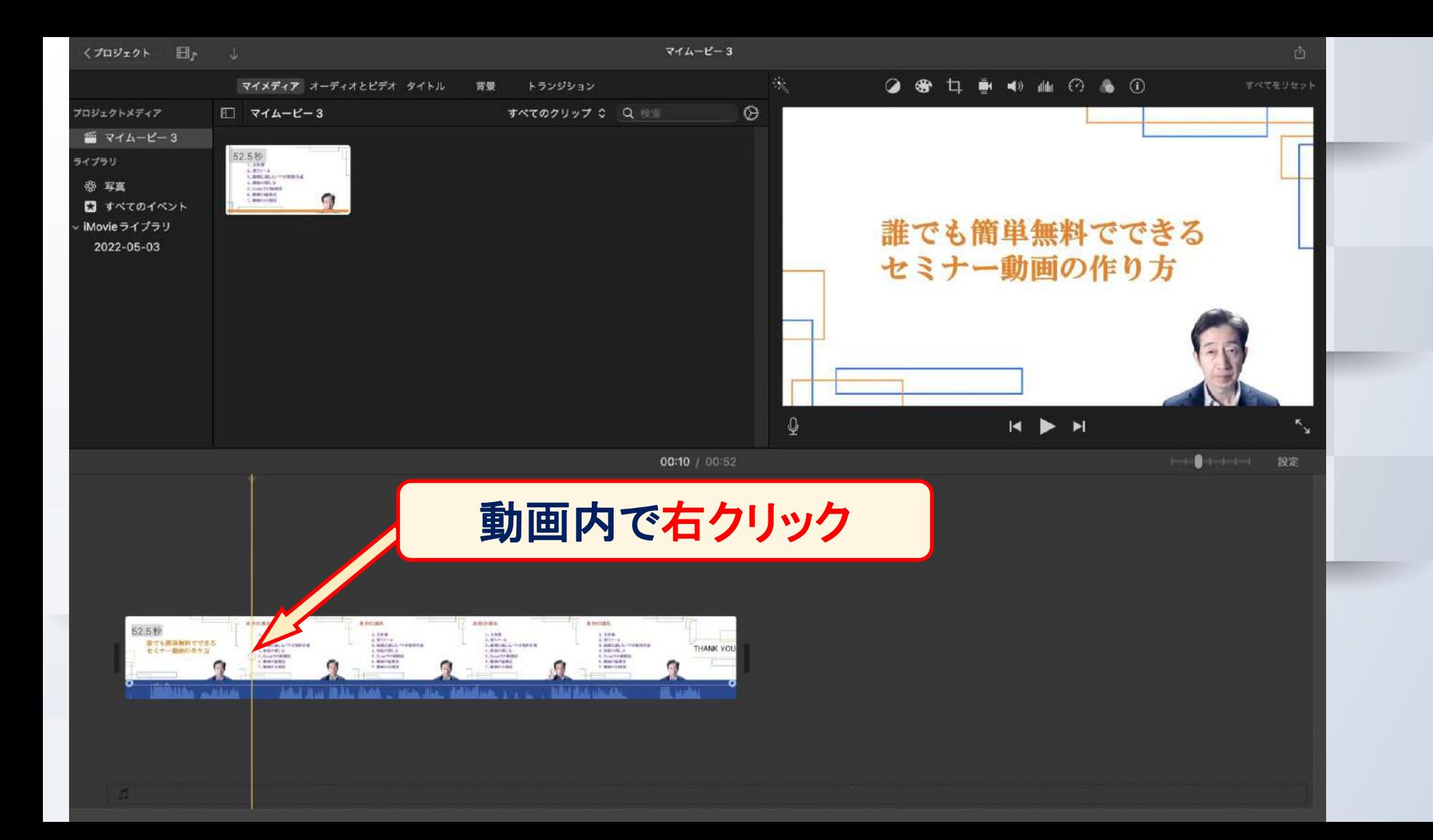

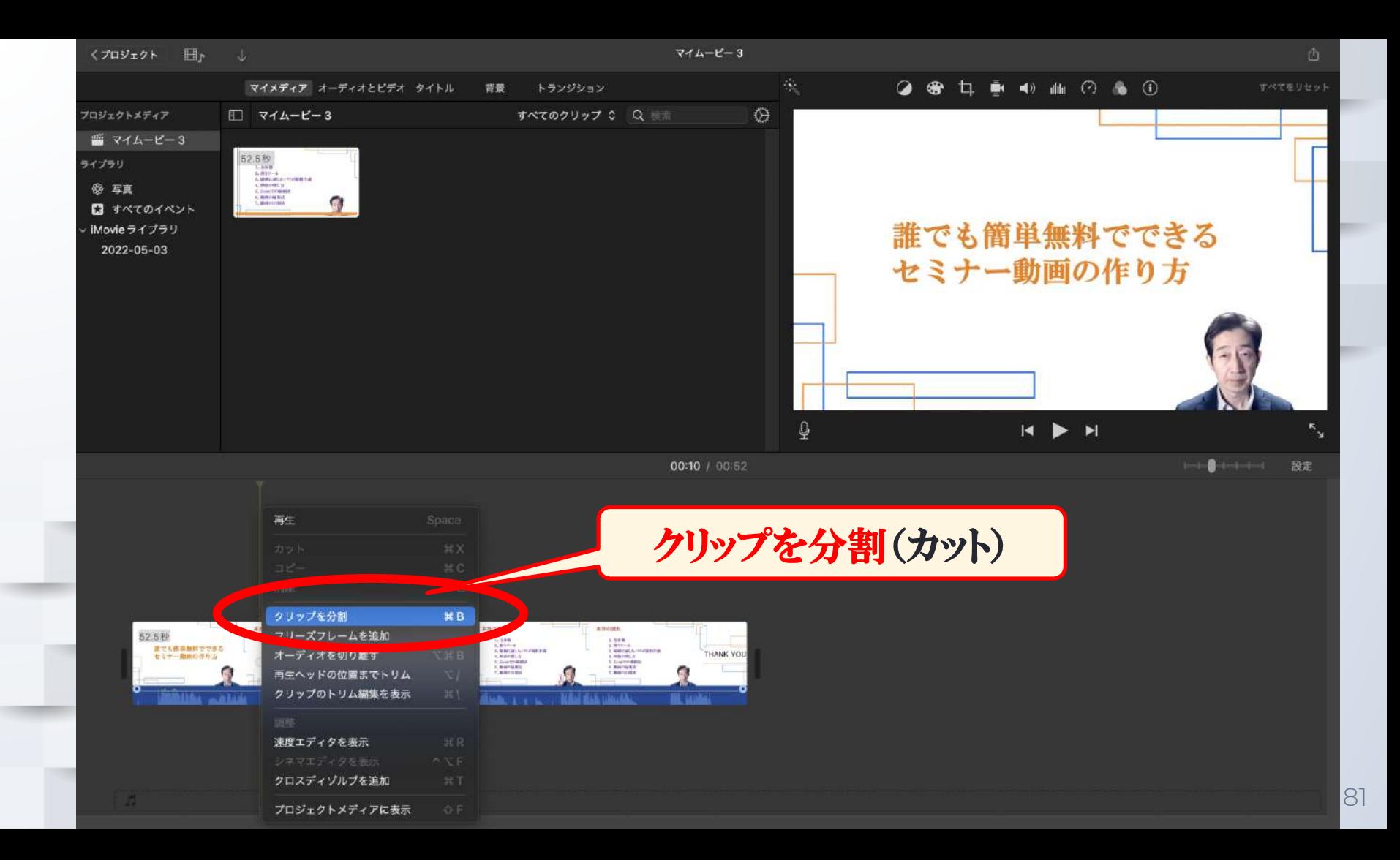

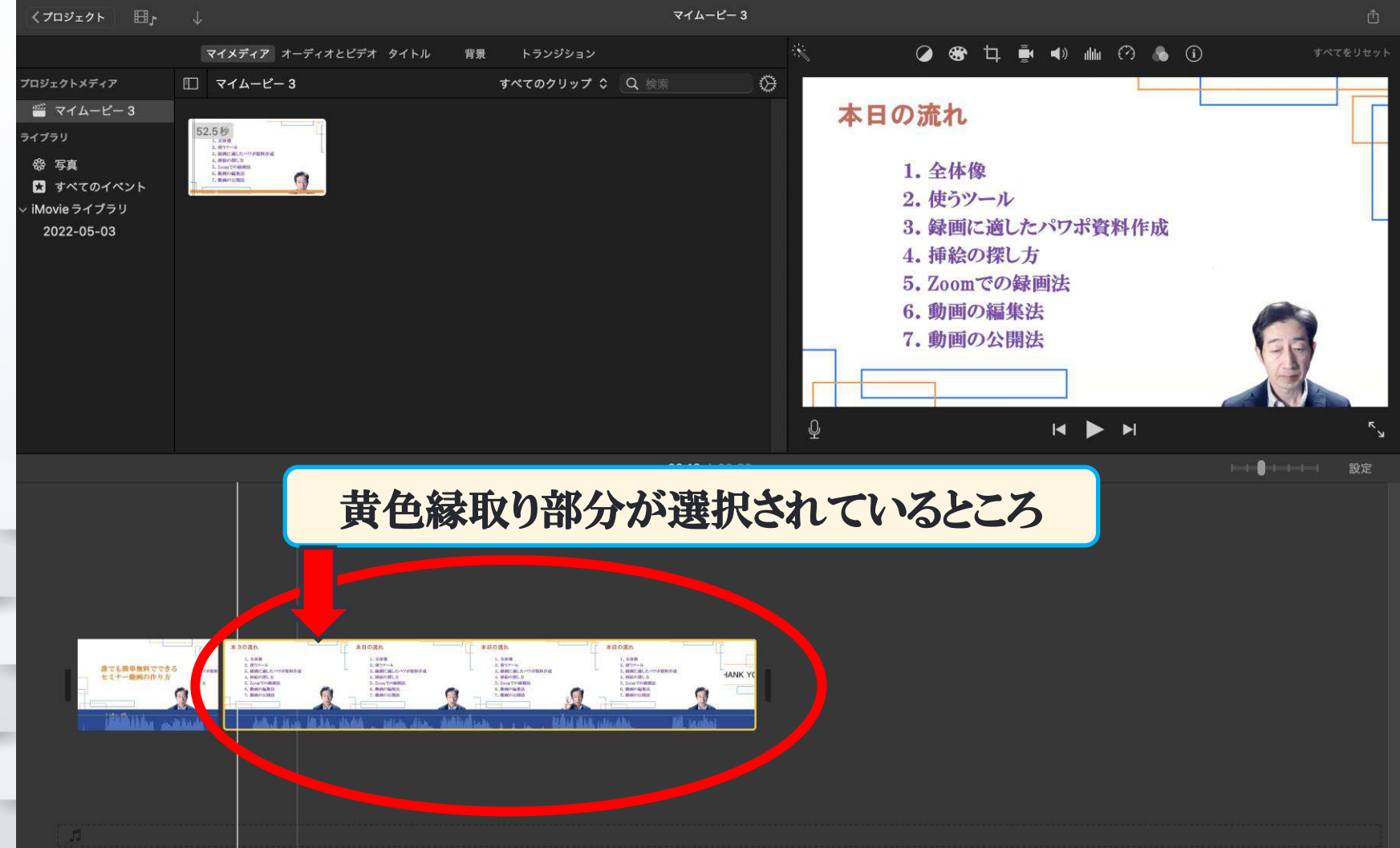

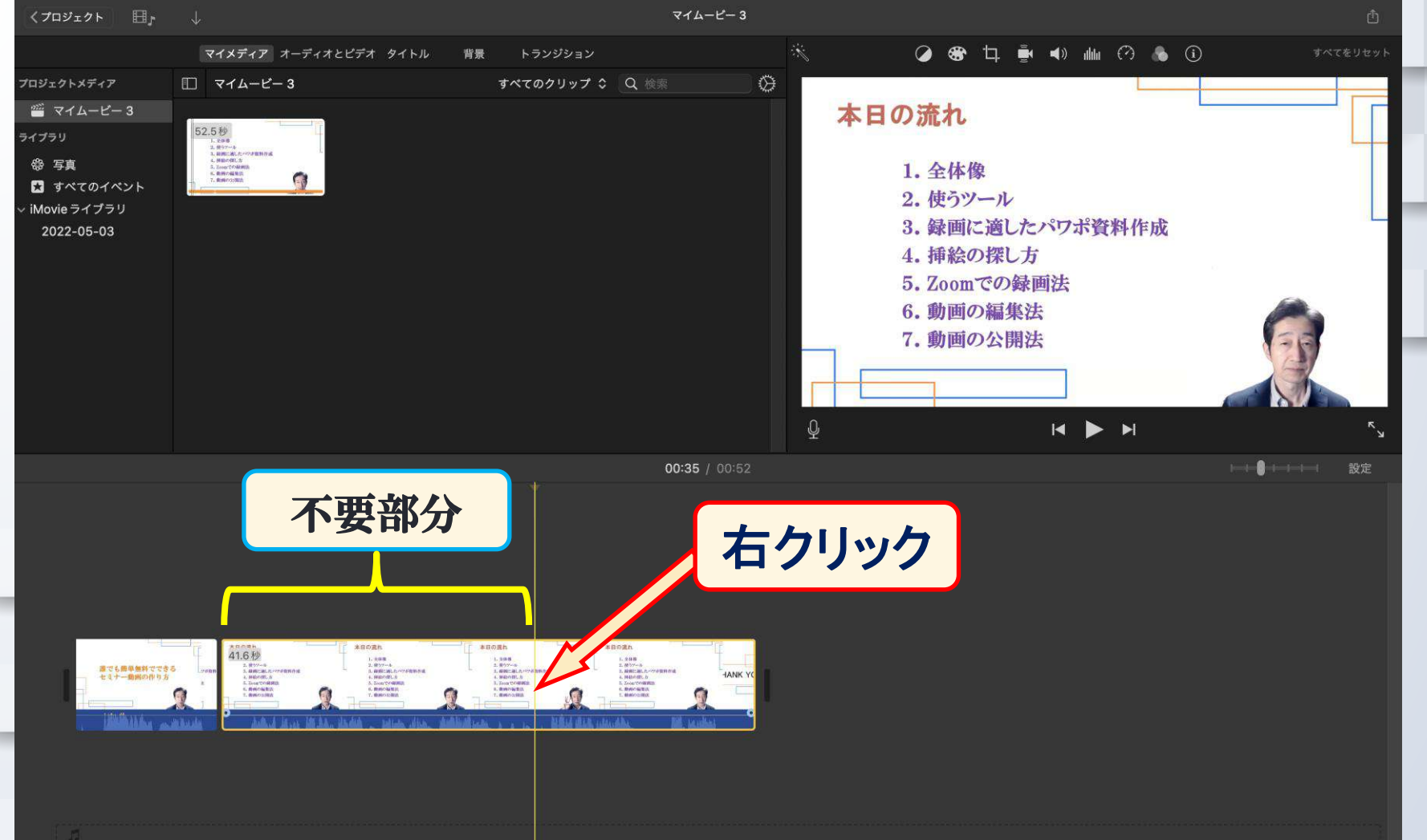

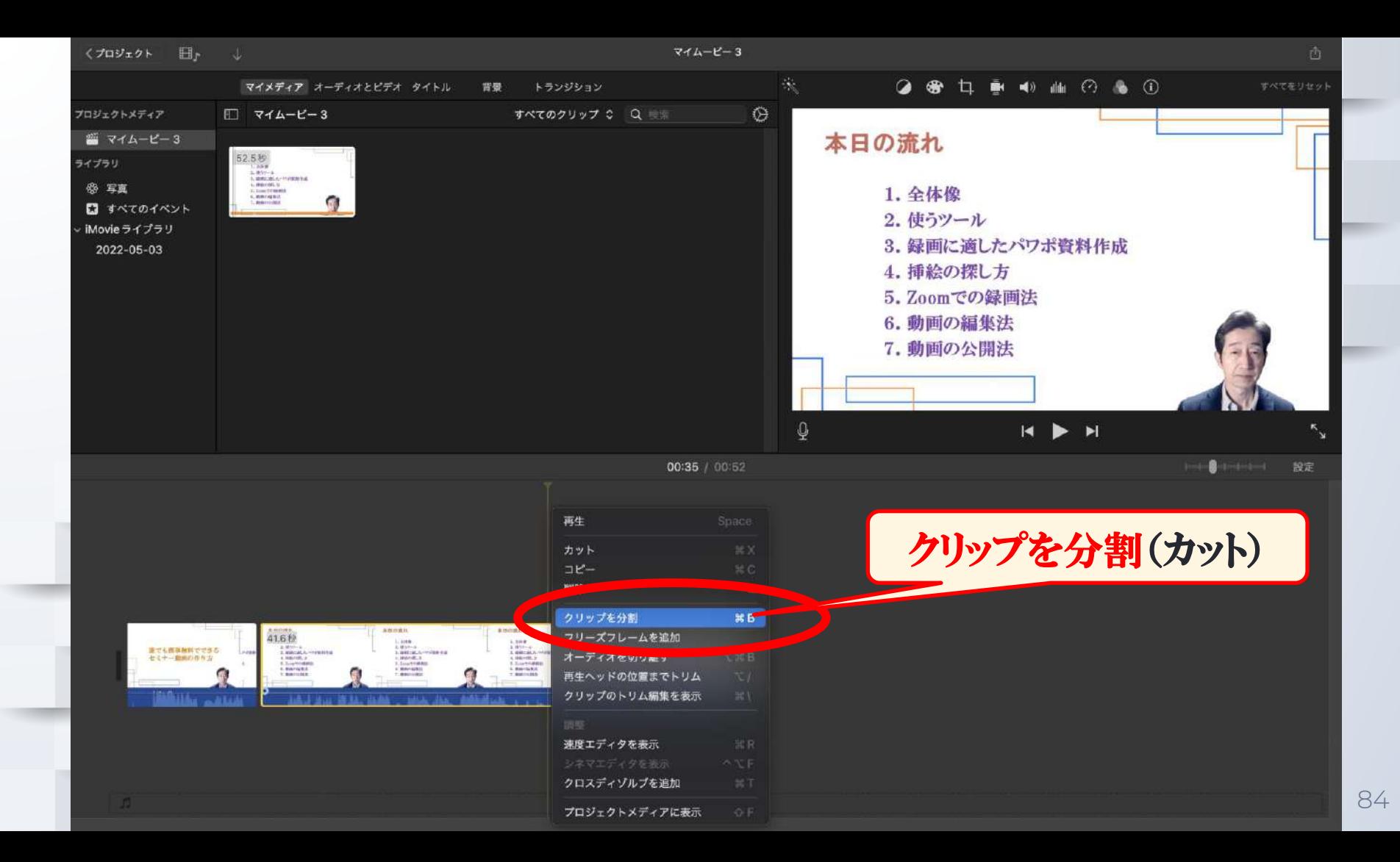

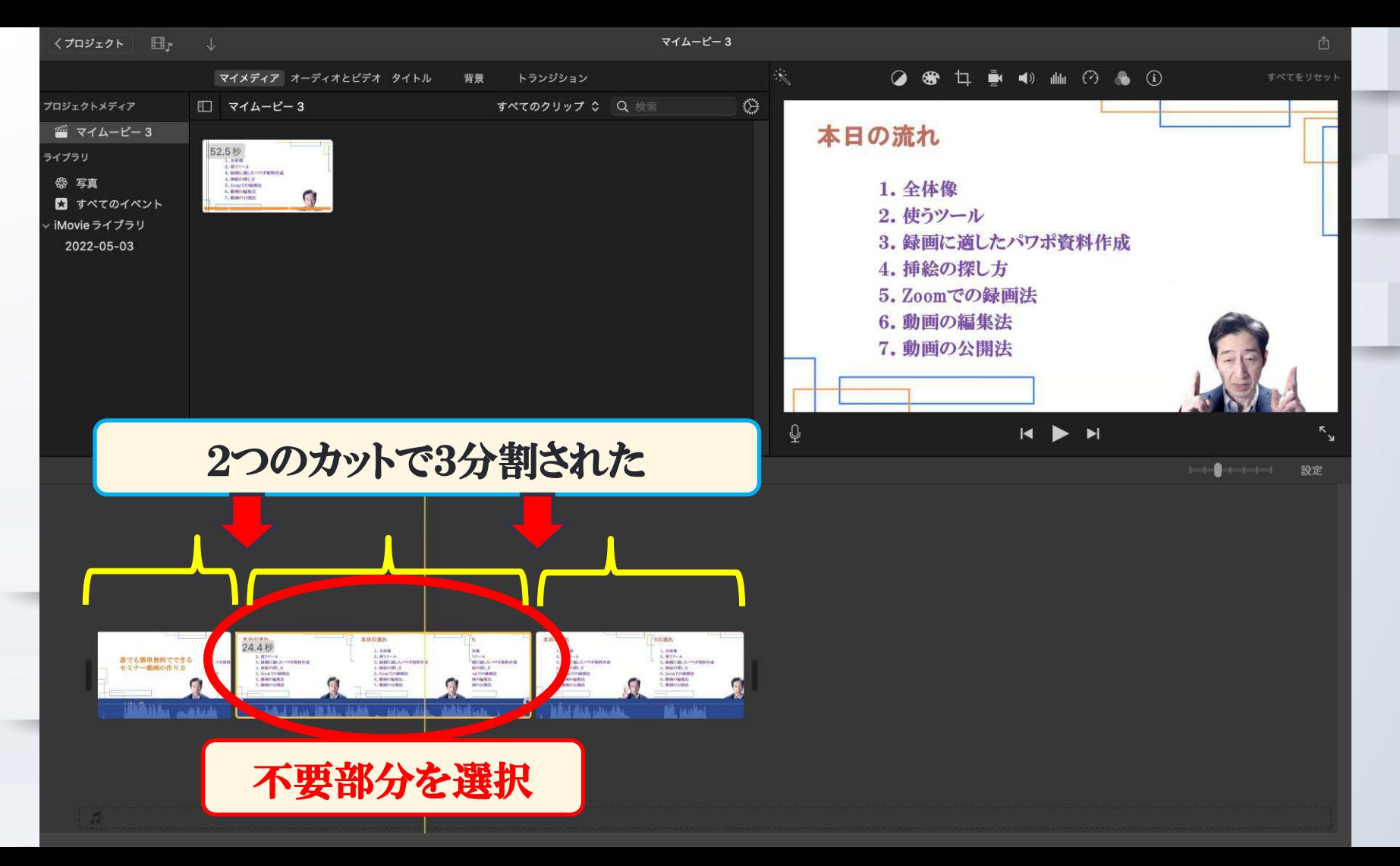

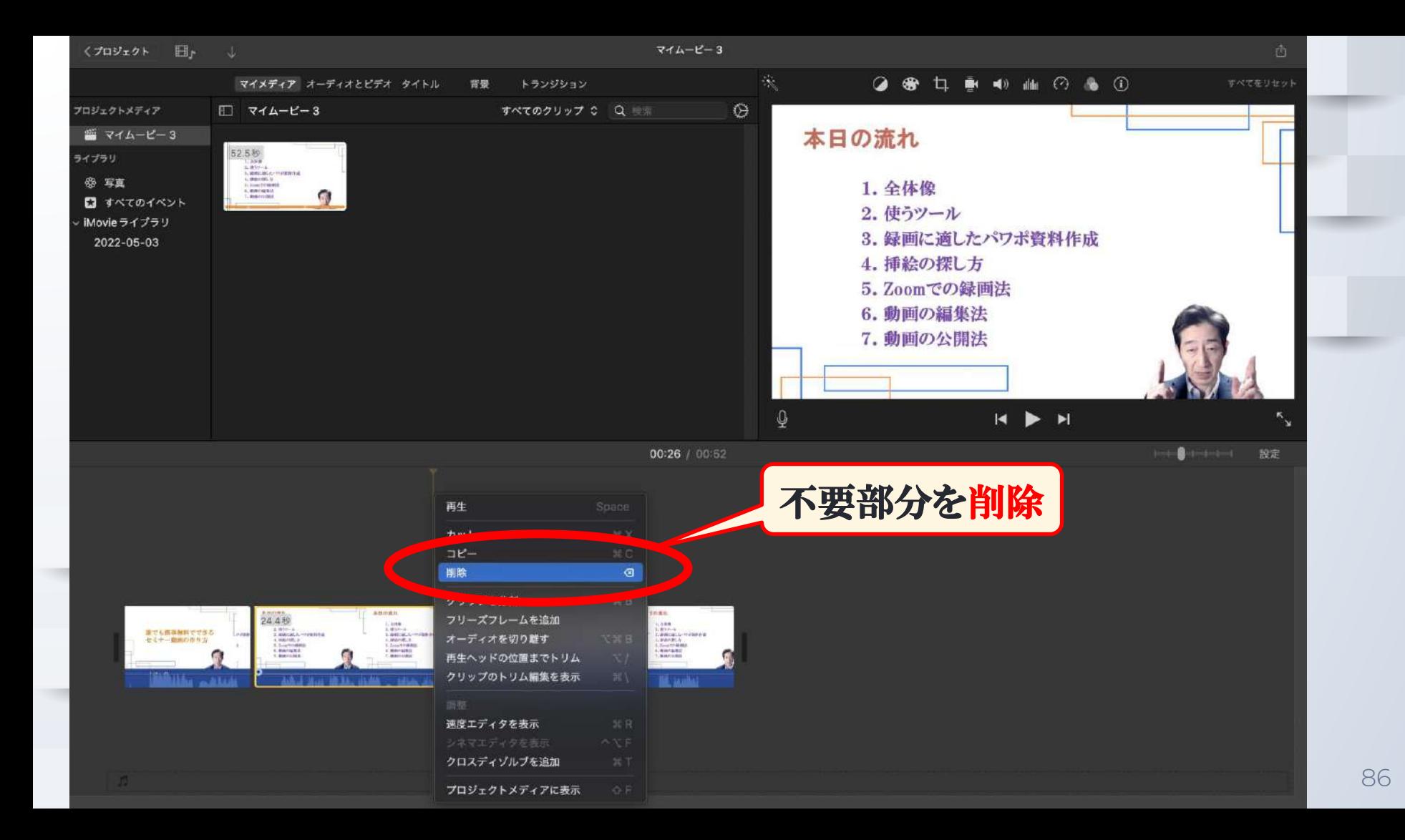

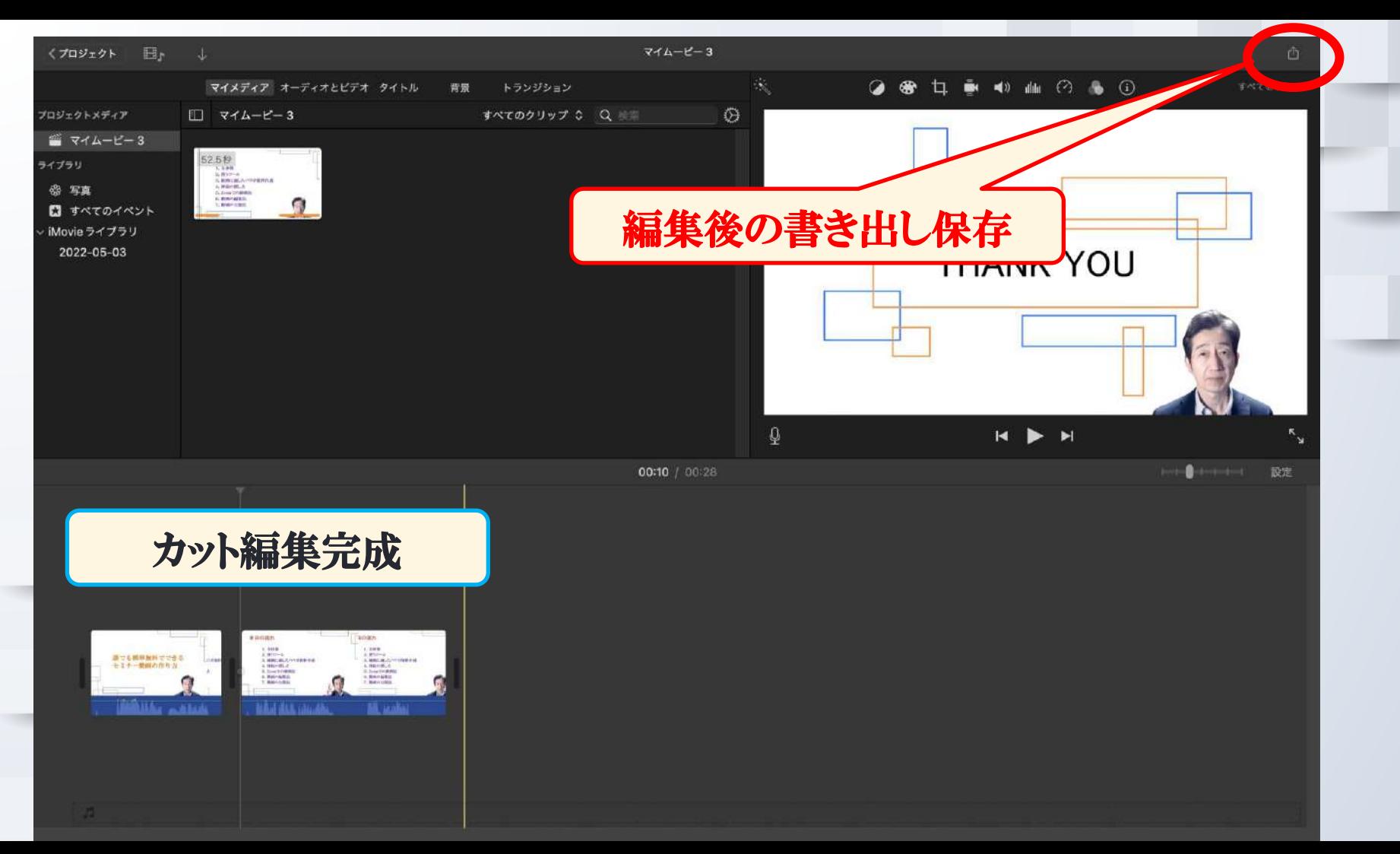

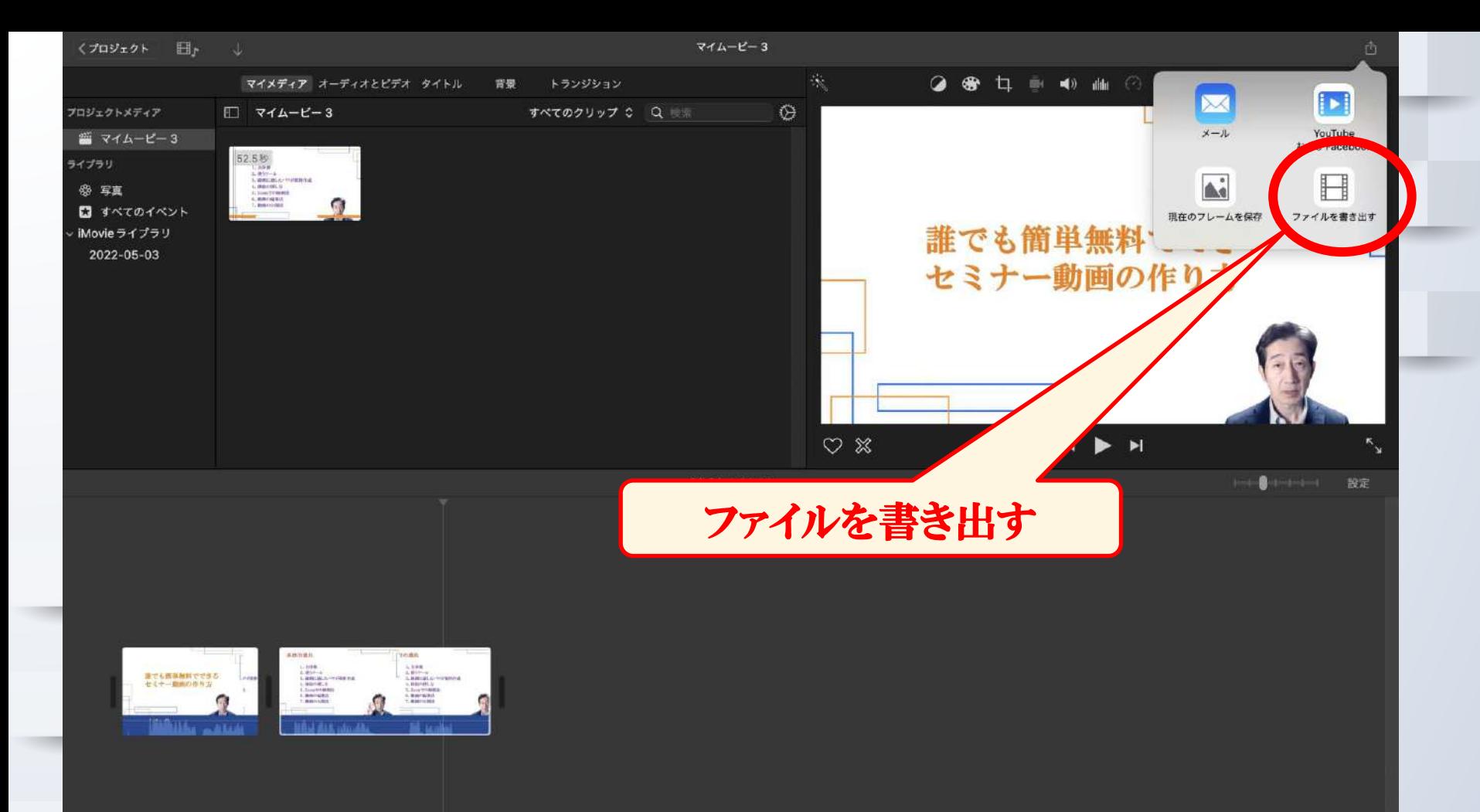

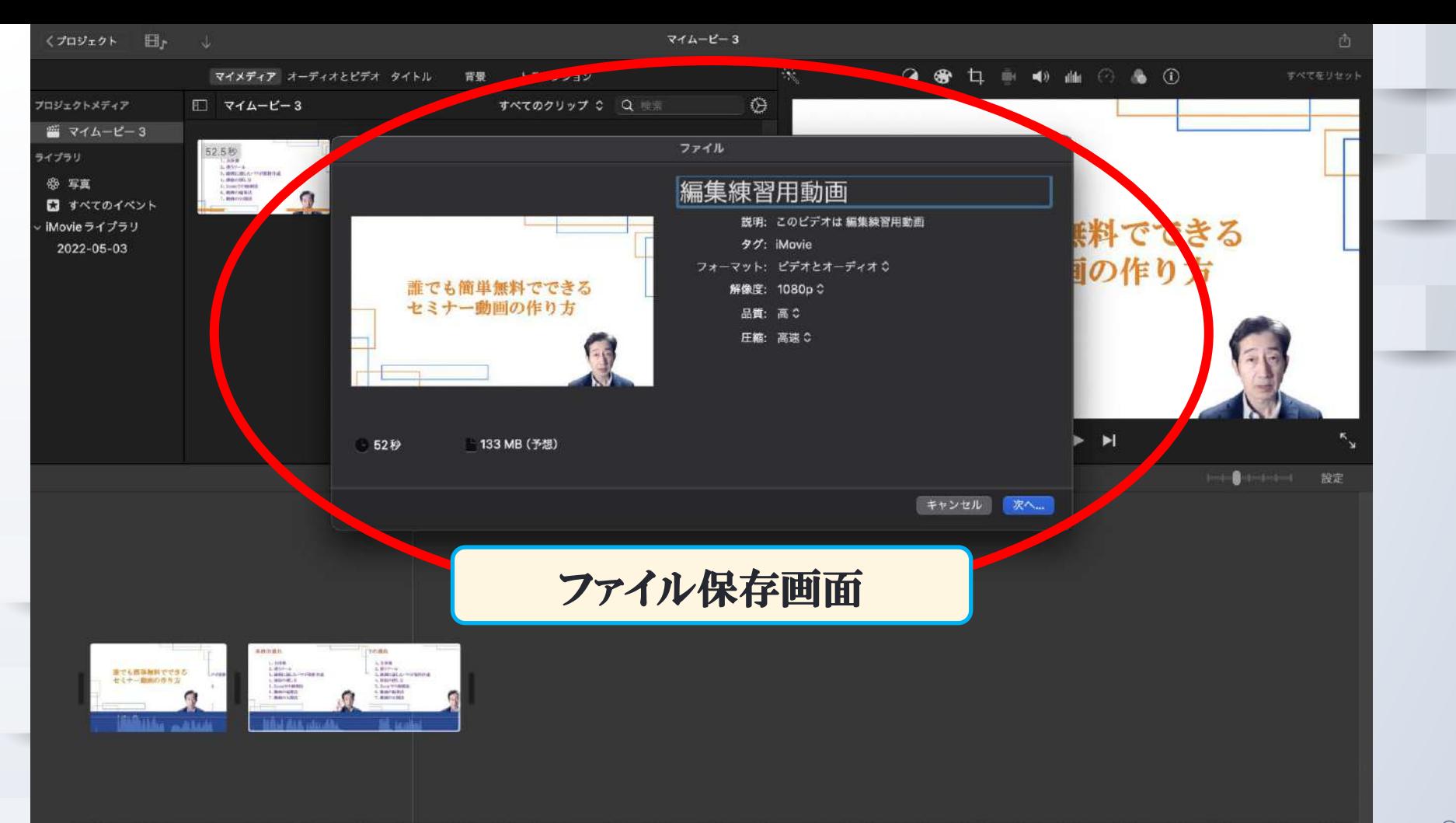

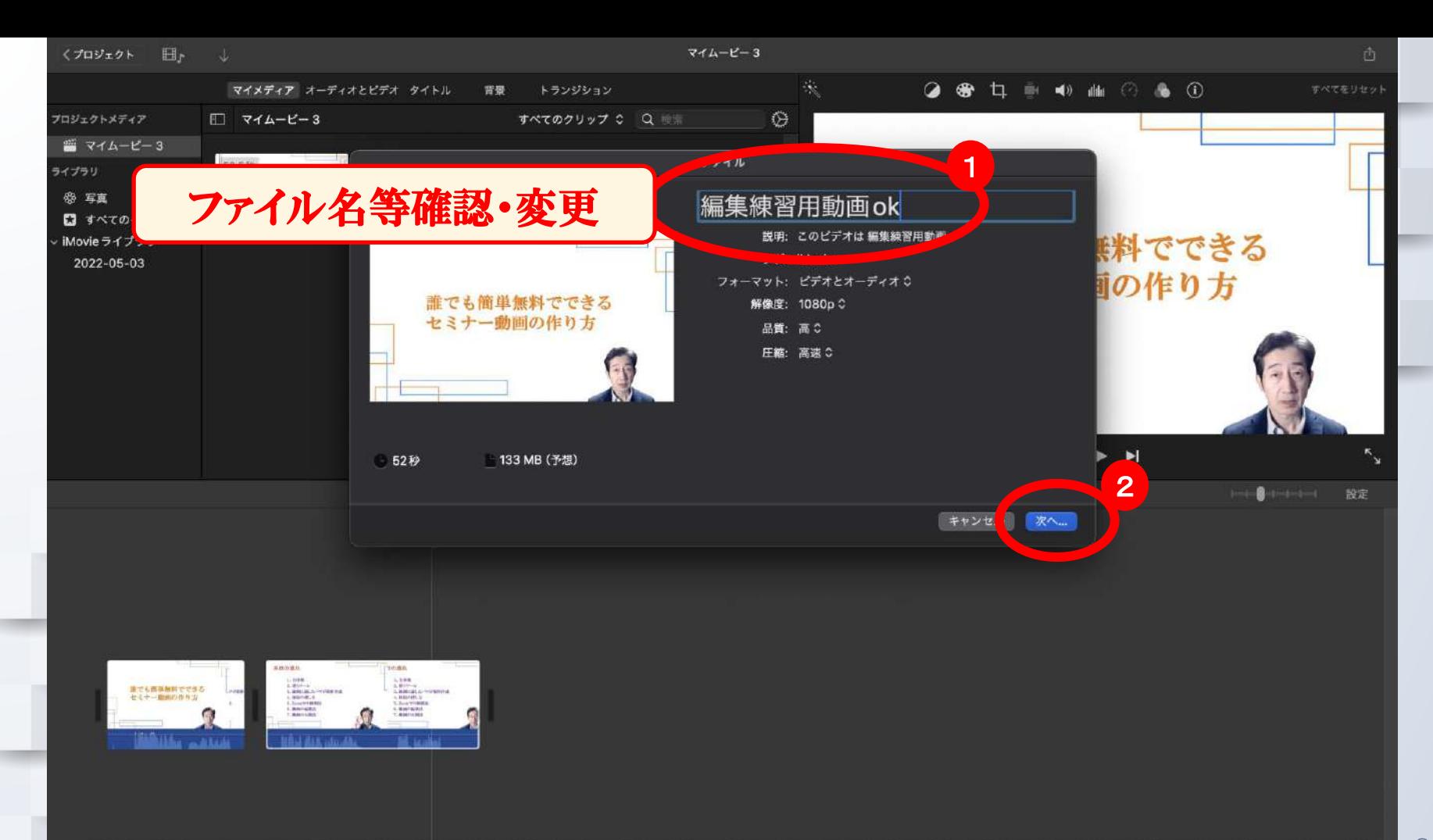

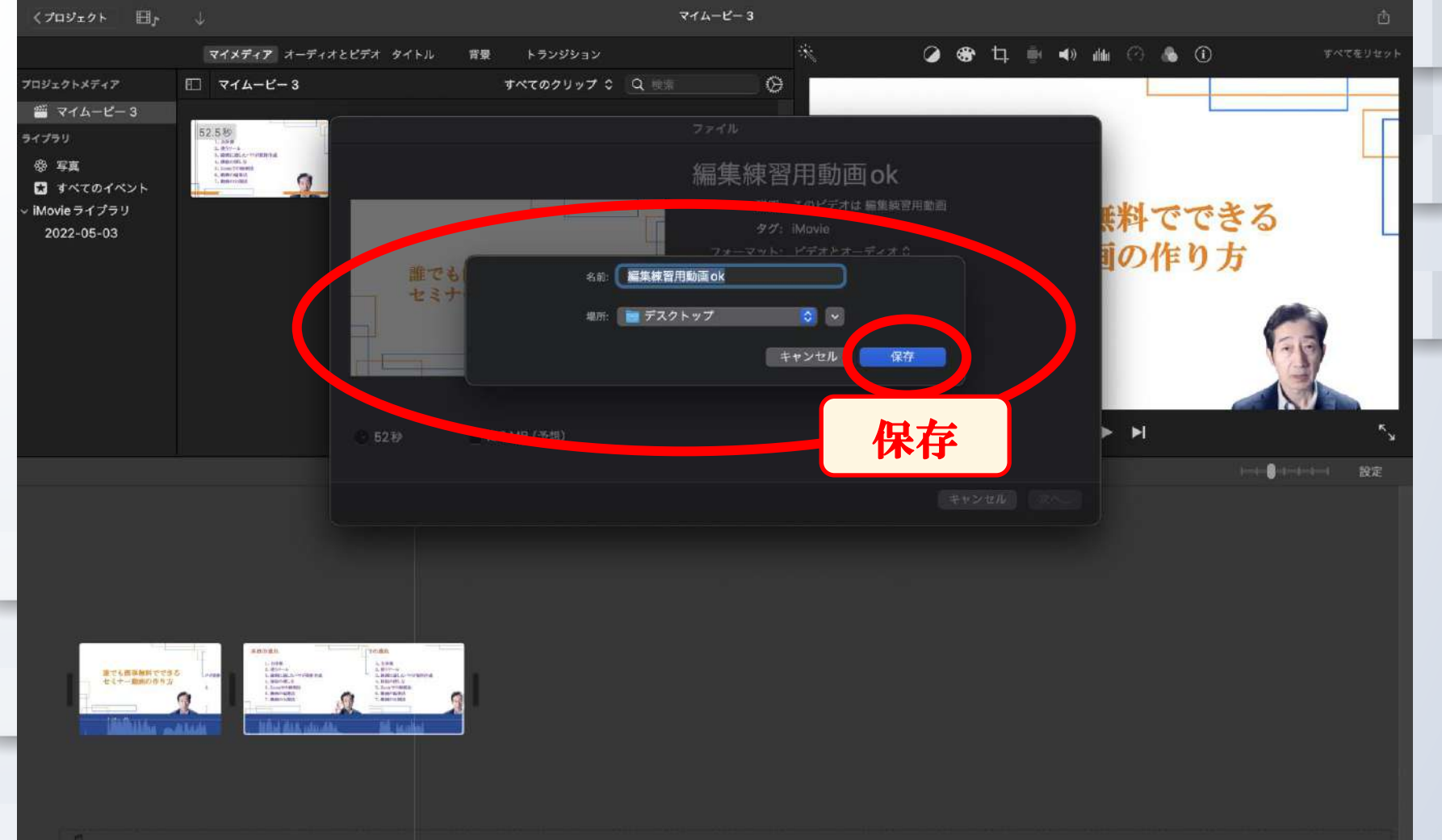

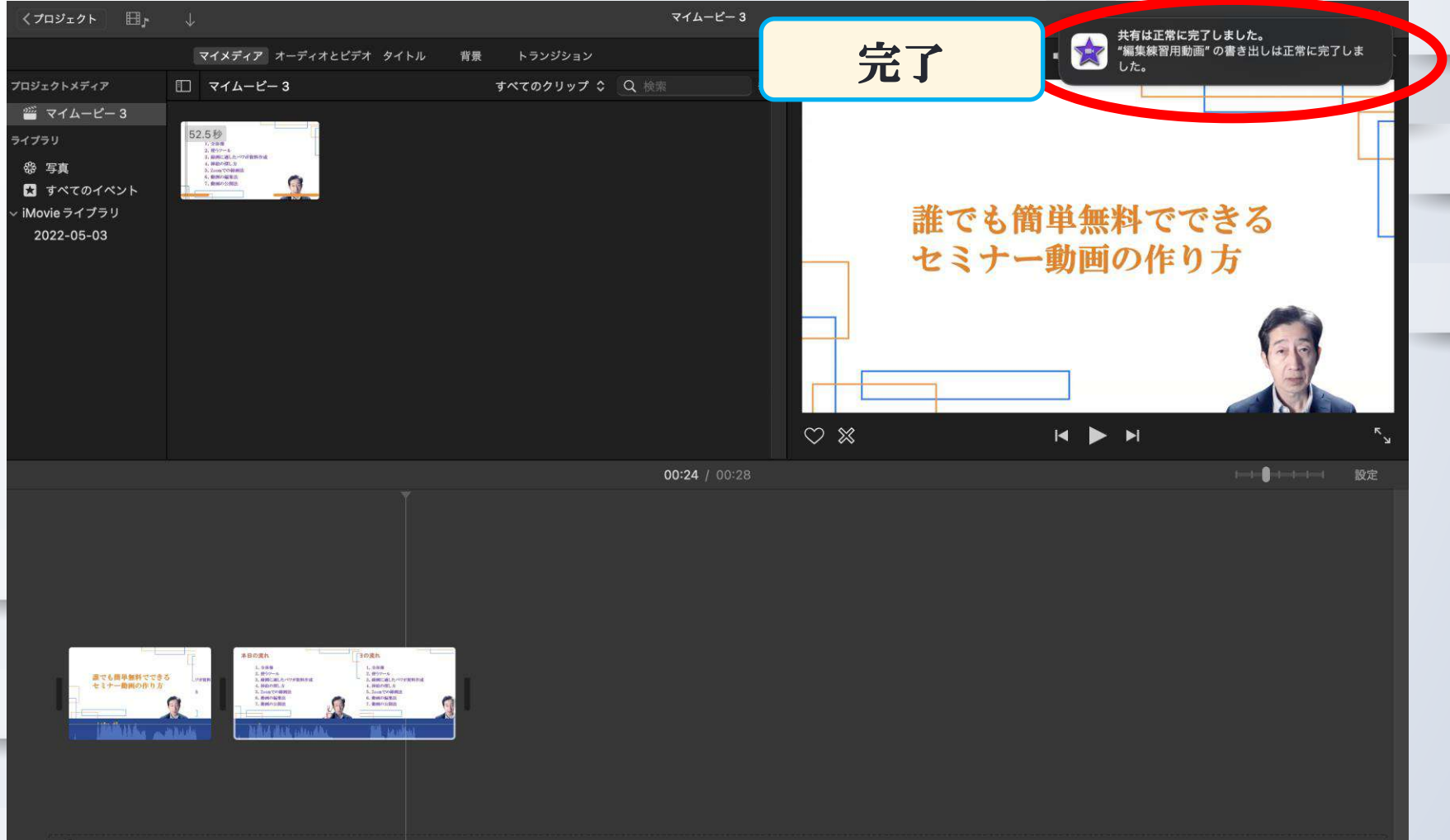

### 6.動画の編集法

#### <その他の無料動画編集ソフト>Windows,Mac

1. VideoProc Vlogger

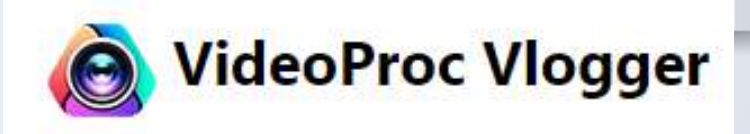

#### 2.DaVinci Resolve

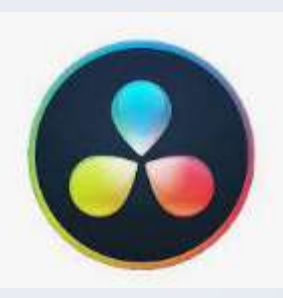

# 7.動画の公開法

#### 7.動画の公開法

#### <無料クラウドストレージを使う>

### 1.ワンドライブ (マイクロソフト)

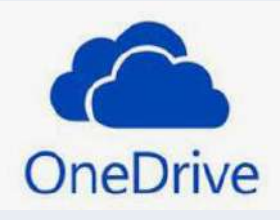

2.グーグルドライブ (グーグル)

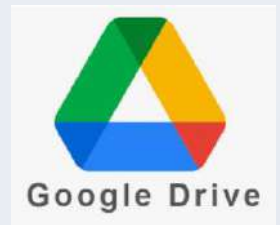

7.動画の公開法

<アップロード・共有する>

1.ワンドライブ (無料:5G)

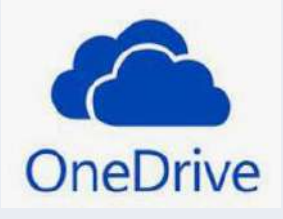

2.グーグルドライブ (無料:15G)

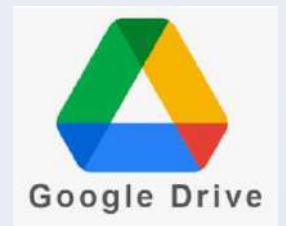

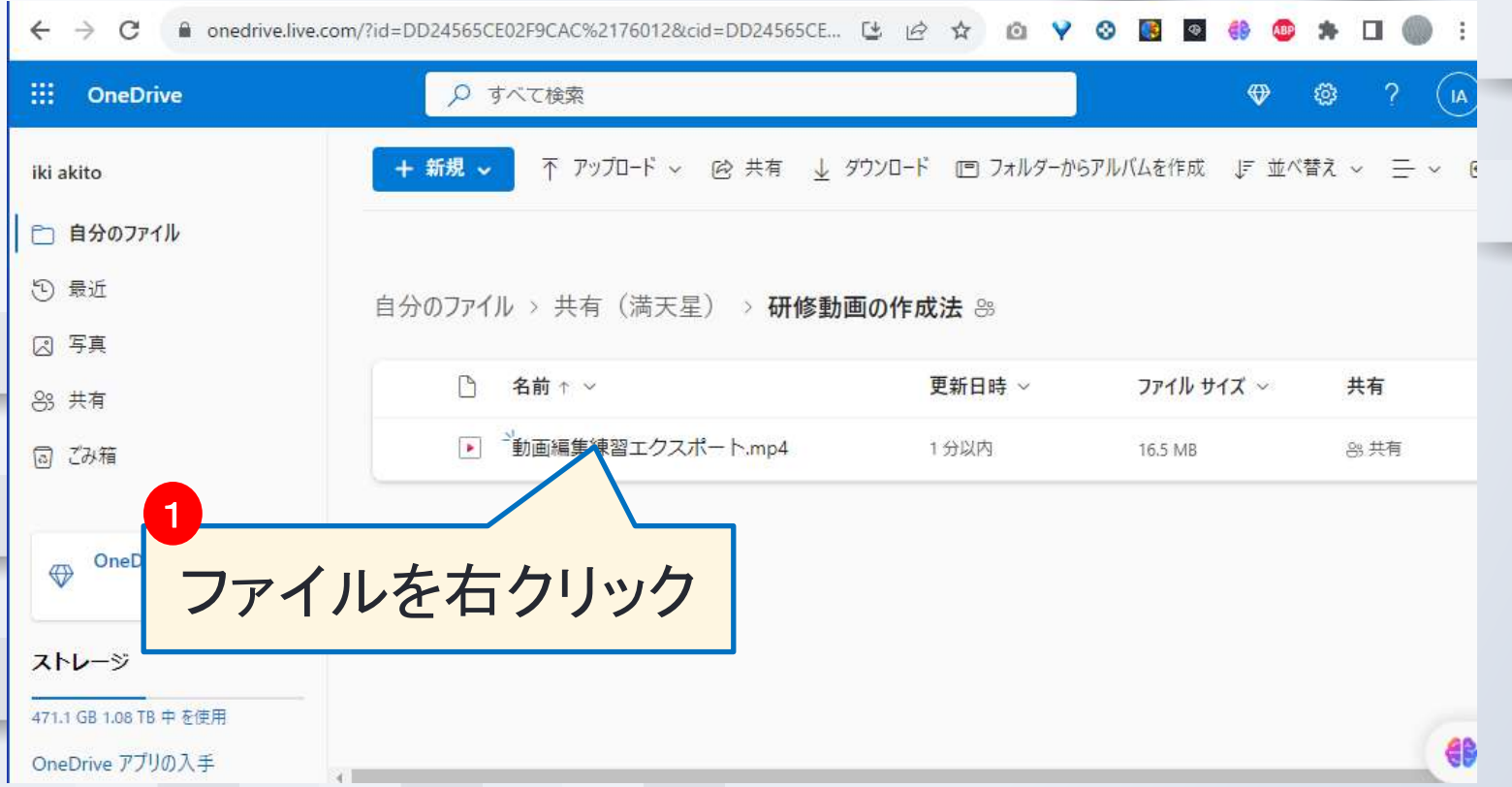

A onedrive.live.com/?id=DD24565CE02F9CAC%2176012&cid=DD24565CE... → 수 ☆ ◎ ♥ ◎ ■  $\leftarrow$   $\rightarrow$  C

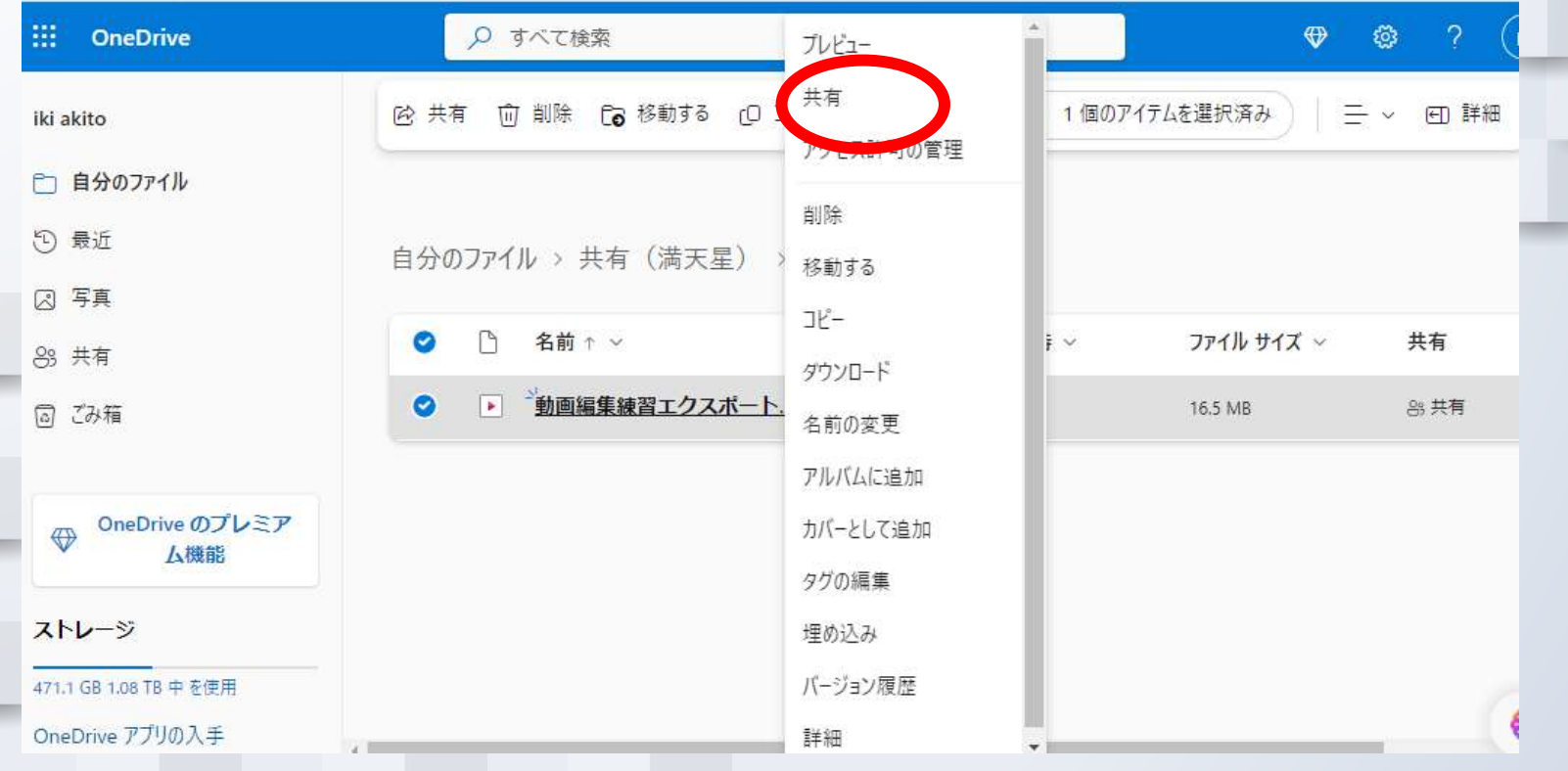

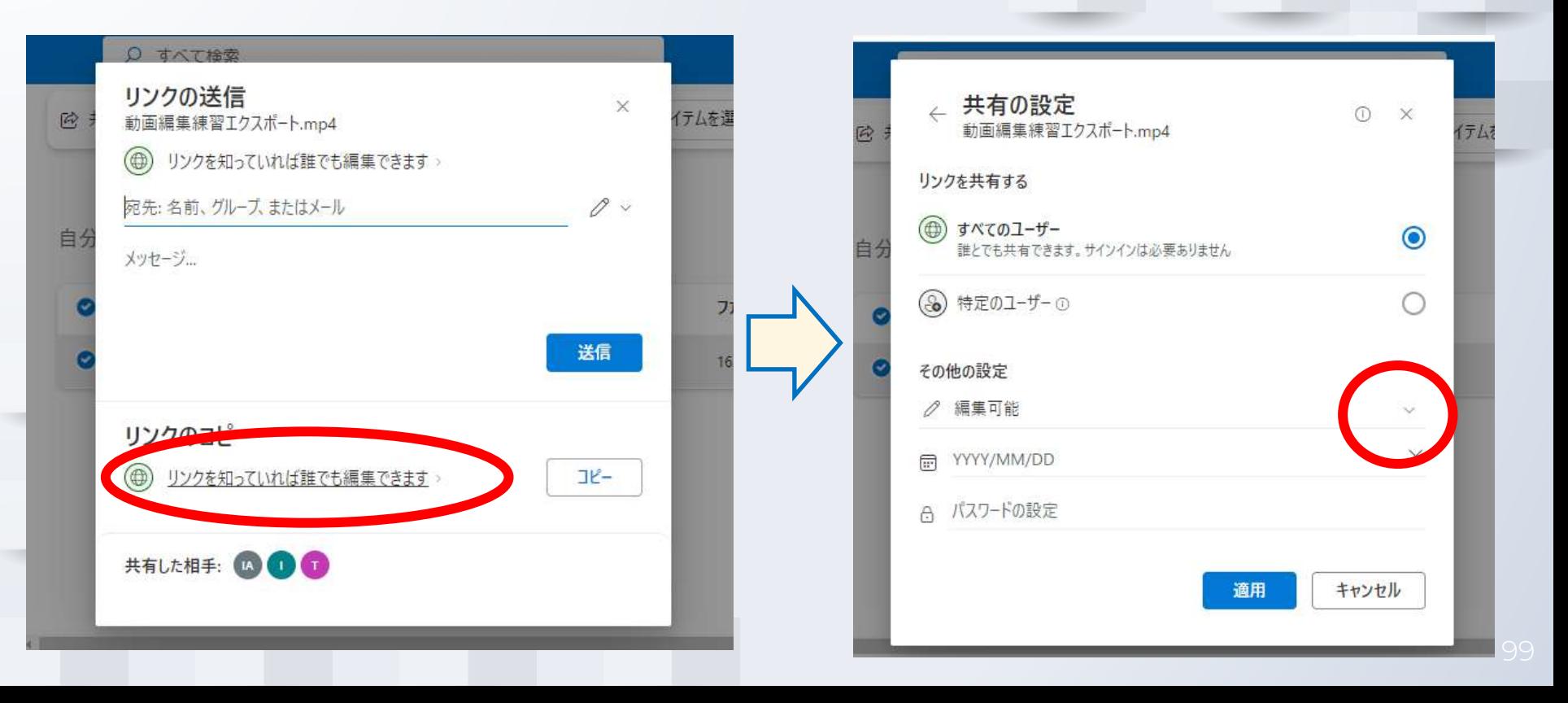

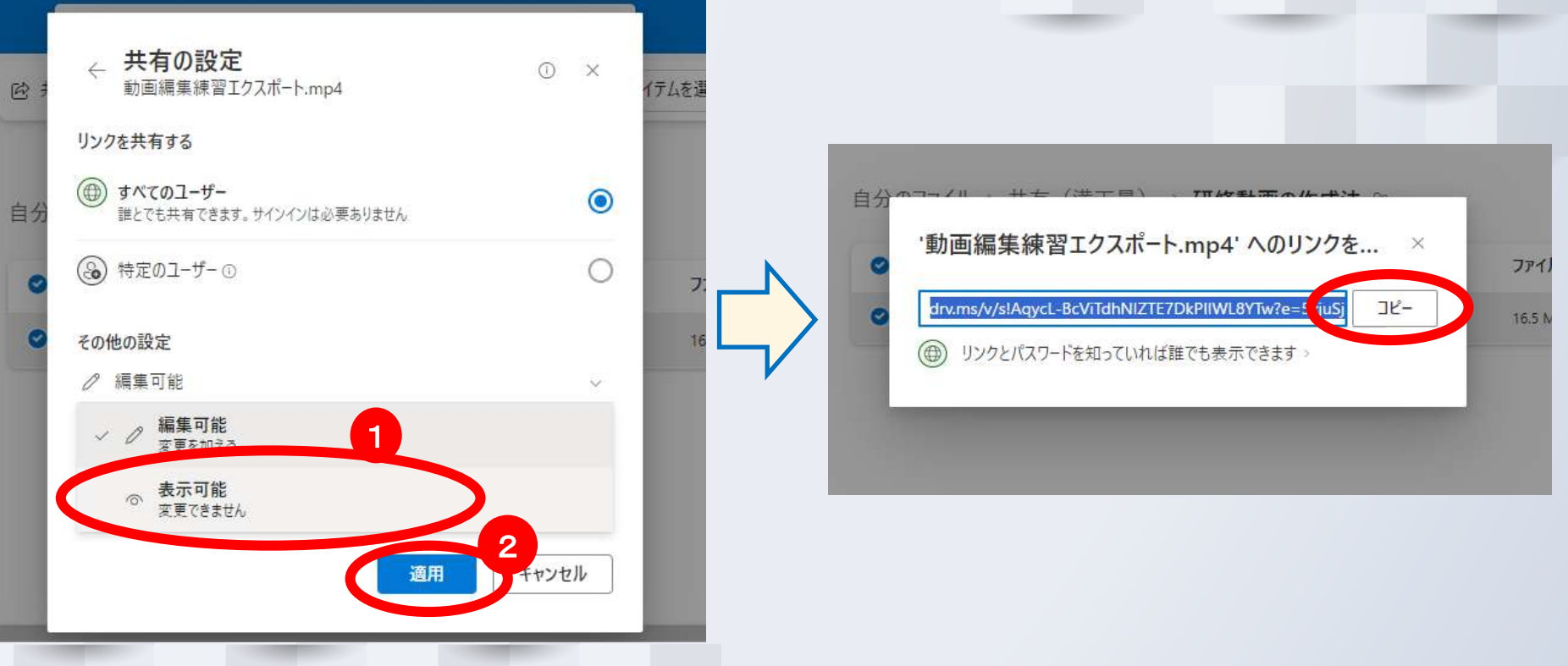

# 7.動画の公開法(グーグルドライブ)

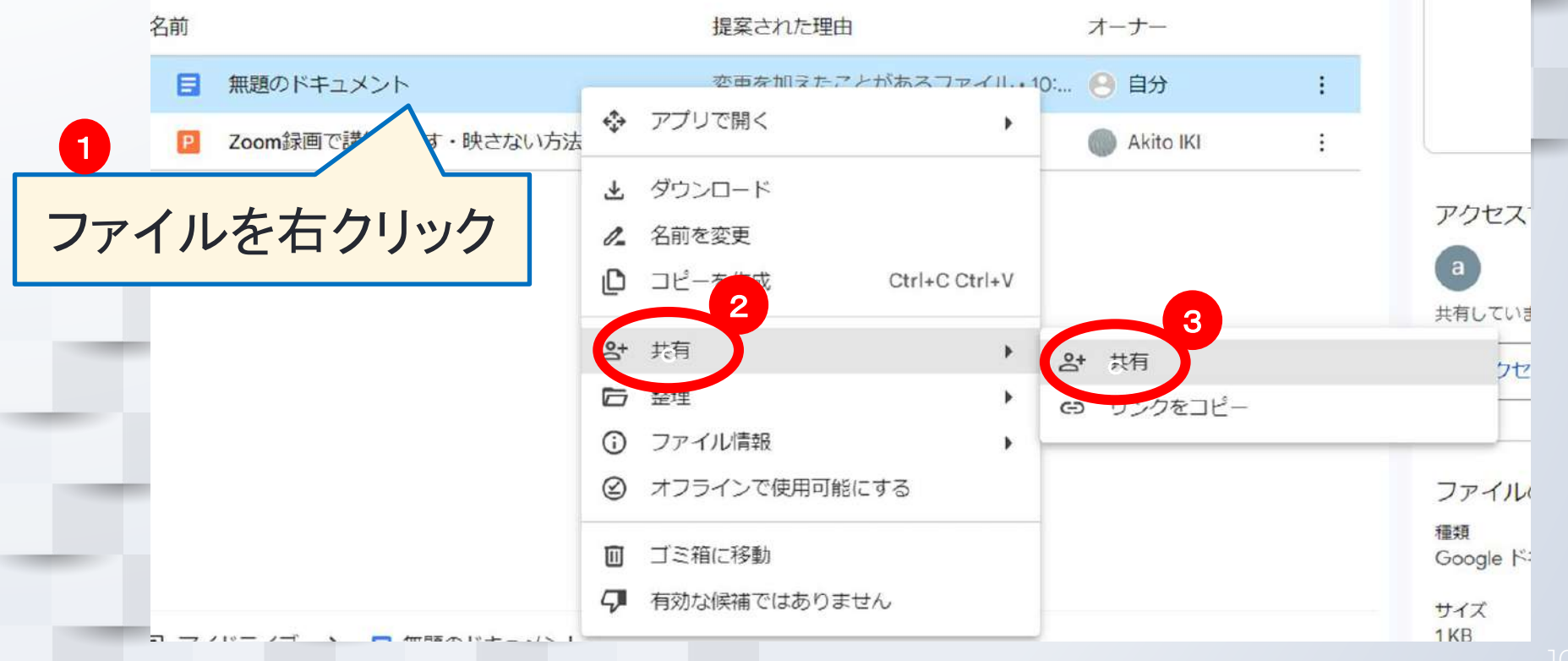

### 7.動画の公開法(グーグルドライブ)

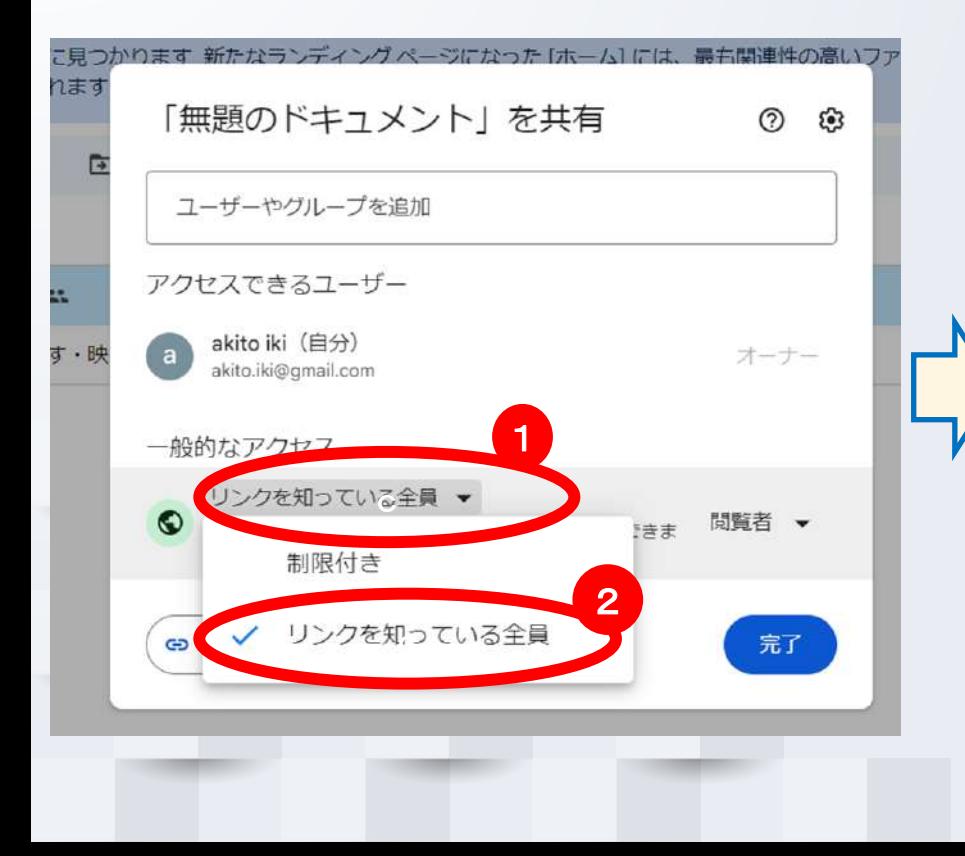

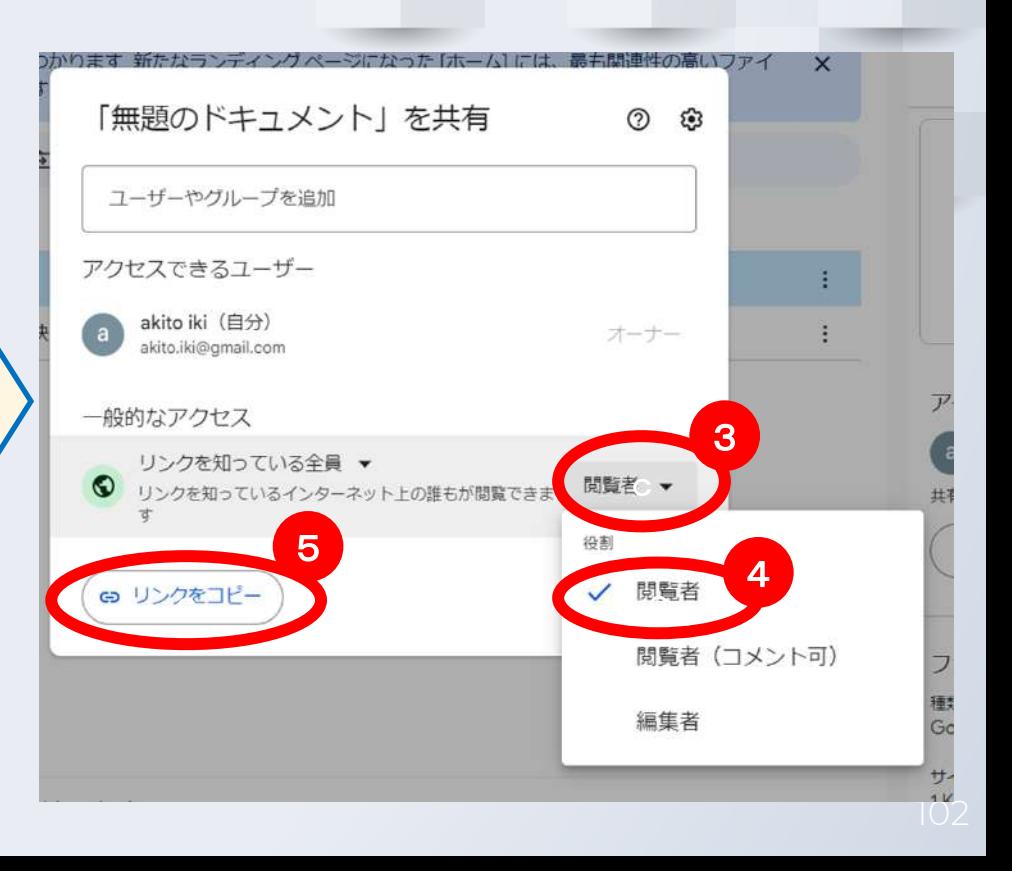

## 7.動画の公開法(販売プラットフォーム)

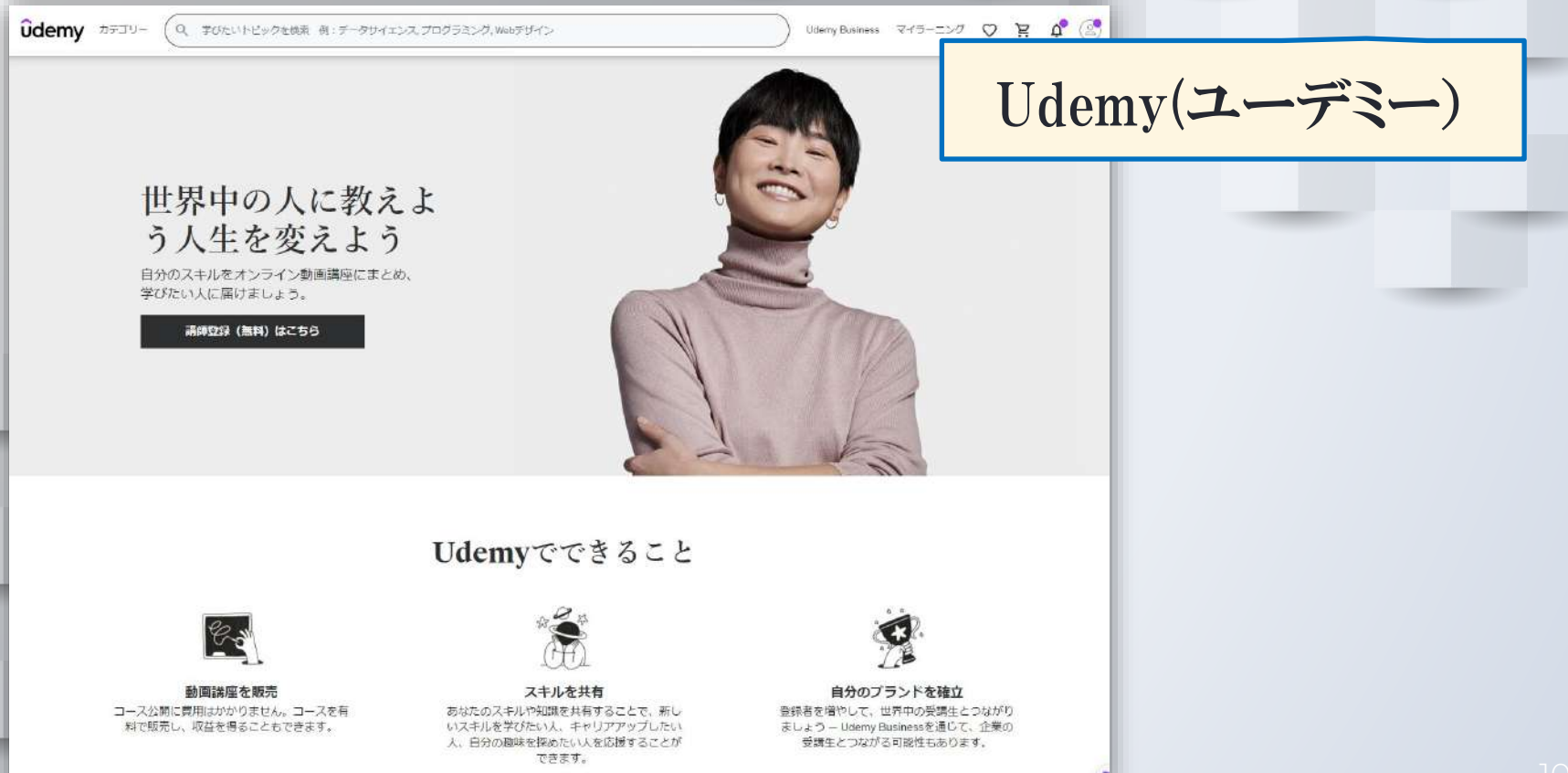

# 7.動画の公開法(販売プラットフォーム)

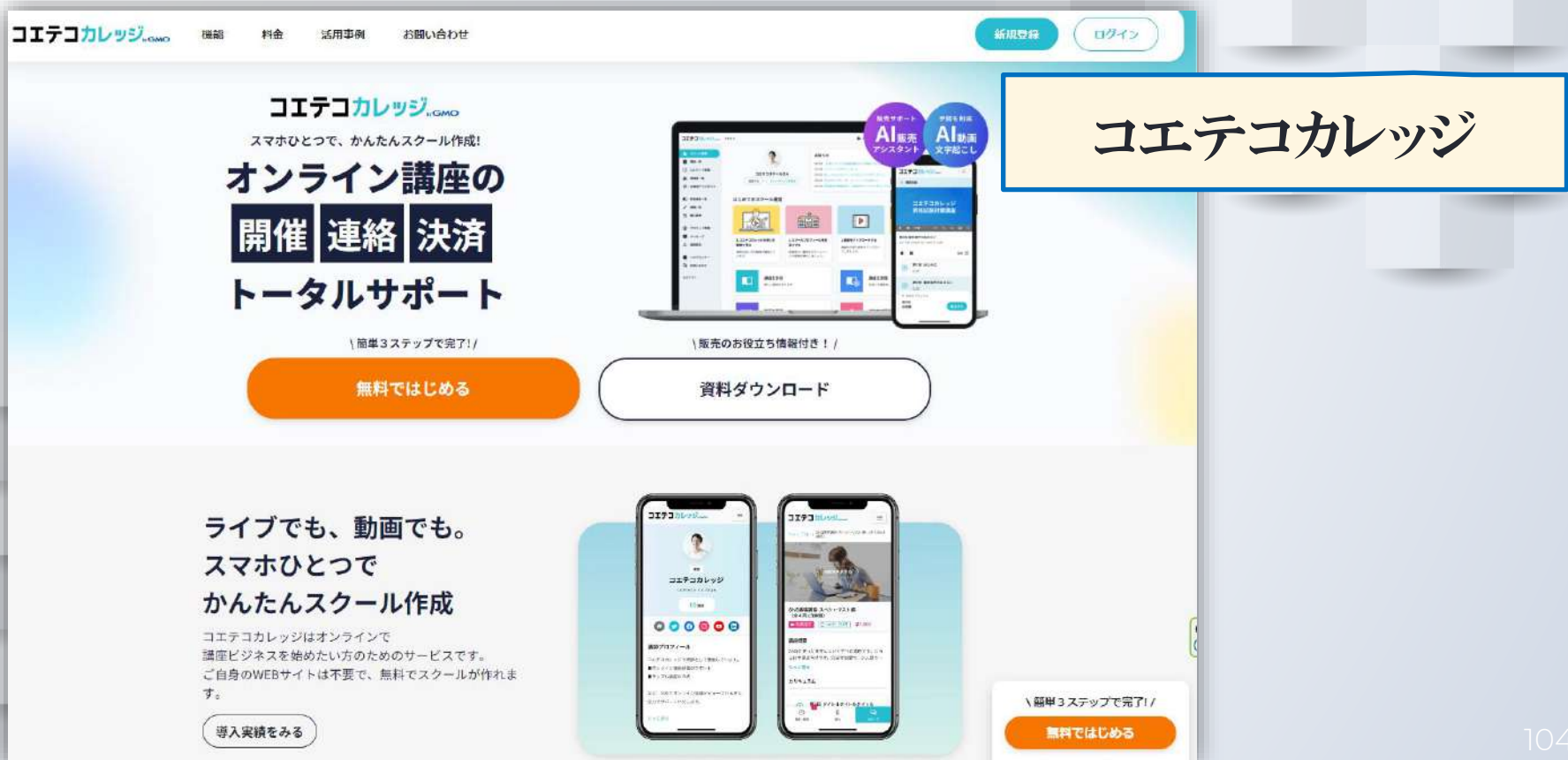

### 7.動画の公開法(その他)

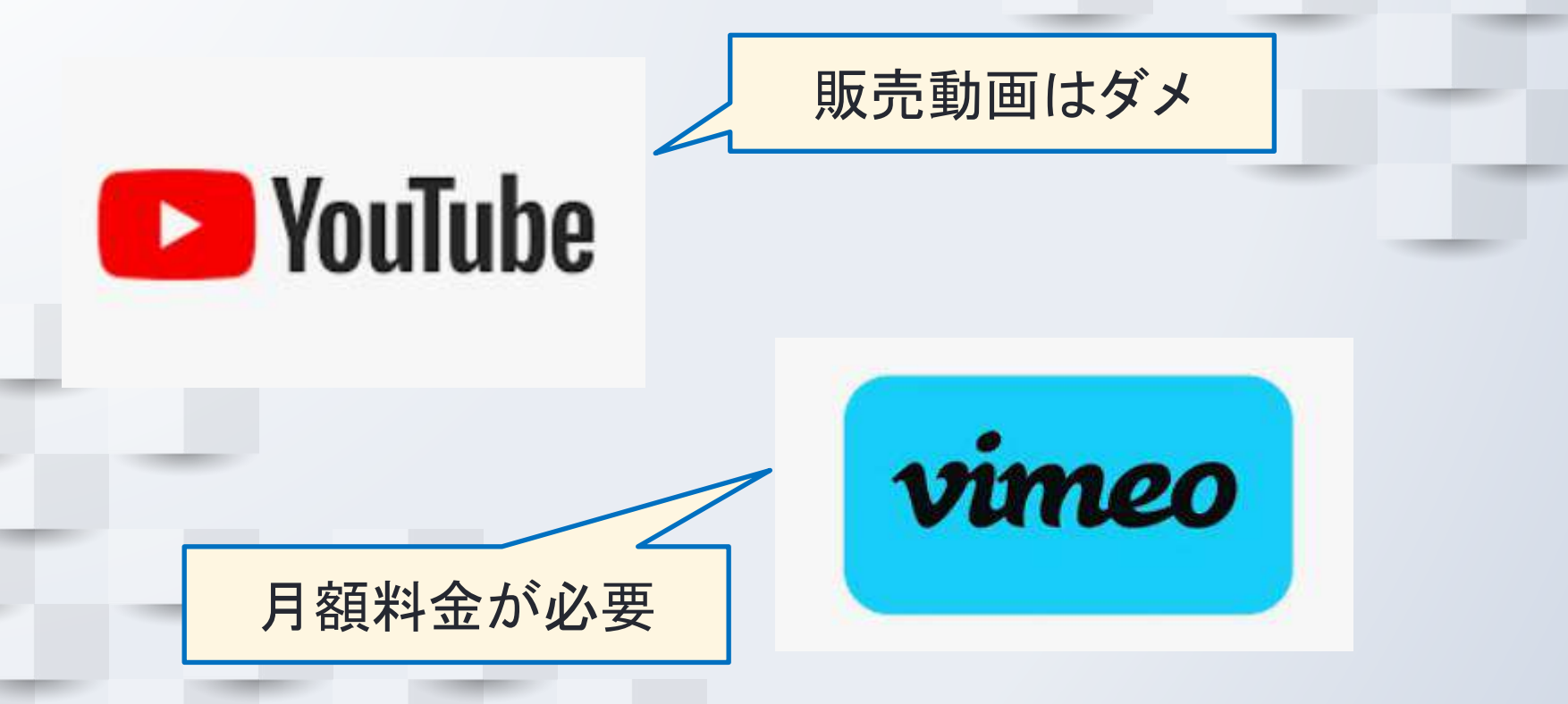

# 動画作成編集公開 できそうですか?

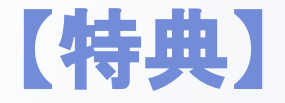

#### <参加者のみなさまに>

1. 復習用資料配布 (これ) 2.メール等での質問可

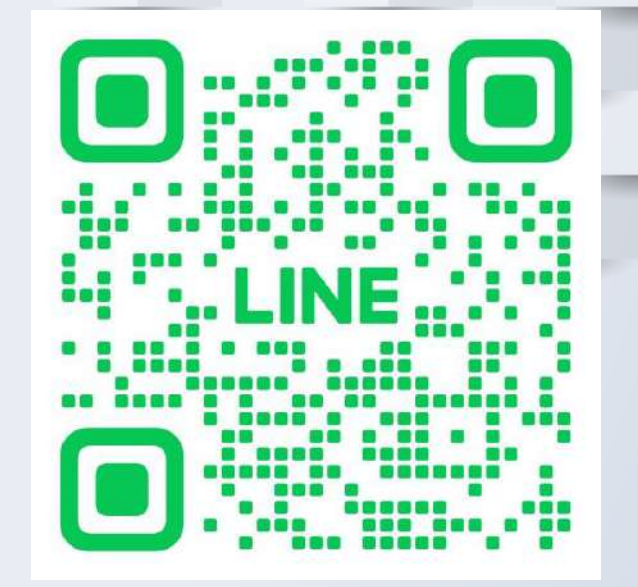

<LINE:オンラインラボ>

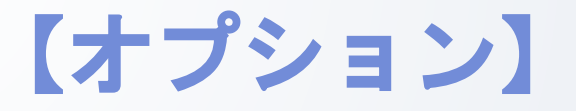

#### <ご要望があれば・・・>

#### ★別途練習会等も企画中

- ・動画の録画をやってみよう
- ・動画の編集をやってみよう
- ・動画の共有をやってみよう
- ・動画販売プラットフォーム詳細解説
# ご受講ありがとうございました

## 受講の感想をお待ちしています。

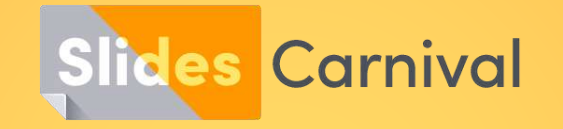

### **Free templates for all your presentation needs**

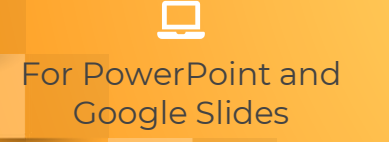

100% free for personal or commercial use

 $\mathbf{E}$ 

Ready to use, professional and customizable

Blow your audience away with attractive visuals

**ná** 

#### 【誰でも簡単無料でできるセミナー動画の作り方】240118JPIA

<<講座でお伝えしたサイト URL>>

**★挿絵のサイト(フォトAC)**イラストも別サイトから利用できます

<https://www.photo-ac.com/>

・利用には無料登録が必要です。

・1 日に5回の検索制限。画像サイズ中以上は1日に1枚のみダウンロードできます。 必要に応じて1月だけ課金して利用する方法もあります。

#### ★パワポデザイン

◯Slidecarnival(おすすめ) <https://www.slidescarnival.com/ja> ・利用規約を確認のこと ◯Canva [https://www.canva.com/ja\\_jp/presentations/templates/](https://www.canva.com/ja_jp/presentations/templates/) ・さまざまな機能があります。画像生成もできます。 ◯マイクロソフト <https://create.microsoft.com/ja-jp/search?filters=presentations> ◯Canva で人気のデザイン [https://www.canva.com/ja\\_jp/learn/presentation\\_design\\_template\\_10/](https://www.canva.com/ja_jp/learn/presentation_design_template_10/) ◯無料パワーポイントテンプレート配布サイト 14 選 <https://icon-design.jp/news/free-powerpoint-template-distribution-sites/> ◯無料パワーポイントテンプレート配布サイト 23 選 <https://goworkship.com/magazine/powerpoint-template-matome/>

#### ★その他の無料動画編集ソフト(Windows も Mac も使えます)

〇VideoProc Vlogger <https://jp.videoproc.com/video-editor/> 〇davinciresolve <https://www.blackmagicdesign.com/jp/products/davinciresolve>

★動画の保存と共有先 ◯ワンドライブ <https://www.microsoft.com/ja-jp/microsoft-365/onedrive/online-cloud-storage> ◯グーグルドライブ [https://www.google.com/intl/ja\\_jp/drive/](https://www.google.com/intl/ja_jp/drive/)

#### ★動画の公開法(商用利用するためのプラットフォーム)

◯udemy(ユーデミー):手数料が多い、宣伝してくれる [https://www.udemy.com/teaching/?ref=teach\\_header](https://www.udemy.com/teaching/?ref=teach_header) ◯コエテコカレッジ:手数料が少ない、自分で集客 [https://college.coeteco.jp/lp\\_teacher](https://college.coeteco.jp/lp_teacher)

#### ★井木の連絡先等

〇Facebook <https://www.facebook.com/akito.iki> 〇メール [dodan8989@gmail.com](mailto:dodan8989@gmail.com) 〇ライングループ(オンラインラボ) <https://lin.ee/nGa3OTV> 〇コエテコカレッジ(満天星塾:井木の動画販売サイト) <https://college.coeteco.jp/s/gkuxf2mn1vyfvw0>